#### Operations and Technical Manual

Version 1.0

**Quantronix, Inc. Cubing and Weighing System**

380 South 200 West P.O. Box 929 Farmington, Utah 84025 U. S. A. Phone +1 (801) 451-7000 Fax +1 (801) 451-0502 Web Site: <http://www.cubiscan.com>

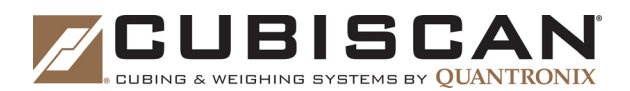

#### **CubiScan 110-T Operations and Technical Manual**

CubiScan® and the Quantronix logo are registered trademarks of Quantronix, Inc.

Scanning New Dimensions™, Qbit™, QbitWIN™, and The FreightWeigh System™ are trademarks of Quantronix, Inc. Windows® is a registered trademark of Microsoft Corporation.

CubiScan® software and firmware are protected by international and domestic copyrights.

CubiScan® 150 measurement products are protected by one or more of U.S. Patents Re42,430 and D490,328 and foreign patents.

CubiScan® 110 measurement products are protected by one or more of U.S. Patent Re42,430 and foreign patents.

CubiScan® 125 measurement products are the subject of U.S. Patent 8,928,896. Another U.S. patent is pending.

CubiScan® 225 measurement products are the subject of a pending U.S. patent application.

This document and website Copyright<sup>®</sup> 2016 by Quantronix, Inc. All rights reserved.

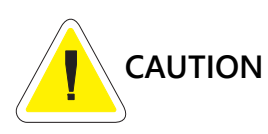

The CubiScan 110-T should only be serviced by qualified personnel.

Observe precautions for handling electrostatic sensitive devices when setting up or operating the CubiScan 110-T.

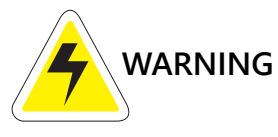

Disconnect all power to the CubiScan 110-T before servicing or making any connections.

The CubiScan 110-T is to be used to determine freight charges of rigid, non-sound-absorbing, cuboidal objects only. Dimensions shown on the display are of the smallest cuboidal shape in which the object may be enclosed.

#### **Limited Warranty Quantronix New Product**

**Statement of Warranty.** Quantronix, Inc.'s, warranty obligations are limited to the terms set forth below: Quantronix (hereinafter referred to as the "Seller") warrants that its new product is in accordance with Seller's published specifications (or those agreed upon with Buyer in writing) at the time of sale or lease and that it is free from defects in materials and workmanship under normal use for a period of one (1) year from the date of sale or the commencement date under a written equipment lease or rental agreement (the "Warranty Period"). If a hardware defect arises and a valid claim is received within the Warranty Period, at its option, Seller will either (i) repair the hardware defect at no charge, using new or refurbished replacement parts, or (ii) exchange the product with a product that is new or which has been manufactured from new or serviceable used parts and is at least functionally equivalent to the original product, or (iii) refund the purchase price of the product. For purposes of this warranty agreement, "Buyer" shall mean and refer to (i) the party which originally – whether from Seller directly, or from a distributor, agent or reseller authorized by Seller – purchases, or leases under a written equipment lease or rental agreement, the Seller's product which is the subject of this warranty, or (ii) any subsequent purchaser or transferee that acquires valid title to the equipment within the Warranty Period.

In the event of the occurrence of a claim under this warranty, the Buyer shall have thirty  $(30)$  days to notify Seller in writing of the nature and specifics of the claimed defect; provided, however, that any and all claims must be received before the expiration of the Warranty Period. Failure to notify Seller within such time period shall void this warranty. Any claim of a warrantied defect is subject to inspection and analysis by Seller to conclusively identify or confirm the nature and cause of failure and application of this warranty.

This is a factory warranty and any defective components, mechanical or electrical, will be repaired or replaced, at the discretion and authorization of Seller, at Seller's facilities in Utah. It shall be the Buyer's responsibility to return the faulty equipment or components to Seller at Buyer's expense. Seller's obligation shall not include transportation charges, nor labor, material, or service charges involved in the removal, return or installation of equipment or components. Seller reserves the right to incorporate improvements in material and design of its products without notice and is not obligated to incorporate the same improvements in equipment previously manufactured.

**Exclusions and Limitations.** This limited one (1) year warranty is applicable exclusively to original equipment products and components that were manufactured by Seller. Seller also warrants its replacement parts, subject to the terms and conditions set forth herein, for the lesser period of ninety (90) days from the date of delivery or until the expiration of the original warranty, whichever is greater. Seller does not warrant, for any purpose, any external accessories, including but not limited to computers, controllers and/or barcode scanners, that are manufactured by another manufacturer and sold under a separate label, even if they are packaged or sold with Seller's product. Seller's obligation and liability under this warranty is expressly limited to repair or replacement (at its option) of the warrantied equipment or components within the Warranty Period. A purchase by Buyer of equipment that it had first leased or rented shall not start a new Warranty Period. Seller does not warrant that the operation of the product will be uninterrupted or error-free.

This warranty shall not apply to equipment or components which has/have:

- 1. Been the subject of repairs or modifications not authorized by Seller.
- 2. Been used with incompatible products.
- 3. Been operated under abnormal conditions or in an unintended manner.
- 4. Not been operated or maintained in accordance with Seller's instructions.

5. Been subject to misuse or abuse, negligent handling, improper installation, accident, damage by fire, flood, water or other liquid damage, abnormal electrical condition and/or power surge, earthquake, or other act of God.

- 6. Had serial numbers altered, defaced or removed.
- 7. Been operated beyond capacity.

**TO THE EXTENT PERMITTED BY LAW, THIS WARRANTY AND THE REMEDIES SET FORTH ABOVE ARE EXCLUSIVE AND IN LIEU OF ALL OTHER WARRANTIES, REMEDIES AND CONDITIONS, WHETHER ORAL OR WRITTEN, STATUTORY, EXPRESS OR IMPLIED. AS PERMITTED BY APPLICABLE LAW, SELLER SPECIFICALLY DISCLAIMS ANY AND ALL STATUTORY OR IMPLIED WARRANTIES, INCLUDING, WITHOUT LIMITATION, WARRANTIES OF MERCHANTABILITY, FITNESS FOR A PARTICULAR PURPOSE AND WARRANTIES AGAINST HIDDEN OR LATENT DEFECTS. IF SELLER CANNOT LAWFULLY DISCLAIM STATUTORY OR IMPLIED WARRANTIES THEN TO THE EXTENT PERMITTED BY LAW, ALL SUCH WARRANTIES SHALL BE LIMITED IN DURATION TO THE DURATION OF THIS EXPRESS WARRANTY AND TO REPAIR OR REPLACEMENT SERVICE AS DETERMINED BY SELLER IN ITS SOLE DISCRETION.** This statement sets forth the full extent of Seller's liability for breach of any warranty or deficiency in

connection with the sale or use of the product. No employee, representative or reseller of Seller is authorized to change this warranty in any way or grant any other warranty.

EXCEPT AS PROVIDED IN THIS WARRANTY AND TO THE EXTENT PERMITTED BY LAW, SELLER IS NOT RESPONSIBLE FOR DIRECT, INDIRECT, SPECIAL, INCIDENTAL OR CONSEQUENTIAL DAMAGES RESULTING FROM ANY BREACH OF WARRANTY OR CONDITION, OR UNDER ANY OTHER LEGAL THEORY, INCLUDING BUT NOT LIMITED TO LOSS OF USE; LOSS OF REVENUE; LOSS OF ACTUAL OR ANTICIPATED PROFITS (INCLUDING LOSS OF PROFITS ON CONTRACTS); LOSS OF THE USE OF MONEY; LOSS OF ANTICIPATED SAVINGS; LOSS OF BUSINESS; LOSS OF OPPORTUNITY; LOSS OF GOODWILL; LOSS OF REPUTATION; LOSS OF, DAMAGE TO OR CORRUPTION OF DATA; OR ANY INDIRECT OR CONSEQUENTIAL LOSS OR DAMAGE HOWSOEVER CAUSED INCLUDING THE REPLACEMENT OF EQUIPMENT AND PROPERTY, AND ANY COSTS OF RECOVERING, PROGRAMMING, OR REPRODUCING ANY PROGRAM OR DATA STORED OR USED WITH SELLER PRODUCTS.

**CONSUMER PROTECTION LAWS.** FOR CONSUMERS WHO ARE COVERED BY CONSUMER PROTECTION LAWS OR REGULATIONS IN THEIR COUNTRY OF PURCHASE OR, IF DIFFERENT, THEIR COUNTRY OF RESIDENCE, THE BENEFITS CONFERRED BY THIS WARRANTY ARE IN ADDITION TO ALL RIGHTS AND REMEDIES CONVEYED BY SUCH CONSUMER PROTECTION LAWS AND REGULATIONS. Some countries, states and provinces do not allow the exclusion or limitation of incidental or consequential damages or exclusions or limitations on the duration of implied warranties or conditions, so the above limitations or exclusions may not apply to you. This warranty gives you specific legal rights, and you may also have other rights that vary by country, state or province.

This document was created with the purpose of providing the most accurate and complete information. If you have comments or suggestions for improving this manual, contact Quantronix at manual@cubiscan.com.

Manual updated July 15, 2016.

# **Table of Contents**

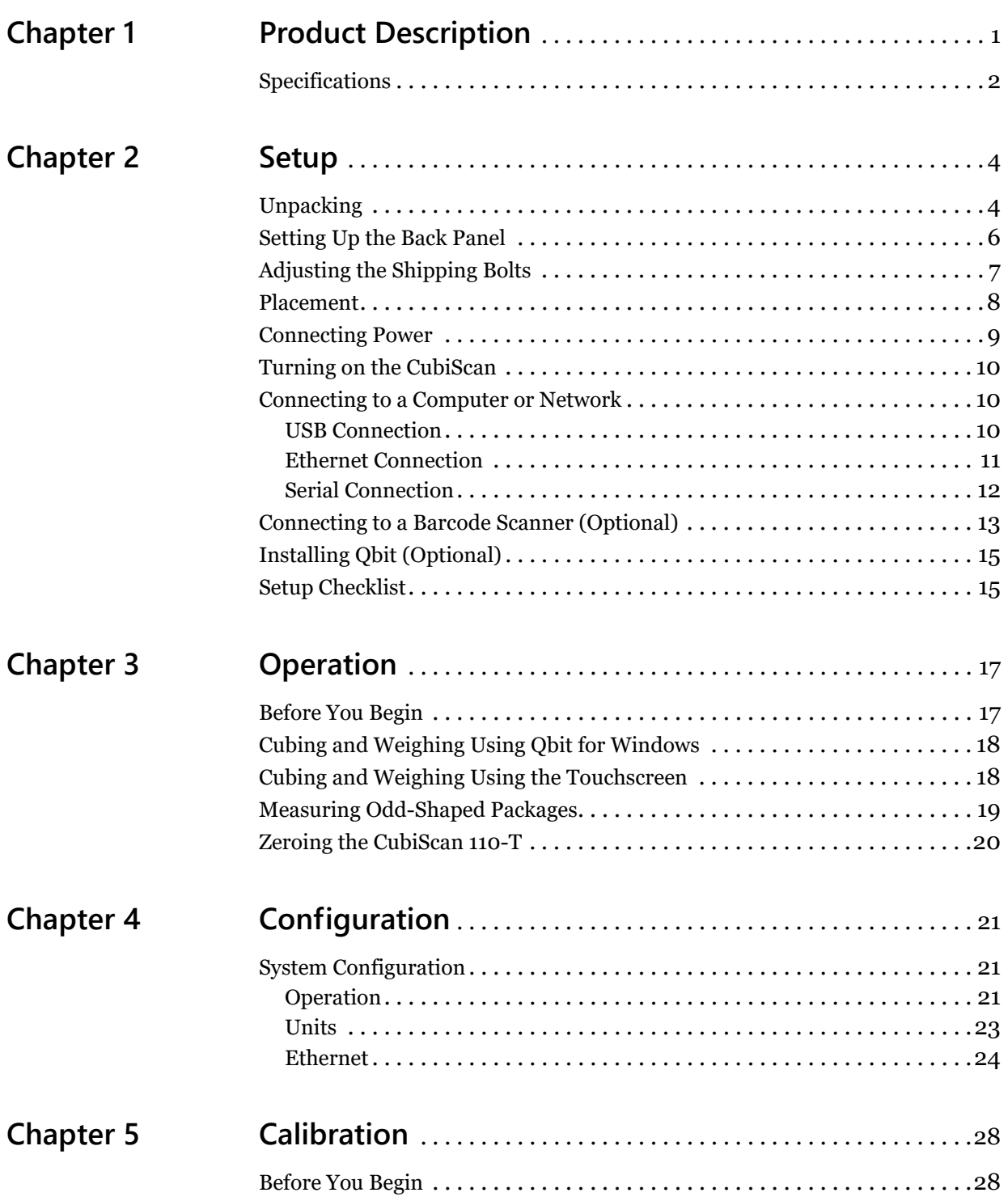

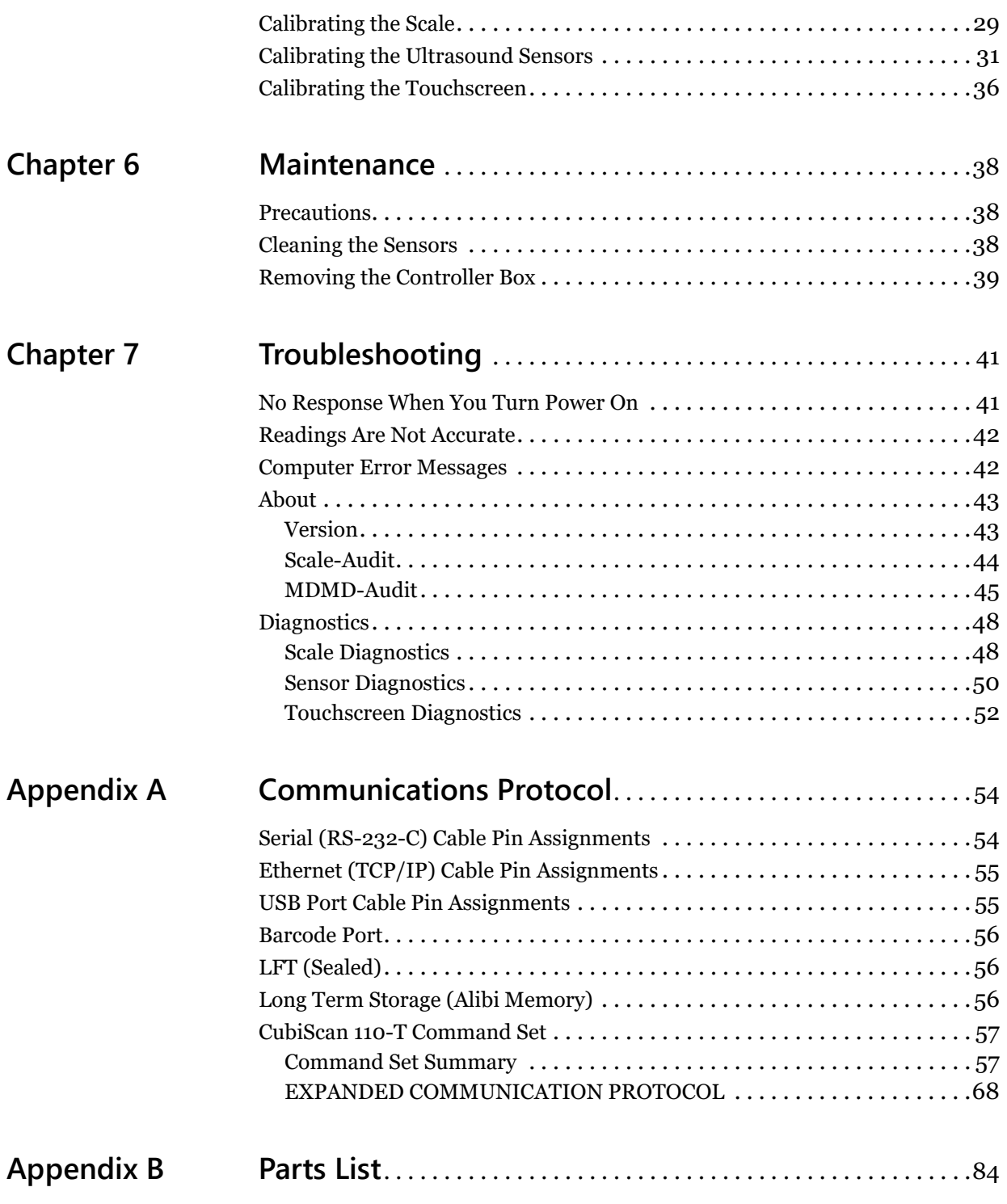

# **List of Figures**

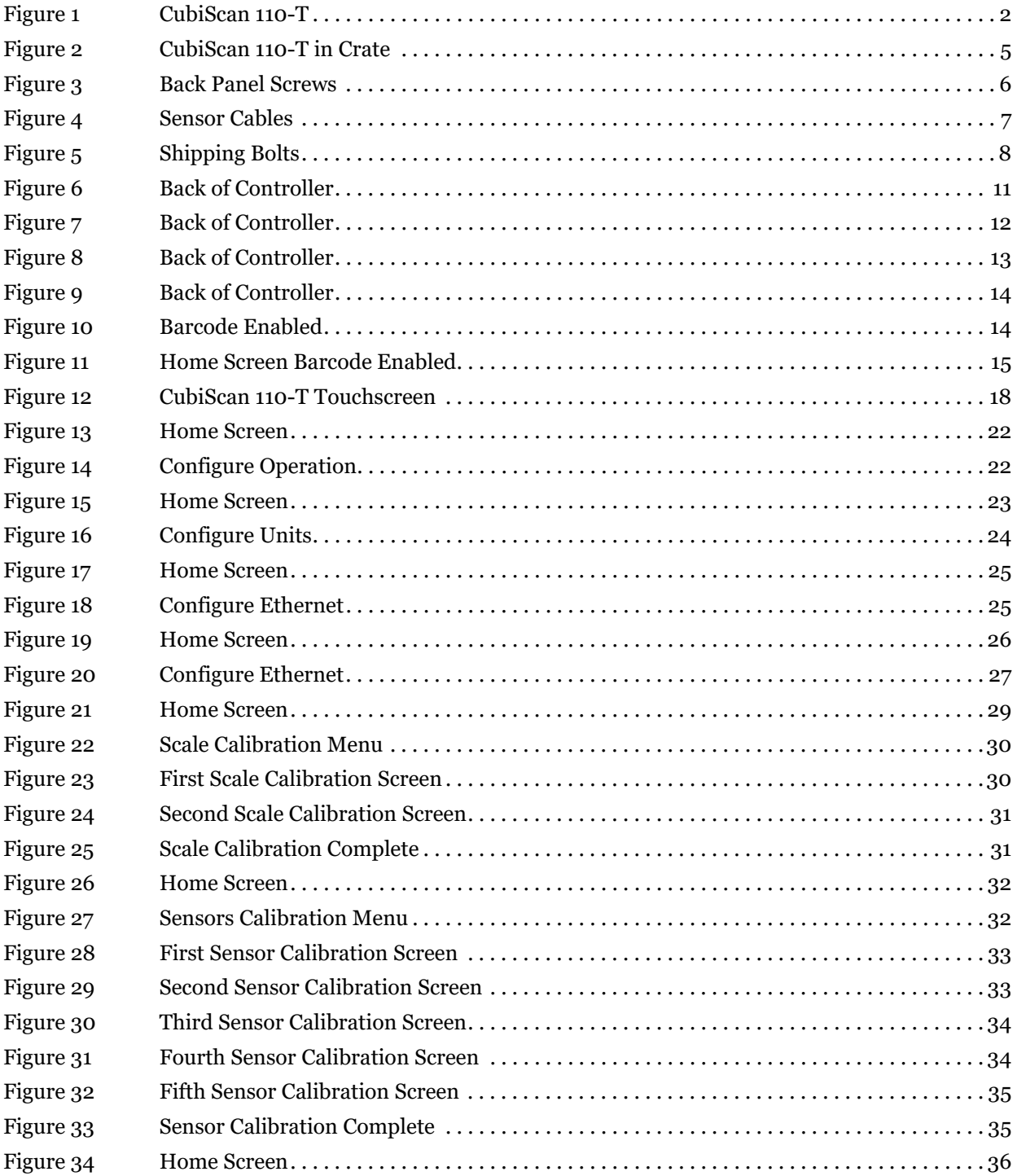

![](_page_7_Picture_80.jpeg)

## <span id="page-8-0"></span>**Chapter 1 Product Description**

The CubiScan 110-T is a precision volume measuring and weighing instrument for use in applications in which precise weighing and measuring is required.

The CubiScan 110-T design is unique because it combines parcel dimensional measuring and weighing into one operation. The collected data can be formatted and transmitted to a host computer via a serial RS-232, Ethernet, or USB port. The collected data is also displayed on the control panel.

The CubiScan 110-T has four sensors (ultrasonic transducers) that determine the length, width, and height of an object placed on its measuring surface. The object is simultaneously weighed by a precision aluminum load cell. The load cell and sensors are controlled by a proprietary Quantronix controller. The controller, load cell, and support circuitry are located in the base of the CubiScan 110-T.

The CubiScan 110-T has been designed for use in industrial environments. The load cell, frame, and sensor housing are made of forged and machined aluminum. A mobile cart and useful accessories such as a portable power supply are available to create a completely mobile cubing, weighing, and identification workstation.

The CubiScan 110-T is easy to assemble, set up, operate, and maintain. Its simple design and extreme accuracy coupled with intelligent, self-contained circuitry make the CubiScan 110-T a valuable weighing/measuring tool.

The CubiScan 110-T was calibrated at the factory, but may require recalibration due to handling during shipping, Complete calibration instructions for the CubiScan 110-T are provided in "Calibration" on page 34.

![](_page_9_Picture_2.jpeg)

Figure 1 *CubiScan 110-T*

## <span id="page-9-0"></span>**Specifications**

#### <span id="page-9-1"></span>**Electrical**

![](_page_9_Picture_56.jpeg)

#### **Measuring Capacities**

Minimum Package Dimensions: 0.5 x 0.5 x 0.5 in (1.0 x 1.0 x 1.0 cm)

![](_page_10_Picture_98.jpeg)

Outputs: Serial (1), Ethernet (1), USB-A (1), USB-B (1)

## **Chapter 2 Setup**

<span id="page-11-0"></span>This chapter provides instructions for assembling and setting up the CubiScan 110-T. Perform the steps to set up the CubiScan 110-T in the following order:

- Unpack the CubiScan ([page 4](#page-11-1))
- Set up the back panel ([page 6](#page-13-0))
- Adjust the shipping bolts [\(page 7](#page-14-0))
- Place the CubiScan where you will be using it [\(page 8](#page-15-0))
- Connect power to the CubiScan [\(page 9\)](#page-16-0)
- Turn on the CubiScan 110-T ([page 10\)](#page-17-0)
- Connect the CubiScan to a computer or network (optional) ([page 10\)](#page-17-1)
- Connect the CubiScan to a barcode scanner (optional) ([page 13](#page-20-0))
- Install the Qbit for Windows PC software (optional) [\(page 15\)](#page-22-0)

## <span id="page-11-1"></span>**Unpacking**

To unpack the CubiScan 110-T, take the following steps.

1. Remove the top of the crate.

![](_page_12_Picture_1.jpeg)

2. Remove the screws holding the wood packing bar in place, and remove the wood bar from the crate.

Figure 2 *CubiScan 110-T in Crate*

- <span id="page-12-0"></span>3. Remove the packing material from around the CubiScan 110-T.
- 4. Carefully lift the CubiScan 110-T from the crate (this may require two people).

Examine the container and the CubiScan 110-T carefully for any damage. If, after unpacking, you discover any damage to the CubiScan 110-T, contact the carrier immediately.

The CubiScan 11o-T is shipped in a single container with all components. Refer to the list below to identify the components.

> Fully assembled CubiScan 110-T AC power cord USB cable Calibration cube Qbit software CD (optional) Operations and Technical Manual (in PDF form on the CD)

Accessories and tools packed with the CubiScan 110-T include the following:

> 2.5 mm Allen wrench 4.0 mm Allen wrench 5.0 mm Allen wrench 6.0 mm Allen wrench

13 mm wrench 1/8'' in Allen wrench Bubble level

If any of the components or accessories are missing or defective, contact Quantronix or your system integrator.

*NOTE A power strip (not included) is recommended for turning power off and on.* 

## <span id="page-13-0"></span>**Setting Up the Back Panel**

Take the following steps to attach the back panel and connect the sensor cables.

1. Remove the four screws from the back of the CubiScan 110-T.

![](_page_13_Picture_8.jpeg)

Figure 3 *Back Panel Screws*

- <span id="page-13-1"></span>2. Lift the back panel into its upright position, making sure not to constrict the three sensor cables protruding from the back of the scale plate.
- 3. Use the screws from step 1 to secure the back panel in its upright position.
- 4. Insert the plug on each length sensor cable into its socket on the back (at each end) of the CubiScan 110-T.

5. Route the height sensor cable up the channel on the back panel, and insert the plug into the socket on the height sensor.

![](_page_14_Picture_3.jpeg)

Figure 4 *Sensor Cables*

## <span id="page-14-1"></span><span id="page-14-0"></span>**Adjusting the Shipping Bolts**

Three shipping bolts are located on the CubiScan base to anchor the scale to the base. The bolts must be tightened after shipping for proper operation of the scale. Complete the following steps to adjust the shipping bolts.

1. Carefully tip the CubiScan 110-T onto the back panel to expose the bottom of the scale.

![](_page_15_Picture_1.jpeg)

2. Turn all three of the shipping bolts clockwise until the head is tight against the scale plate.

Figure 5 *Shipping Bolts*

3. Tip the CubiScan 110-T back to its upright position.

#### <span id="page-15-1"></span><span id="page-15-0"></span>**Placement**

The CubiScan 110-T is designed to be operated in a warehouse environment; however, for proper operation the following conditions should be met if possible.

- Do not subject the CubiScan to extremes in temperature or humidity. Locate the CubiScan as far from open freight doors as possible. Heaters or air conditioners should not blow directly on the CubiScan.
- Protect the CubiScan from static electricity, especially the control panel.
- Place the CubiScan on a flat, sturdy surface as free from vibration as possible. Excess vibration can reduce the accuracy of the CubiScan 110-T scale.
- The CubiScan's platform is free-floating—it is resting on a spring (load cell). Maintain a minimum of one-inch clearance at the back and sides of the CubiScan. Do not rest objects against or set objects on the CubiScan when not in use.
- If a computer is used, place it as close to the CubiScan as possible. The operator needs to use the keyboard or mouse on the computer while cubing and weighing packages using the CubiScan 110-T.
- Orient the CubiScan so the control panel faces the operator.

After meeting the above criteria as best as possible, complete the following steps to place and level the CubiScan 110-T.

- 1. Place the CubiScan 110-T on a solid, stable surface. Be sure that nothing touches the back wall or top platter, as this may affect the scale.
- 2. Place the bubble level provided in the center of the scale platter.
- 3. Adjust the five leveling feet under the CubiScan 110-T to level the scale. Make sure all feet are touching the supporting surface.

<span id="page-16-1"></span>An optional cart and portable power supply are available from Quantronix to create a completely mobile cubing, weighing, and identification workstation.

#### <span id="page-16-0"></span>**Connecting Power**

The CubiScan 110-T uses an external AC power adapter. Take the following steps to connect power to the CubiScan.

- 1. Locate the AC power adapter, which is bundled inside the CubiScan base. The DC power cord from the power adapter is attached to the controller box.
- 2. Locate the AC power cord (supplied), and connect it to the AC power adapter.
- 3. Route the AC power cord under the CubiScan base so it cannot be crushed, bent, or pulled loose.
- 4. Connect the other end of the AC power cord to a standard power strip equipped with an ON/OFF switch.
- 5. Use the power strip switch to turn the CubiScan on and off (see ["Turning on the CubiScan" on page 10\)](#page-17-0).

## <span id="page-17-0"></span>**Turning on the CubiScan**

Specific procedures must be followed each time you turn on the CubiScan 110-T, as follows:

- 1. Make sure there are no packages or other objects on the CubiScan platform.
- 2. Turn on the CubiScan 110-T via the power strip (see ["Connecting](#page-16-0)  [Power" on page 9](#page-16-0)).

The CubiScan performs self-calibration and diagnostic procedures that take about five seconds. Do not touch the CubiScan platform during these five seconds.

### <span id="page-17-1"></span>**Connecting to a Computer or Network**

To operate the CubiScan 110-T, you can connect it to a computer or a network, or you can use the control panel, as follows:

- Connect it via a USB to USB cable. Use Qbit software on the computer to run the CubiScan 110-T.
- Connect it to a host system via a standard 10-BaseT Ethernet TCP/IP port.
- Connect it to a PC using a serial RS-232 cable.

#### <span id="page-17-2"></span>**USB Connection**

Complete the following steps to connect the CubiScan 110-T to a computer using a USB connection. The USB connection method is the recommended method, and all materials needed for communicating with a computer are supplied.

- 1. Place the computer in its permanent location, generally close to the CubiScan. (Refer to ["Placement" on page 8](#page-15-0) for more information.)
- 2. Route the USB cable under the base so it cannot be crushed, bent, or pulled loose.
- 3. The CubiScan controller is located just behind the control panel at the front of the base. Connect one end of the USB cable to the USB connector on the back of the CubiScan controller, as shown below.

![](_page_18_Figure_1.jpeg)

Figure 6 *Back of Controller*

<span id="page-18-1"></span>4. Locate a free USB port on your computer and connect the other end of the USB cable to the port.

When you have completed these steps, the CubiScan 110-T should communicate with a computer.

#### <span id="page-18-0"></span>**Ethernet Connection**

Complete the following steps to connect the CubiScan 110-T to a computer using an Ethernet connection.

- 1. Place the computer in its permanent location, generally close to the CubiScan. (Refer to ["Placement" on page 8](#page-15-0) for more information.)
- 2. Route the Ethernet cable under the base so it cannot be crushed, bent, or pulled loose.
- 3. The CubiScan controller is located just behind the control panel at the front of the base. Connect one end of the Ethernet cable to the Ethernet connector on the back of the CubiScan controller, as shown below. Push the connector in until it locks. There should be an audible snap when it locks.

![](_page_19_Figure_1.jpeg)

Figure 7 *Back of Controller*

- 4. Insert the connector on the other end of the cable into the computer's network socket until it locks.
- 5. Refer to Appendix A "Communications Protocol" for information on the TCP/IP command protocol and setup parameters. Contact Quantronix if you need additional assistance.

For information on the Ethernet cable pin-outs, refer to Ethernet cable pin assignments on page 60.

#### <span id="page-19-0"></span>**Serial Connection**

Complete the following steps to connect the CubiScan 110-T to a computer using a serial connection.

- 1. Place the computer in its permanent location, generally close to the CubiScan. (Refer to ["Placement" on page 8](#page-15-0) for more information.)
- 2. Route the RS-232 serial communications cable through the opening in the base so it cannot be crushed, bent, or pulled loose.

3. The CubiScan controller is located just behind the control panel at the front of the base. Connect one end of the serial cable to the serial connector on the back of the CubiScan controller, as shown below.

![](_page_20_Figure_2.jpeg)

Figure 8 *Back of Controller*

- 4. Locate a free serial port on the back of your computer and connect the other end of the serial cable to the port.
- 5. To secure the serial cable, tighten the screws (two on each connector) at both ends of the cable. It is important that the cable be secure.

For information on the serial cable pin-outs, refer to cable pin assignments on page 59.

#### <span id="page-20-0"></span>**Connecting to a Barcode Scanner (Optional)**

The CubiScan 110-T has an additional USB port for connecting to a barcode scanner. To connect the CubiScan to a barcode scanner, complete the following steps.

*NOTE This barcode connection option is for non-Qbit software users. If you are using***<br>** *NOTE* **<b>***R<sup>8</sup> <i>Obit software you will connect the bareade essence directly to the PC Qbit software, you will connect the barcode scanner directly to the PC.*

- 1. Route the barcode scanner USB cable under the CubiScan base so it cannot be crushed, bent, or pulled loose.
- 2. The CubiSan controller is located just behind the control panel at the front of the base. Connect the free end of the cable to the barcode

scanner connector on the back of the CubiScan controller, as shown below.

![](_page_21_Figure_2.jpeg)

Figure 9 *Back of Controller*

- 3. Once the barcode scanner is connected to the CubiScan 110-T, you need to turn the barcode feature on. On the CubiScan 110-T touchscreen, go to **CONFIGURE > Operation**.
- 4. Check the **Enable Barcode** box, as shown below. Make sure that the **Enable Expanded Protocol** box is also checked. This option must be enabled for the barcode option to work properly.

<span id="page-21-0"></span>![](_page_21_Picture_6.jpeg)

Figure 10 *Barcode Enabled*

A new barcode field will appear on the home screen and the barcode data will be included in the data packet.

![](_page_22_Picture_3.jpeg)

Figure 11 *Home Screen Barcode Enabled*

## <span id="page-22-0"></span>**Installing Qbit (Optional)**

<span id="page-22-2"></span>A CD-ROM is available containing the Qbit software program, which can be used to operate the CubiScan 110-T.

The *Qbit User Guide*, located on the CD-ROM, provides instructions for installing and using Qbit. You can also download the user guide from the Quantronix website at [www.cubiscan.com](http://www.cubiscan.com).

## <span id="page-22-1"></span>**Setup Checklist**

Before using the CubiScan 110-T for the first time, verify the following:

- Have the CubiScan 110-T and the computer (if applicable) been placed in the proper operating environment? [\(page 8](#page-15-0))
- Has the CubiScan been fully assembled? [\(page 9\)](#page-16-1)
- Have the sensor cables been connected to the sensors? ([page 6](#page-13-0))
- Has the back panel been secured? ([page 6](#page-13-0))
- Have the shipping bolts been adjusted? [\(page 7](#page-14-0))
- Has the base of the CubiScan been leveled? ([page 8\)](#page-15-0)
- Is the CubiScan free moving? The CubiScan should not be pushed up against a wall and no object, cable, etc., should be resting on it or against it. [\(page 8](#page-15-0))
- Has the AC power adapter been connected correctly? [\(page 9\)](#page-16-0)
- Has the CubiScan 110-T been set up to communicate with a computer (if applicable)? [\(page 10](#page-17-1))
- (Optional) Has the barcode scanner been connected properly? ([page 13\)](#page-20-0)
- If you are using Qbit to operate the CubiScan 110-T, has the application been copied onto your computer's hard-disk drive? (Refer to the *Qbit User Guide* for information.)
- Does the CubiScan require recalibration? The CubiScan 110-T was calibrated at the factory, but *may* require recalibration due to handling during shipping. Refer to page 34 for information on calibrating the CubiScan 110-T. If you are using Qbit software, check the status of the CubiScan before operating it. Refer to the *Qbit User Guide* for information on checking the CubiScan's status.

## **Chapter 3 Operation**

This chapter provides instructions for operating the CubiScan 110-T.

<span id="page-24-0"></span>*NOTE* **The platform of the CubiScan should be kept clean and free of objects that are not <b>NOTE Regional** *neggy region measured being measured.*

## <span id="page-24-1"></span>**Before You Begin**

Follow the procedures below to turn on the CubiScan. The CubiScan should be turned on before you start Qbit (if applicable).

- 1. Make sure there are no packages or objects on the CubiScan platform.
- 2. Turn on the CubiScan 110-T via the power strip. The CubiScan performs self-calibration and diagnostic procedures that take about five seconds. Do not touch the CubiScan platform during these five seconds.
- *NOTE*  $\mathbb{R}^n$ *Do not lean on or touch the CubiScan platform or the package while a package is being cubed and weighed. Any kind of contact with the platform during the measurement process can alter the weight or sensor reading.*
- **NOTE**  $\mathbb{R}$  *You should occasionally verify that the zero settings on the CubiScan are correct. To do this, take a measurement with nothing on the scale and see if all values recorded are zero. The CubiScan's empty weight and measurements can be reset to zero (zeroed) at any time (refer to the Qbit User Guide or to* ["Zeroing the](#page-27-0)  [CubiScan 110-T" on page 20](#page-27-0)*).*

![](_page_24_Picture_9.jpeg)

**WARNING** Disconnect all power to the CubiScan 110-T before servicing or making any connections.

## <span id="page-25-0"></span>**Cubing and Weighing Using Qbit for Windows**

Refer to the *Qbit User Guide* for instructions on cubing and weighing and other functions in Qbit. The *Qbit User Guide* is provided on CD-ROM or you can download it from the Quantronix website at www.cubiscan.com.

**NOTE** *For information on measuring odd-shaped packages, refer to "Measuring* **<b>NOTE** *Reduced Packages" on page 10 [Odd-Shaped Packages" on page 19.](#page-26-0)*

## <span id="page-25-1"></span>**Cubing and Weighing Using the Touchscreen**

All controls and displays for the CubiScan 110-T are located on the touchscreen at the front of the base. If a computer is not connected, you can use the control panel to cube and weigh packages. Measurements and weight are displayed on the touchscreen.

| <b>HOME</b> | <b>ABOUT</b> | <b>CONFIGURE</b> |            | <b>CALIBRATE</b> | <b>DIAGNOSE</b>     |    |
|-------------|--------------|------------------|------------|------------------|---------------------|----|
| T           |              | in               | $Wgt =$    |                  | $\boldsymbol{0.00}$ |    |
| $W =$       |              | in               | $Dwgt =$   |                  |                     | Ib |
| $H =$       |              | in               | $Factor =$ |                  | 0166 Dom            |    |
|             |              |                  |            | Ready            | >0<                 |    |
|             | Zero         |                  |            | Measure          |                     |    |

Figure 12 *CubiScan 110-T Touchscreen*

<span id="page-25-2"></span> $L =$  $W =$ These display the measured dimensions in inches (in) or centimeters (cm) as selected.

 $H=$ 

- Wgt= This displays the measured weight in pounds (lb) or kilograms (kg) as selected.
- Dwgt= This displays the dimensional weight in pounds (lb) or kilograms (kg) as selected.
- Factor= This displays the dimensional factor currently being used to calculate the dimensional weight. This option can be turned on or off.

![](_page_26_Picture_148.jpeg)

If the **->0<-** does not light, it means that the scale needs to be zeroed. To zero the scale, make sure that the platform is free of all objects, then press **Zero**.

## <span id="page-26-0"></span>**Measuring Odd-Shaped Packages**

The CubiScan 110-T is designed to measure dimensions on "cube-like" packages (packages that are square or rectangular) with a distinct width, length, and height. Packages that have odd shapes or irregular surfaces may be measured using the CubiScan 110-T; however, the dimensions will be determined by the closest straight edge or corner and may not accurately represent the actual width, height, and length of the package.

When measuring objects with irregular or porous surfaces that do not reliably reflect sound, it may be necessary to place a rigid sheet of plastic or metal against the irregular side or sides so the sensors can record the dimensions. For example, when measuring books, a rigid sheet should be placed against the paper edge of the books.

*NOTE*  $\mathbb{R}^n$ *If rigid sheets are used when measuring objects, tare values should be entered to compensate for the thickness and weight of the sheet. Set tare values using the Options function on the Tools menu of Qbit (refer to the* Qbit User Guide*).*

## <span id="page-27-0"></span>**Zeroing the CubiScan 110-T**

Tap the **[Zero]** button on the touchscreen to "zero" the CubiScan 110-T (set all empty measurements and weight to zero). The weight of the platform and the measurement from each sensor to the platform sides when the platform is empty must be set to zero for the CubiScan 110-T to operate properly. The CubiScan 110-T tries to zero itself automatically every five seconds when it is not in the Measure mode. However, you may need to use this option in the following circumstances.

- If, during a long measuring session, environmental conditions (temperature and humidity) have changed noticeably.
- If you suspect that the last zeroing was in error (something was on the platform).
- 

*NoTE Make certain that the platform is free of all objects before using Zero. If not, the***<br>
<b>NOTE I** *zero reading will not be accurate.*

## **Chapter 4 Configuration**

<span id="page-28-0"></span>This chapter provides instructions for using the CubiScan 110-T touchscreen to set up the height, width, and length measurements, configure the units, dimensional weight factor, and other settings.

If you have a computer connected to the CubiScan 110-T with Qbit installed, you can use Qbit to set up the measurement and dimensional weight units, perform calibration, and other functions. Refer to the Qbit [User Guide for instructions on measuring and other functions in Qbit. The](http://www.cubiscan.com)  Qbit User Guide is provided on the CD-ROM with the Qbit application, or [you can download it from the Quantronix website at](http://www.cubiscan.com) <u>www.cubiscan.com</u>.

## <span id="page-28-1"></span>**System Configuration**

The following options can be used to configure your CubiScan 110-T. The options available on the configuration menu are Operation, Units, Ethernet, and Other.

#### <span id="page-28-2"></span>**Operation**

This section discusses the options available on the operation menu. Complete the following steps to access the operation menu.

- **CALIBRATE** HOME **ABOUT CONFIGURE DIAGNOSE**  $Wgt =$ 0 00 L =  $W =$  $Dwgt =$ 0  $H =$  $Factor =$ 166 Ready  $\overline{\phantom{a}}$ Zero **Measure** Figure 13 *Home Screen*
- <span id="page-29-0"></span>2. The configuration menu is displayed at the bottom of the screen. Select the **Operation** option if it is not already selected.

![](_page_29_Picture_138.jpeg)

*Configure Operation*

<span id="page-29-1"></span>

| <b>Display</b>         | Check this box if you want the dim weight and factor to be displayed on the                                                                                                    |
|------------------------|----------------------------------------------------------------------------------------------------|
| Dim-Weight             | home screen.                                                                                                    |
| <b>Enable Barcode</b>  | Check this box if you want to enable a barcode scanner to work with the<br>CubiScan 110-T. If this box is enabled a new barcode field will appear on<br>the home screen. The Enable Expanded Protocol box must also be checked<br>for the barcode option to work. |
| <b>Enable Printer</b>  | Check this box if you want to enable a printer to work with the CubiScan<br>110-T. When this box is enabled a label will be printed each time a<br>measurement is taken.                                                                                          |
| <b>Enable Expanded</b> | Enabling the expanded protocol allows more information to be sent in a                                                                                                    |
| Protocol               | data packet. When this option is disabled, the CubiScan 110-T is backwards                                                                                                    |

1. From the home screen, tap **CONFIGURE**.

compatible with the CubiScan 100. When the expanded protocol is enabled it includes, among other things, the packet number, date and time, length, width, height, weight, dimensional weight, the dimensional factor, and barcode information.

This option must also be enabled when enabling a barcode scanner.

**Password** This field displays the current password.

To set a password, tap the digits displayed in the password field. Enter your preferred password. When the CubiScan 110-T is first turned on the password must be entered before access is granted to the Configure, Calibrate, and Diagnose menus.

If the password is set to all zeros, no password is required to access the CubiScan 110-T.

#### <span id="page-30-0"></span>**Units**

This section discusses the options available on the operation menu. Complete the following steps to access the operation menu.

![](_page_30_Picture_9.jpeg)

1. From the home screen, tap **CONFIGURE**.

<span id="page-30-1"></span>Figure 15 *Home Screen* 2. The configuration menu is displayed at the bottom of the screen. Select the **Units** option if it is not already selected.

| <b>HOME</b>      | <b>ABOUT</b>       | <b>CONFIGURE</b> | <b>CALIBRATE DIAGNOSE</b> |              |  |  |  |  |
|------------------|--------------------|------------------|---------------------------|--------------|--|--|--|--|
| <b>Units</b>     | Dim-Factor         | <b>Factors:</b>  |                           | Dom          |  |  |  |  |
| in               | <b>Domestic</b>    |                  | IN LB: 0139 IN LB: 0166   |              |  |  |  |  |
| cm               | International      |                  | IN KG: 0306 IN KG:        | 0366         |  |  |  |  |
| lb               | <b>Machine ID:</b> |                  | CM LB: 2278 CM LB:        | 2720         |  |  |  |  |
| kq               | 000000             |                  | см кс: 5000 см кс:        | 6000         |  |  |  |  |
|                  |                    |                  |                           |              |  |  |  |  |
| <b>Operation</b> | <b>Units</b>       |                  | <b>Ethernet</b>           | <b>Other</b> |  |  |  |  |
| Figure 16        |                    |                  |                           |              |  |  |  |  |

*Configure Units*

- <span id="page-31-1"></span>**Units** In this field you can select the units that will be used. The options are inches (in), centimeters (cm), pounds (lb), or kilograms (kg).
- **Dim-Factor** In this field you can select the dim factor that will be used. The options are domestic and international.
- **Machine ID** In this field you can enter a unique ID for your CubiScan 110-T. This can be helpful if you have more than one CubiScan on site.
	- **Factors** In this field you can view or change the current dim factor values.

The following table displays the default dimensional weight factors used by the CubiScan.

![](_page_31_Picture_104.jpeg)

#### <span id="page-31-0"></span>**Ethernet**

This section discusses the options available on the Ethernet menu. Complete the following steps to access the Ethernet menu.

**HOME ABOUT CONFIGURE CALIBRATE DIAGNOSE** L= Ω no  $Wgt =$ lh.  $W =$  $Dwgt =$  $H =$ O 166  $Factor =$ Ready п Zero **Measure** Figure 17 *Home Screen*

1. From the home screen, tap **CONFIGURE**.

<span id="page-32-0"></span>2. The configuration menu is displayed at the bottom of the screen. Select the **Ethernet** option if it is not already selected.

![](_page_32_Figure_4.jpeg)

#### *Configure Ethernet*

#### <span id="page-32-1"></span>**In Use**

This section describes the various settings and options of the Ethernet in use.

- **IP** This is the current IP address.
- **SubNet** This is the current subnet mask.
- **GateWy** This is the current gateway setting.
- **Enable** Check this box to enable or disable the in use Ethernet.
- **DHCP** Check this box to enable or disable the DHCP.

#### **Static**

This section describes the various settings and options of the static Ethernet.

- **IP** This is the current IP address.
- **SubNet** This is the current subnet mask.
- **GateWy** This is the current gateway setting.
	- **Port** This is the current port setting.

#### **Other**

This section discusses the options available on the Other menu. Complete the following steps to access the Other menu.

1. From the home screen, tap **CONFIGURE**.

<span id="page-33-0"></span>![](_page_33_Picture_11.jpeg)

Figure 19 *Home Screen*

2. The configuration menu is displayed at the bottom of the screen. Select the **Other** option if it is not already selected.

![](_page_34_Picture_66.jpeg)

Figure 20 *Configure Ethernet*

- <span id="page-34-0"></span>**Update Firmware** Tap this button to update the firmware. The field below the button displays all firmware files that are saved on the SD card. If you would like to update the CubiScan 110-T to a certain firmware file, select it in the list displayed and tap **[Update Firmware]**.
	- **Reset** Tap this button to reboot the system and update the firmware. The system must be rebooted each time the firmware is updated.
	- **Date/Time** This displays the current date and time.

## **Chapter 5 Calibration**

<span id="page-35-0"></span>This chapter provides instructions for calibrating the CubiScan 110-T. The CubiScan 110-T is calibrated at the factory; however, some circumstances in which recalibration may be required include the following:

- Calibrate the CubiScan 110-T if you have problems cubing and weighing after assembly and setup.
- Calibrate the CubiScan if it is subjected to any type of mechanical shock or collision with a heavy object.
- Calibrate the CubiScan as part of a regular maintenance schedule. If the CubiScan is used heavily, scale calibration should be performed monthly and sensor calibration yearly.

*If an error message appears during calibration, power the CubiScan off and back*<br> **NOTE**  $\mathbb{R}^3$  and start calibration over (refer to Chanter 5 "Calibration" for more *on and start calibration over (refer to [Chapter 5 "Calibration"](#page-35-0) for more information).* 

#### <span id="page-35-1"></span>**Before You Begin**

Before calibrating the CubiScan 110-T, remove all packages or other material from the platform, and blow any dust off the sensor screens. Refer to page 43 for information on cleaning the sensors.

All controls and displays for the CubiScan 110-T are located on the touchscreen at the front of the base. For information on the controls and indicators, refer to "Cubing and Weighing Using the Touchscreen" on page 24.

If you want to calibrate using Qbit, refer to the *Qbit User's Guide*.

**NOTE**<sub>R</sub> *The calibration cube should be kept clean and undamaged—you will need it each time you calibrate the CubiScan 110-T.*
# **Calibrating the Scale**

To perform the calibration, you will need the following:

• Official test weight in the range of 50-100 pounds (25-50 kg) (it is recommended that you calibrate with the maximum weight)

Calibrating without an accurate known weight can make all future weight readings inaccurate. To calibrate the scale using the touchscreen, proceed as follows.

**NOTE** *When calibrating the scale, the CubiScan 110-T must be stable with no movement* $\mathbf{NOTE}$  **<b>NOTE** *We stable with no movement of the platform such as that caused by vibration or air movement.*

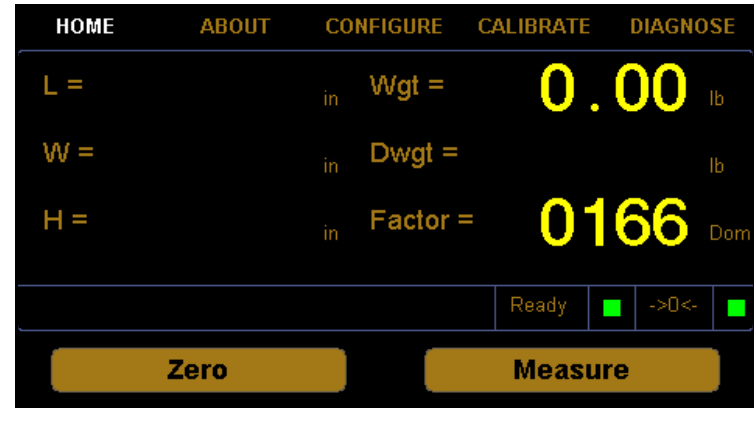

1. At the home screen, tap **CALIBRATE**.

Figure 21 *Home Screen*

2. The calibration menu is displayed at the bottom of the screen. Select the **Scale** option if it is not already selected. If the weight units displayed

are correct for the test weight you are using, tap **[Next]** to begin the scale calibration.

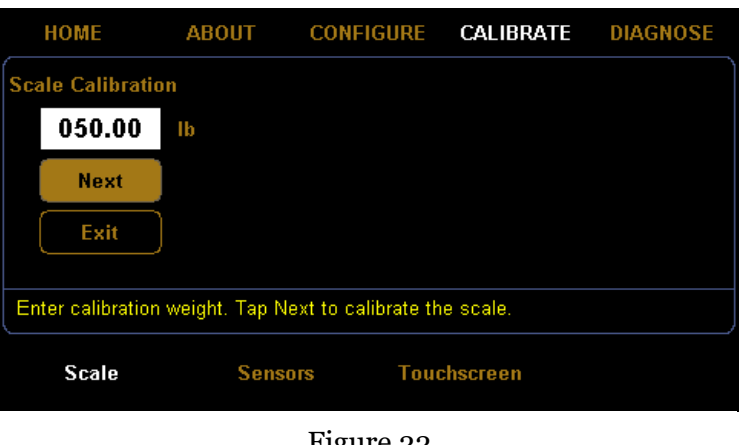

Figure 22 *Scale Calibration Menu*

3. Make sure there is nothing on the CubiScan 110-T platform, then tap **[Next]**.

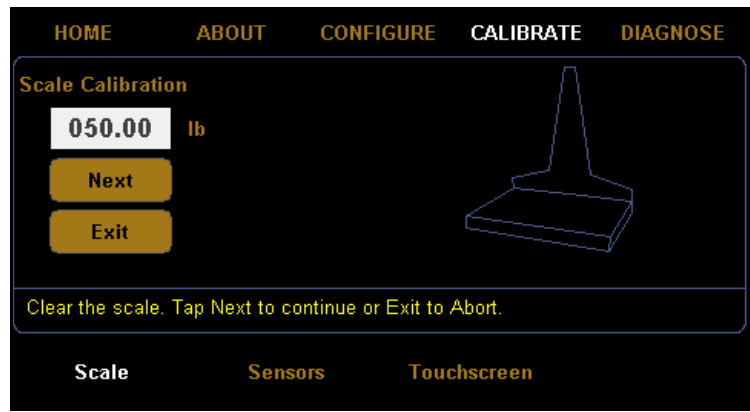

Figure 23 *First Scale Calibration Screen*

4. The following screen is displayed. Place the calibration weights on the CubiScan 110-T platform.

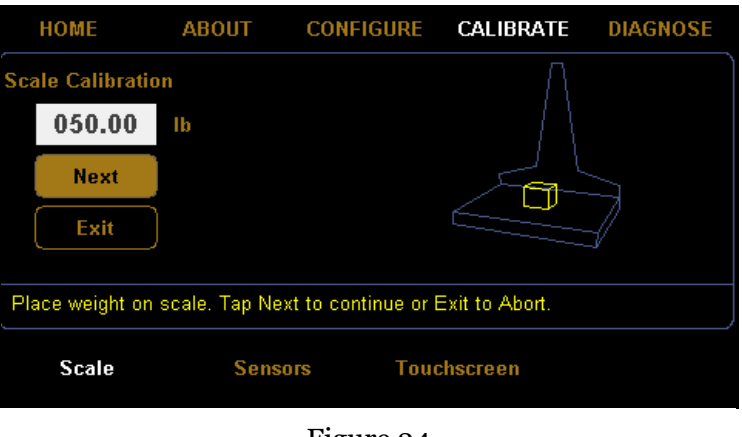

Figure 24 *Second Scale Calibration Screen*

5. Tap **[Next]** to continue, and the following screen is displayed.

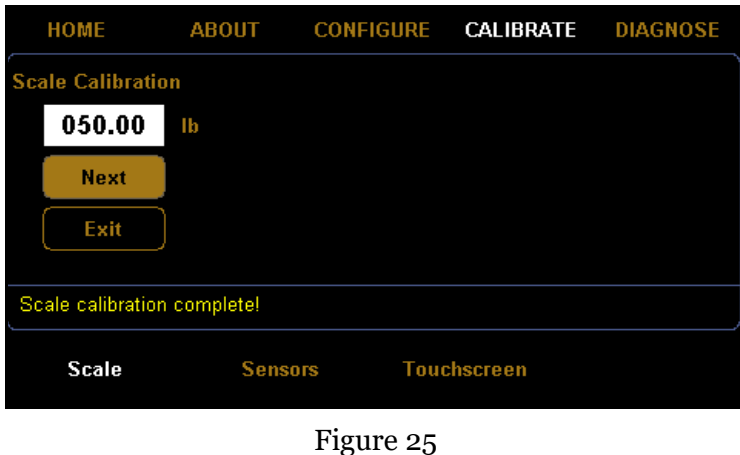

*Scale Calibration Complete*

6. You have now finished calibrating the scale. Tap **HOME** to return to the home screen or if you would like to try calibrating the scale again, tap **[Next]**.

#### **Calibrating the Ultrasound Sensors**

To perform the calibration, you will need the following:

•  $12'' \times 5'' \times 3.6''$  calibration cube, supplied with the CubiScan

To calibrate the sensors using the touchscreen, proceed as follows.

HOME **ABOUT CONFIGURE CALIBRATE DIAGNOSE**  $\mathbf 0$  .  $\mathbf 0\mathbf 0$  $L =$  $Wgt =$  $W =$  $Dwgt =$ 0166  $H =$  $Factor =$  $\mathcal{L}_{\mathcal{A}}$ Zero **Measure** Figure 26 *Home Screen*

1. At the home screen, tap **CALIBRATE**.

2. The calibration menu is displayed at the bottom of the screen. Select the **Sensors** option if it is not already selected. Tap **[Next]** to begin the sensor calibration.

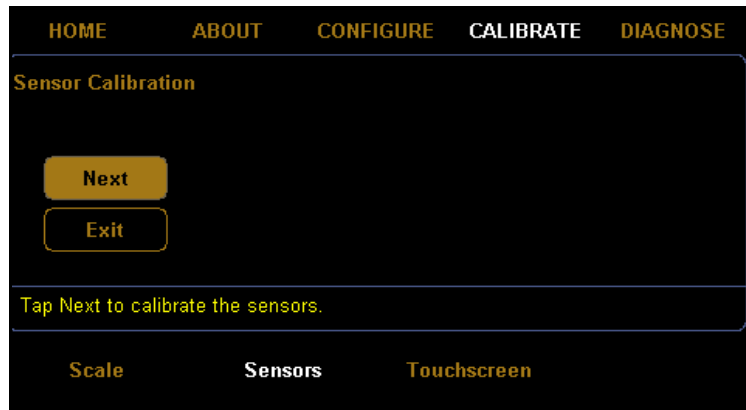

Figure 27 *Sensors Calibration Menu*

3. Make sure there is nothing on the CubiScan 110-T platform, and tap **[Next]** to continue.

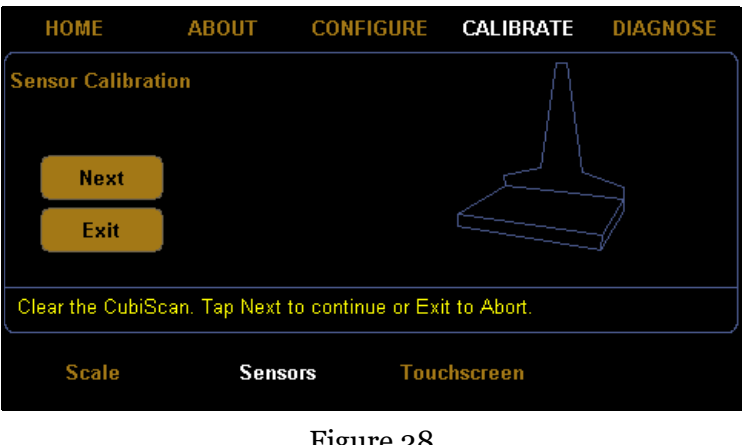

Figure 28 *First Sensor Calibration Screen*

4. The following screen is displayed. Place the calibration cube on the platform in the left position, as shown below.

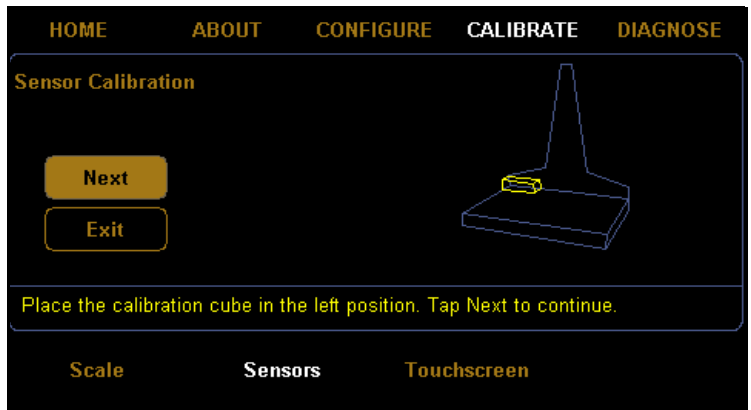

Figure 29 *Second Sensor Calibration Screen*

5. Tap **[Next]** to continue, and the following screen is displayed.

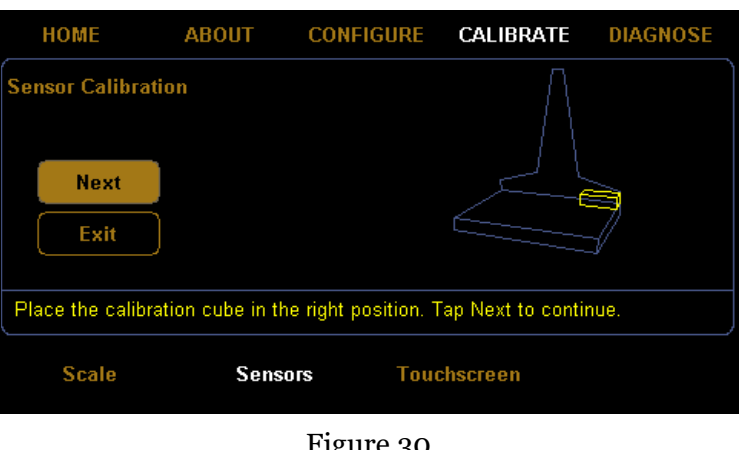

Figure 30 *Third Sensor Calibration Screen*

- 6. Place the calibration cube on the platform in the right position, as shown above.
- 7. Tap **[Next]** to continue, and the following screen is displayed.

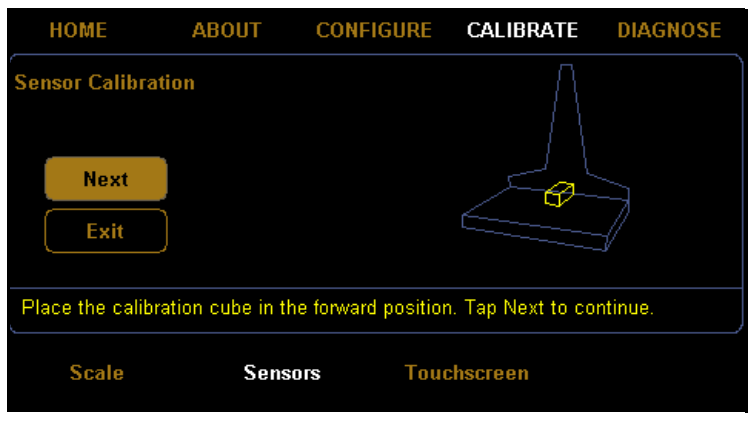

Figure 31 *Fourth Sensor Calibration Screen*

8. Place the calibration cube on the platform in the forward position, as shown above.

9. Tap **[Next]** to continue, and the following screen is displayed.

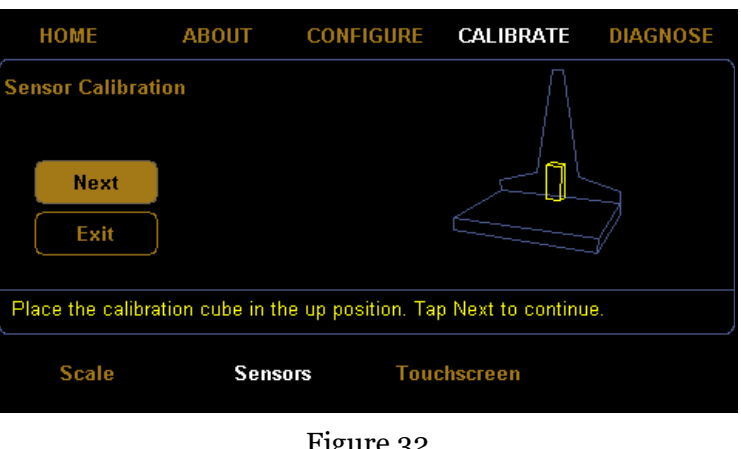

Figure 32 *Fifth Sensor Calibration Screen*

- 10. Place the calibration cube in the up position, as shown above.
- 11. Tap **[Next]** to complete the sensor calibration. The following screen is displayed.

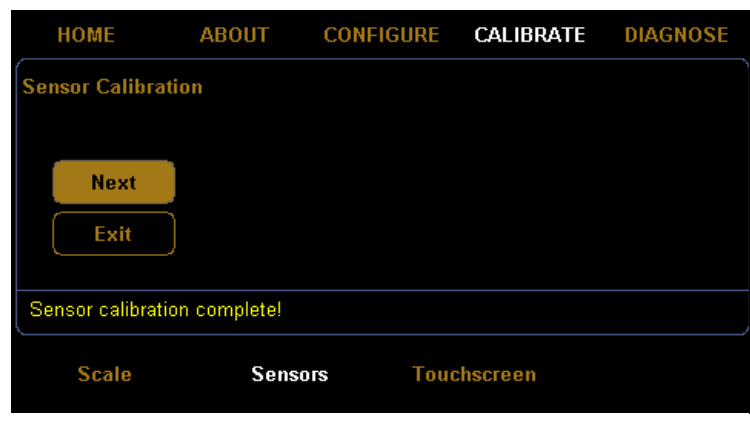

Figure 33 *Sensor Calibration Complete*

12. You have now finished calibrating the sensors. Tap **HOME** to return to the home screen or if you would like to try calibrating the sensors again, tap **[Next]**.

#### **Calibrating the Touchscreen**

If you are having problems selecting functions on the touchscreen, you may need to recalibrate it. You should recalibrate any time it becomes difficult to select options on the screen.

Take the following steps to calibrate the touchscreen.

1. At the home screen, tap **CALIBRATE**.

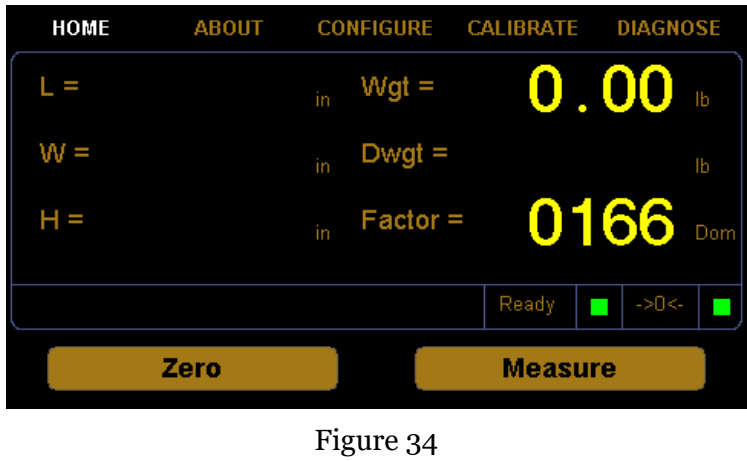

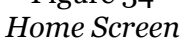

2. The calibration menu is displayed at the bottom of the screen. Select the **Touchscreen** option if it is not already selected.

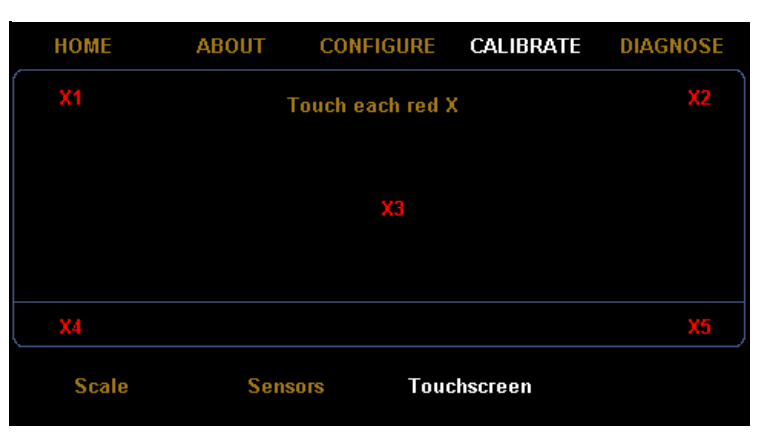

Figure 35 *Touchscreen Calibration*

3. Tap each red **X** until it turns green.

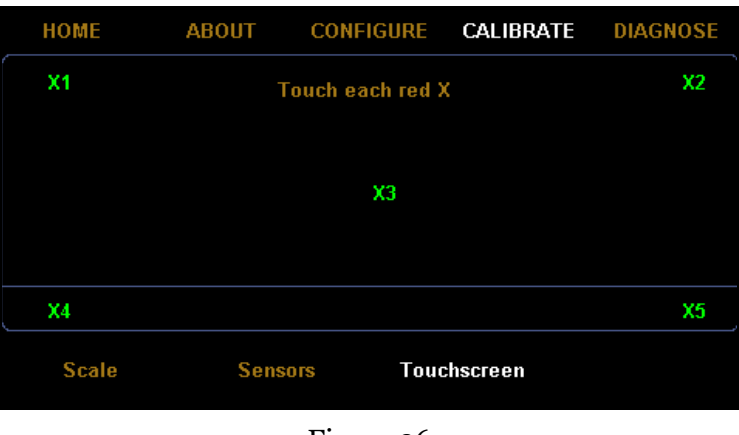

Figure 36 *Touchscreen Calibration Complete*

4. When each **X** has turned green, the touchscreen calibration is complete. Tap **HOME** to return to the home screen.

# **Chapter 6 Maintenance**

This chapter provides information on the care and maintenance of the CubiScan 110-T. Routine maintenance and careful handling will help keep the CubiScan 110-T in good operating condition and prevent service calls or repairs.

#### **Precautions**

The CubiScan should not be subjected to extremes in temperature or humidity, nor should it be subjected to excessive vibration. For environmental recommendations, see "Placement" on page 6.

Do not put packages on the platform that are known to be over 100 pounds (50 kg). All objects, especially heavy ones, should be placed on the platform gently. Shock loading will occur if an object is dropped or thrown onto the platform. This puts unnecessary and potentially damaging pressure on the load cell.

The CubiScan has been designed to accept overload without damage. However, rough handling and abuse, over time, can cause the load cell to lose much of its spring action. In addition, severe shock loading can cause permanent zero shift, making the scale inoperable.

#### **Cleaning the Sensors**

The sensors should be kept clean. While dust normally won't interfere with sensor operation, they should be cleaned routinely to prevent the possibility of interference. To clean, gently blow dust from the gold foil surface.

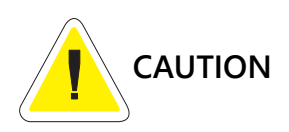

The gold foil screen on the front of the sensor is delicate. Do not use high pressure air or water lines to clean the surface of the gold foil and do not touch it with fingers, tools, or brushes. Doing so may result in damage.

## **Removing the Controller Box**

If you suspect a problem with the CubiScan 110-T controller, first review the Troubleshooting chapter and take any recommended action. If the problem persists, contact Quantronix Technical Assistance at +1 (801) 451-7000 for assistance.

If Quantronix recommends removing the controller box and returning it for service, proceed as follows.

- 1. Turn off the power switch (on the power strip), and disconnect the power cord from the power strip.
- 2. To access the controller box, remove the four Allen head screws on the corners of the controller box mounting plate. The control panel is in the center of the mounting plate, and the mounting plate is attached to the front of the CubiScan base.

3. Slide the controller box forward out of the base. Be careful not to pull on the attached cables. The cables should be long enough to allow the controller box to slide out far enough to remove the cover.

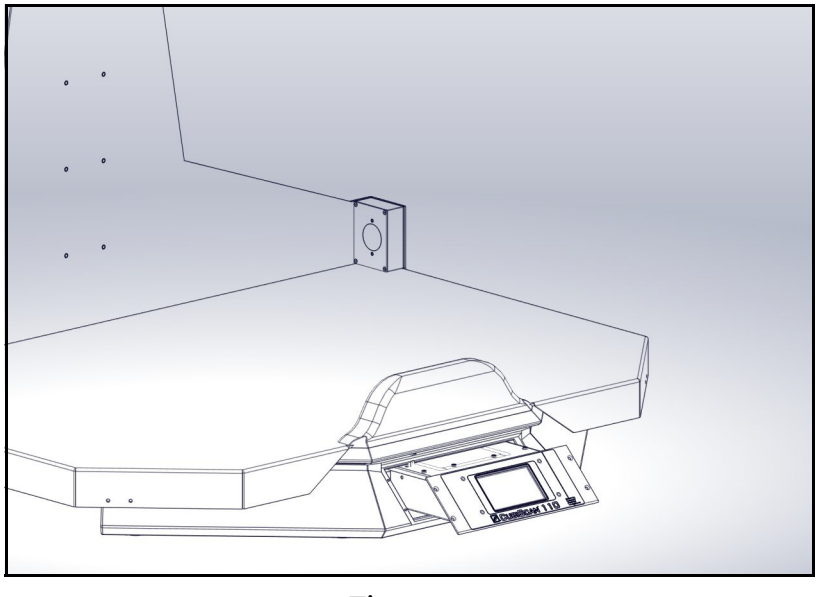

Figure 37 *Removing the Controller Box*

- 4. Disconnect all connectors that are attached to the controller box, as follows:
	- To remove a sensor connector, press the tab on the connector to release it, and pull it straight out.
	- To remove a USB connector, pull the connector straight out using even pressure.
	- To remove the Ethernet cable connector, press the tab on the connector to release it, and pull it straight out.
	- To remove the load cell connector, turn the screws to loosen the connector, and pull it straight out.
	- To remove the power connector, take hold of the connector close to the panel, and pull it straight out using even pressure.
	- To remove a serial cable, loosen the screws (with a screwdriver if necessary), and pull the cable connector out using even pressure.
- 5. Verify that all cables have been removed from the controller box, then pull the box out through the front panel.

# **Chapter 7 Troubleshooting**

This chapter provides assistance in identifying and solving common problems with the CubiScan 110-T. If you encounter problems not covered in this chapter, or if a defect is suspected, contact your system integrator or call Quantronix Technical Assistance at +1 (801) 451-7000 for assistance.

After installation, most problems are caused either by incorrect cabling or because the system setup is not correct. If you are having problems with the CubiScan 110-T, first verify that all cables attached to the controller box inside the base (serial communications cables, sensor cables, power cord, Ethernet cable, load cell cable) are fully seated and secure (locking rings, clips, or screws). Then, verify that the setup is correct.

Problems with your computer may affect operation of the CubiScan 110-T system. If you have trouble starting Qbit or if you encounter problems with your computer (including computer related error messages), refer to your computer manual or contact your computer representative or dealer for assistance.

Frequent computer errors may be caused by dust or static electricity. It is important that your computer be kept as clean and static free as possible. Consult your computer manual for information.

If problems continue, review the following sections for more information.

#### **No Response When You Turn Power On**

If there is no response when you power on the CubiScan 110-T, do the following:

- 1. Verify that the power strip is "live" and that the AC power cord is properly and securely connected to the power adapter and to the power strip.
- 2. Verify that the DC power cord is securely connected to the power connector on the back of the CubiScan.

#### **Readings Are Not Accurate**

If you suspect that the CubiScan 110-T readings are inaccurate, do the following:

1. Zero the scale by making sure the platform is free of all objects and then selecting **Zero** from the toolbar or Tools menu in Qbit. (If a computer is not connected, press **[Zero]** on the touchscreen.)

If the CubiScan does not return to zero or is slow to return to zero, level the CubiScan and make certain that all five leveling legs are resting on the supporting surface. Refer to "Assembling the CubiScan 100-T" on page 7.

- 2. Move the CubiScan if it is located close to open freight doors or where hot air is blowing on it. Extreme changes in temperature and humidity can affect the accuracy of the CubiScan 110-T. Refer to "Placement" on page 6.
- 3. Recalibrate the CubiScan. Refer to "Calibration" on page 34.

#### **Computer Error Messages**

The following error messages generated by Qbit indicate a communications problem between the CubiScan and the computer.

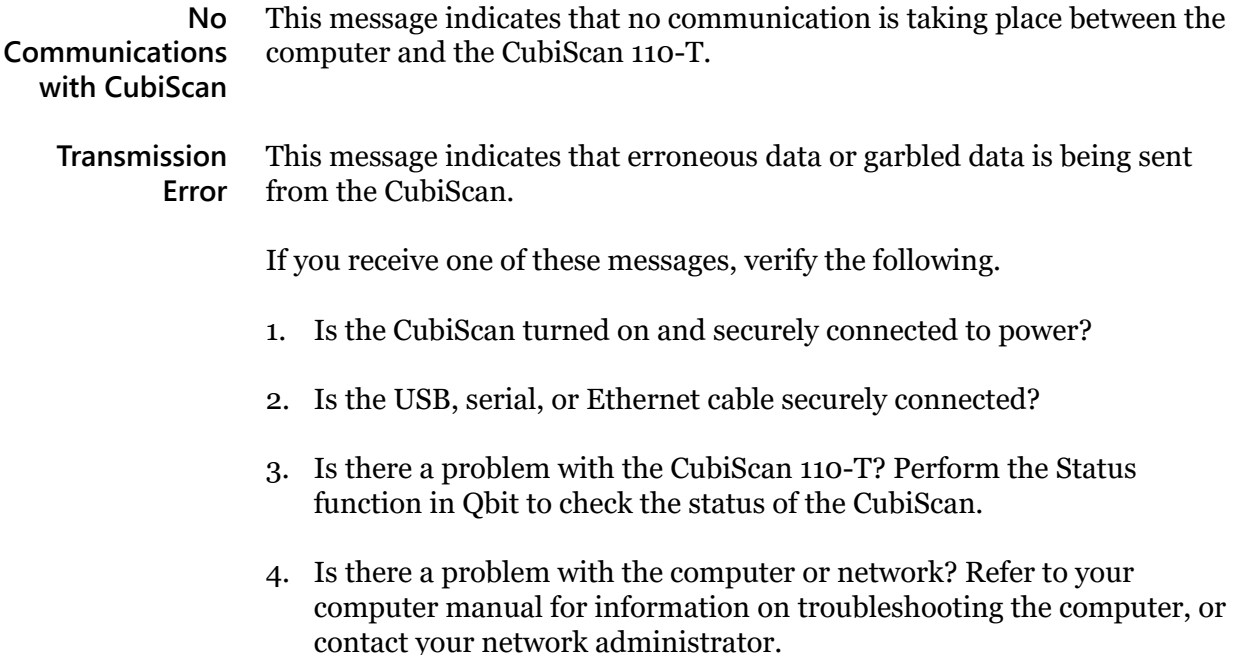

This section describes the About menu of the CubiScan 110-T. The **About** menu contains useful information and records of the CubiScan 110-T.

#### **Version**

This section discusses the options available on the version menu. Complete the following steps to access the version menu.

- **CONFIGURE CALIBRATE HOME ABOUT DIAGNOSE**  $0.00$  $L =$  $Wgt =$  $W =$  $Dwgt =$ 0166  $H =$  $Factor =$ Don Ready a. Zero **Measure**
- 1. Tap **ABOUT** at the home screen.

Figure 38 *Home Screen*

2. The about menu is displayed at the bottom of the screen. Select the **Version** option if it is not already selected.

| <b>HOME</b>                                                                     | <b>ABOUT</b>       | <b>CONFIGURE</b> | <b>CALIBRATE DIAGNOSE</b>                                                                           |              |
|---------------------------------------------------------------------------------|--------------------|------------------|----------------------------------------------------------------------------------------------------|--------------|
| CubiScan CS110-T<br>MAC:<br>04160001<br>SN:<br>MDMI: Unsealed<br>NAWI: Unsealed | 40:D8:55:0A:09:D3  | <b>Firmware</b>  | Main: 0.500B07<br>Scale: 1,000 Kernel: 0,210<br>Left: 4.500 Top: 4.500<br>Right: 2,000 Front: 3,010 |              |
| Version                                                                         | <b>Scale-Audit</b> | Figure 39        | <b>MDMD-Audit</b>                                                                                   | <b>Alibi</b> |

*About Version*

**MAC** This field displays the Media Access Control (MAC) address.

- **SN** This field displays the Serial Number (SN) of the CubiScan.
- **MDMI** This field displays the Multiple Dimensional Measuring Instrument (MDMI) status. This status can either be sealed or unsealed.
- **NAWI** This field displays the Non-Automatic Weighing Instrument (NAWI) status. This status can either be sealed or unsealed.
- **Firmware** The fields listed under the firmware heading list the firmware being used for that specific part. Firmware information is displayed for the main, scale, kernel, left sensor, top sensor, and right sensor.

#### **Scale-Audit**

This section discusses the options available on the scale-audit menu. Complete the following steps to access the scale-audit menu.

1. Tap **ABOUT** at the home screen.

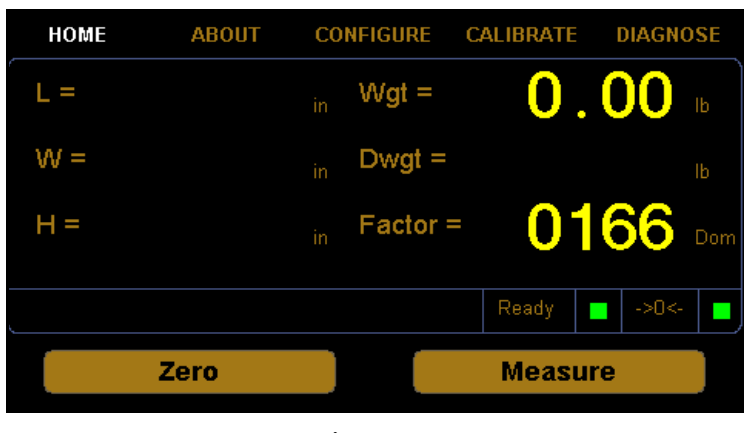

Figure 40 *Home Screen*

2. The about menu is displayed at the bottom of the screen. Select the **Scale-Audit** option if it is not already selected.

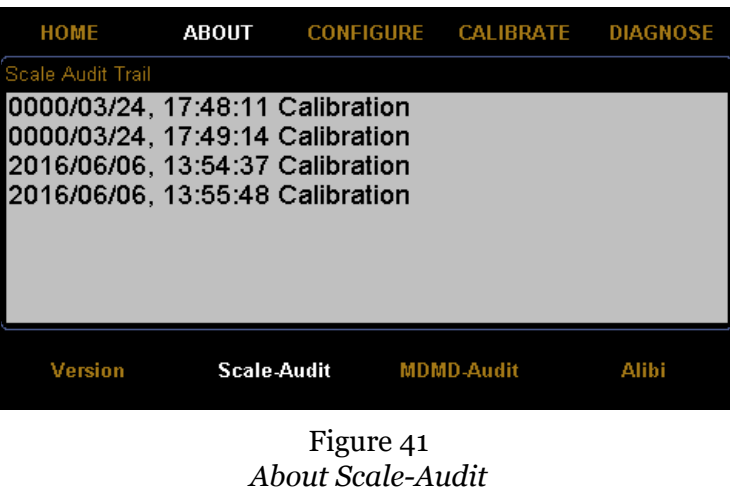

**Scale Audit Trail** This field displays the scale calibration history.

#### **MDMD-Audit**

This section discusses the options available on the MDMD-Audit menu. Complete the following steps to access the MDMD-Audit menu.

1. Tap **ABOUT** at the home screen.

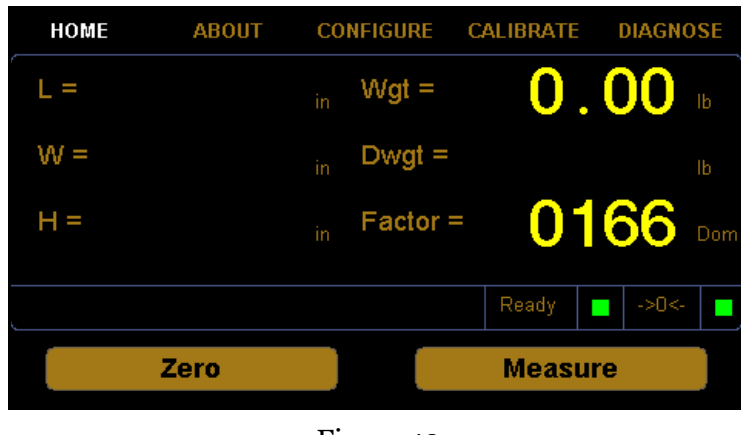

Figure 42 *Home Screen* 2. The about menu is displayed at the bottom of the screen. Select the **MDMD-Audit** option if it is not already selected.

| <b>HOME</b>                       | <b>ABOUT</b> |                    |                   | CONFIGURE CALIBRATE DIAGNOSE |
|-----------------------------------|--------------|--------------------|-------------------|------------------------------|
| <b>MDMD Audit Trail</b>           |              |                    |                   |                              |
| 2016/03/23, 15:17:25 Calibration  |              |                    |                   |                              |
| l2016/03/23. 15:21:38 Calibration |              |                    |                   |                              |
| 2016/03/23, 15:21:51 Calibration  |              |                    |                   | ≡                            |
| 2016/03/23, 15:22:09 Calibration  |              |                    |                   |                              |
| l2016/03/23. 15:22:15 Calibration |              |                    |                   |                              |
| 2016/03/23, 15:23:11 Calibration  |              |                    |                   |                              |
| 2016/03/23, 15:23:18 Calibration  |              |                    |                   |                              |
| 2016/03/23, 15:25:28 Calibration  |              |                    |                   |                              |
|                                   |              |                    |                   |                              |
| Version                           |              | <b>Scale-Audit</b> | <b>MDMD-Audit</b> | Alibi                        |
|                                   |              |                    |                   |                              |
|                                   |              | Figure 43          |                   |                              |
|                                   |              |                    |                   |                              |

*About MDMD-Audit*

**MDMD Audit Trail** This field displays the sensor calibration history.

This section discusses the options available on the version menu. Complete the following steps to access the version menu.

1. Tap **ABOUT** at the home screen.

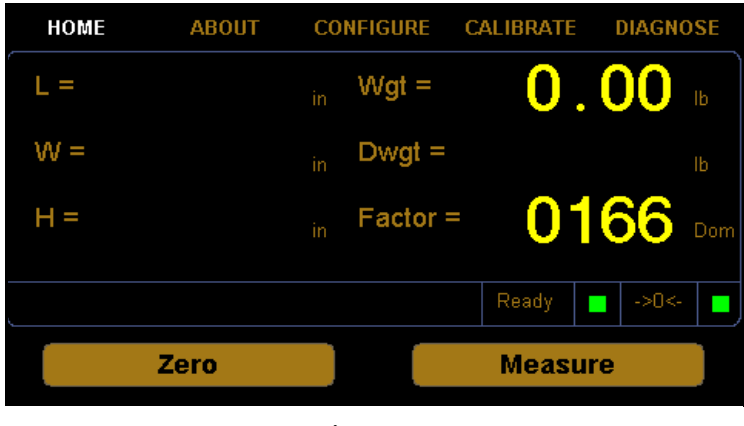

Figure 44 *Home Screen*

2. The about menu is displayed at the bottom of the screen. Select the **Alibi**  option if it is not already selected.

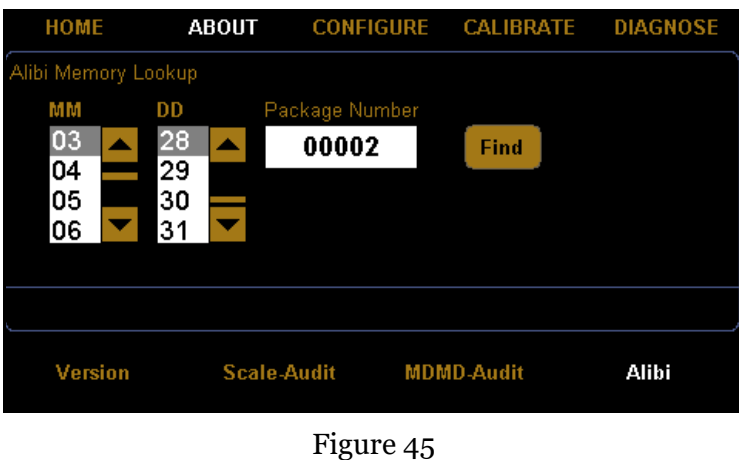

*About Alibi*

From this screen you can look up measurement data.

- **MM** Enter the month of the measurement you are looking for.
- **DD** Enter the day of the measurement you are looking for.
- **Package Number** Enter the package number of the measurement you are looking for. The package number automatically starts at 00001 each morning.
	- **Find** Tap this button to look up the measurement data after you have entered the month, day, and package number information.

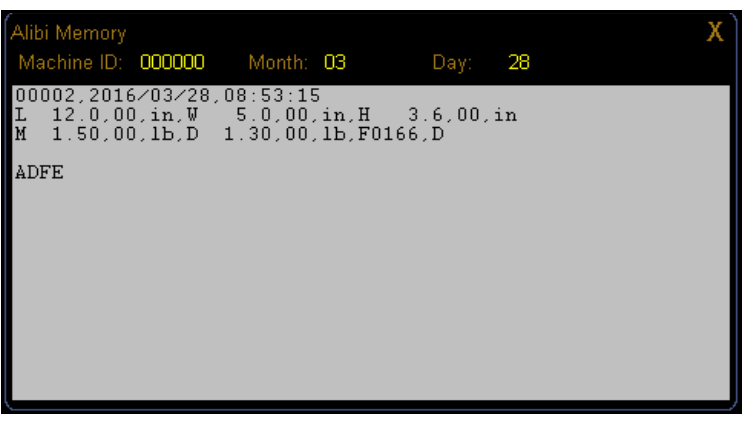

Figure 46 *Alibi Memory*

## **Diagnostics**

This section describes the diagnostic capabilities of the CubiScan 110-T.

#### **Scale Diagnostics**

Complete the following steps to view the scale diagnostics.

1. From the home screen, tap **DIAGNOSE**.

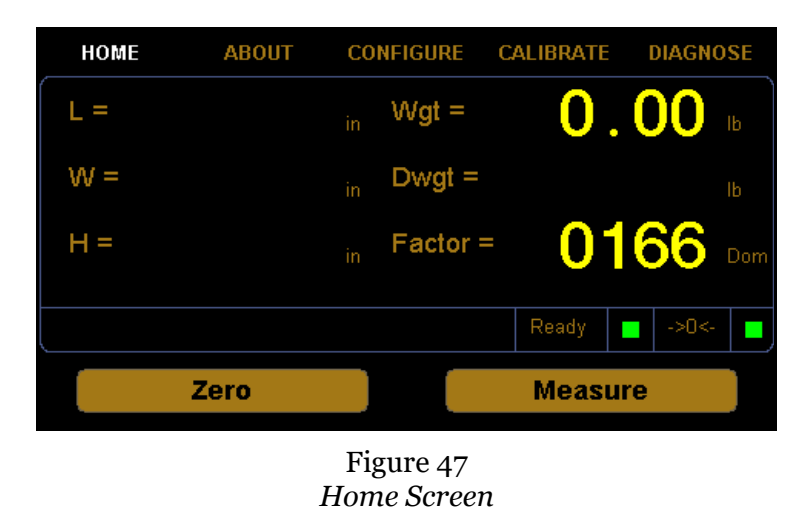

2. The diagnostic menu is displayed at the bottom of the screen. Select the **Scale** option if it is not already selected.

| <b>HOME</b>                    | <b>ABOUT</b>                           | <b>CONFIGURE</b>                                                | <b>CALIBRATE</b>                  | <b>DIAGNOSE</b> |
|--------------------------------|----------------------------------------|-----------------------------------------------------------------|-----------------------------------|-----------------|
| Ы<br>₹<br><b>Start</b><br>Zero | LDW:<br>LWT:<br><b>Motion:</b><br>Wgt: | PAGE 01 of 04: Scale Values<br>0369834<br>0951143<br>0<br>0.000 | $COZ$ :<br>AZM:<br>Zero:<br>Tare: | 0.025<br>0.040  |
| <b>Scale</b>                   | <b>Sensors</b>                         |                                                                 | <b>Touchscreen</b>                |                 |

Figure 48 *First Scale Diagnostic Screen*

From this screen you can view the diagnostic scale values.

- **LDW** This field displays the dead weight count.
- **LWT** This field displays the full weight count.
- **Motion** This field displays the motion status of the scale. **0**=No motion **1**=Motion
	- **Wgt** This field displays the current weight.
	- **COZ** This field displays the center of zero.
	- **AZM** This field displays the auto zero tracker.
	- **Zero** This field displays whether there is weight on the scale or not. 0=Weight on scale 1=No weight on scale
	- **Tare** This field displays the zero adjustment count. This value should typically be near zero.

| <b>HOME</b>                    | <b>ABOUT</b>                   | <b>CONFIGURE</b>                                                          | <b>CALIBRATE</b> | <b>DIAGNOSE</b> |
|--------------------------------|--------------------------------|---------------------------------------------------------------------------|------------------|-----------------|
| ь<br>₹<br><b>Start</b><br>Zero | Min:<br>Max:<br>Avg:<br>Count: | PAGE 02 of 04: Scale Test - 0.0 lb<br>000.00<br>000.00<br>000.00<br>00106 |                  |                 |
|                                |                                |                                                                           |                  |                 |
| <b>Scale</b>                   | <b>Sensors</b>                 |                                                                           | Touchscreen      |                 |

Figure 49 *Second Scale Diagnostic Screen*

3. Tap the **[>]** button until you reach the first scale test screen.

Scale diagnostic screens two through four are for factory scale testing at various weights (0, 25, and 50 lbs). To begin the test, place the appropriate weight on the platform, and tap **[Start]**.

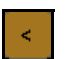

Tap the left arrow button **[<]** to navigate left through the diagnostic scale screens.

Tap the right arrow button **[>]** to navigate right through the diagnostic scale screens.

**Start** 

Zero

Tap the **[Start]** button to start the diagnostic test. After the test has started, this button will read **[Stop]**. Tap this button to stop the test.

Tap the **[Zero]** button to zero the scale. Make sure nothing is on or touching the platform when you zero the scale, or all future scale readings will be inaccurate.

- **Min** This field displays the minimum weight detected during the scale test.
- **Max** This field displays the maximum weight detected during the scale test.
- **Avg** This field displays the average weight detected during the scale test.
- **Count** This field displays the count accrued during the scale test.

#### **Sensor Diagnostics**

Complete the following steps to view the sensor diagnostics.

1. From the home screen, tap **DIAGNOSE**.

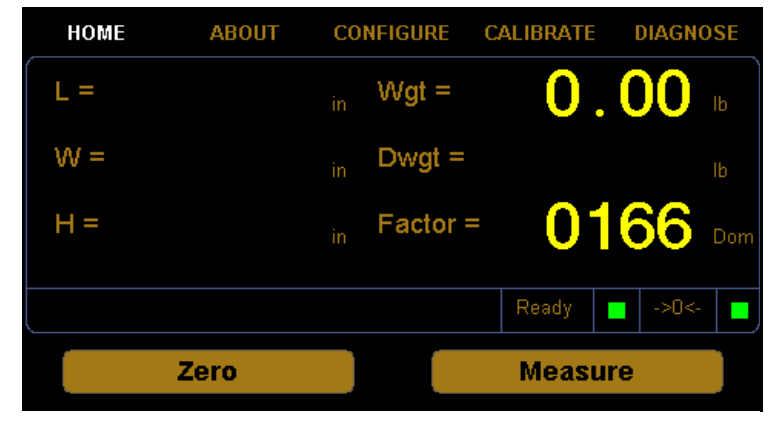

Figure 50 *Home Screen*

- **ABOUT CONFIGURE CALIBRATE DIAGNOSE HOME** PAGE 01 of 17: Left Sensor Values 40.7 286.9 DBW: CPI: **Start** 04.0 **Pulses:**  $1.0$ **Blank:** 40.0 Gain:  $15.0$ Delay: Zero 39.0 Lft: 0.89 **Tmpr:** Touchscreen **Scale Sensors**
- 2. The diagnostic menu is displayed at the bottom of the screen. Select the **Sensors** option if it is not already selected.

Figure 51 *First Sensor Diagnostic Screen*

Sensor diagnostic screens one through four display information for the left, right, top, and front sensor. From the example shown you can view the left sensor diagnostic values. To view the values for the right and top sensors, tap the **[>]** button.

- **DBW** This field displays the Distance to the Back Wall (DBW).
- **Pulses** This field displays the number of pulses the sensor has received.
	- **Gain** This field displays the gain step distance and affects the sensor sensitivity.
		- **Lft** This field displays the distance in inches of how far sound waves travel from the sensor before they are interrupted. (Lft stands for left sensor, Rgt stands for right sensor, and Top stands for top sensor.)
	- **CPI** This field displays the Counts Per Inch (CPI).
- **Blank** This field displays the blanking zone, which is the dead zone in front of the sensor.
- **Delay** This field displays the internal timing parameter in milliseconds.
- **TMPR** This field displays the internal temperature of the sensor.

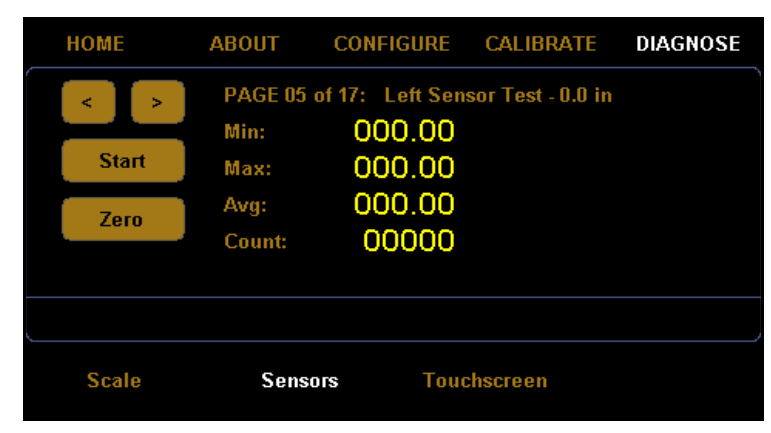

3. Tap the **[>]** button until you reach the left sensor test screen.

Figure 52 *Fourth Sensor Diagnostic Screen*

Sensor diagnostic screens five through seventeen are for factory sensor testing at various sensors and lengths (0, 12, and 24 inches). To begin the test, place the calibration cube in the appropriate position on the platform.

Tap the left arrow button **[<]** to navigate left through the diagnostic sensor screens.

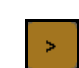

Tap the right arrow button **[>]** to navigate right through the diagnostic sensor screens.

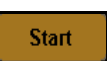

Tap the **[Start]** button to start the diagnostic test. After the test has started, this button will read **[Stop]**. Tap this button to stop the test.

Zero

Tap the **[Zero]** button to zero the scale. Make sure nothing is on or touching the platform when you zero the scale, or all future scale readings will be inaccurate.

- **Min** This field displays the minimum length detected during the sensor test.
- **Max** This field displays the maximum length detected during the sensor test.
- **Avg** This field displays the average length detected during the sensor test.
- **Count** This field displays the count accrued during the sensor test.

#### **Touchscreen Diagnostics**

Complete the following steps to view the touchscreen diagnostics.

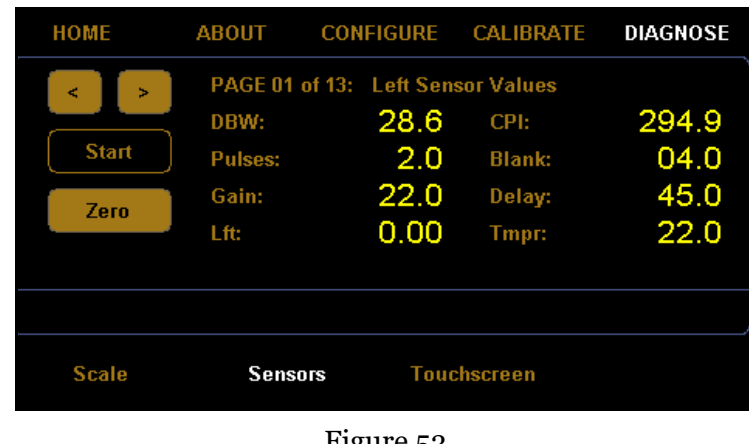

1. From the home screen, tap **DIAGNOSE**.

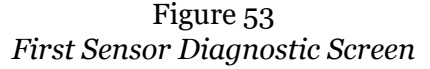

2. The diagnostic menu is displayed at the bottom of the screen. Select the **Touchscreen** option if it is not already selected.

| <b>HOME</b>  | <b>ABOUT</b> | <b>CONFIGURE</b>          | <b>CALIBRATE</b> | <b>DIAGNOSE</b> |
|--------------|--------------|---------------------------|------------------|-----------------|
|              |              | <b>Touchscreen Values</b> |                  |                 |
|              | KX1:         | 00.99094                  | <b>KY1:</b>      | $-0.01552$      |
|              | <b>KX2:</b>  | 00.02817                  | KY2:             | 00.85664        |
|              | KX3:         | $-7.89458$                | KY3:             | 37.95630        |
|              | X.           | 307                       | Y:               | 242             |
|              |              |                           |                  |                 |
|              |              |                           |                  |                 |
| <b>Scale</b> |              | <b>Sensors</b>            | Touchscreen      |                 |
|              |              | --                        |                  |                 |

Figure 54 *Touchscreen Diagnostics*

From this screen you can view the touchscreen calibration values.

# **Appendix A Communications Protocol**

This appendix contains the cable pin assignments and command set description for the interface between the CubiScan 110-T and a host computer via a serial RS-232 connection as well as for the interface between the CubiScan 110-T and a network via an Ethernet TCP/IP connection.

["CubiScan 110-T Command Set" on page 57](#page-64-0) lists the commands in the CubiScan 110-T command set used for cubing and weighing and to set up the CubiScan 110-T for cubing and weighing. ["CubiScan 110-T Command](#page-64-0)  [Set" on page 57](#page-64-0) lists the commands used to set up the CubiScan 110-T for TCP/IP communications with a network.

## **Serial (RS-232-C) Cable Pin Assignments**

The CubiScan 110-T serial ports use the EIA RS-232-C communications protocol. The data are serially transmitted ASCII characters.

The following table shows the serial connector pin assignments. All other pins are not connected.

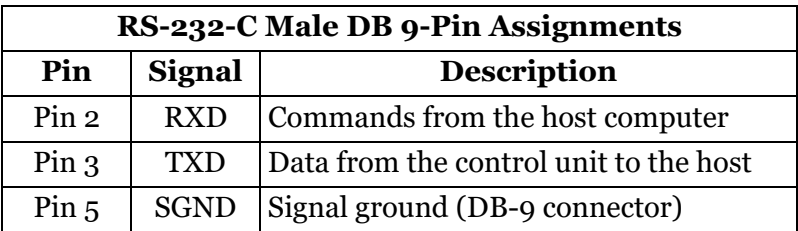

The following table shows the parameters for asynchronous communications through the RS-232 serial cable.

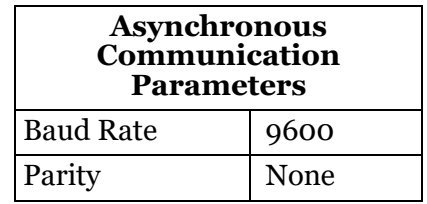

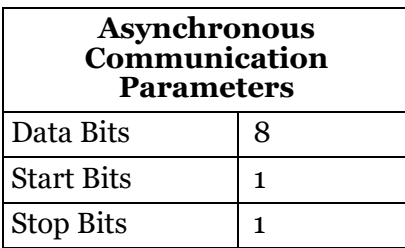

## **Ethernet (TCP/IP) Cable Pin Assignments**

The CubiScan 110-T Ethernet port uses the 10/100Base-T TCP/IP communications protocol. The following table shows the Ethernet RJ-45 connector pin assignments.

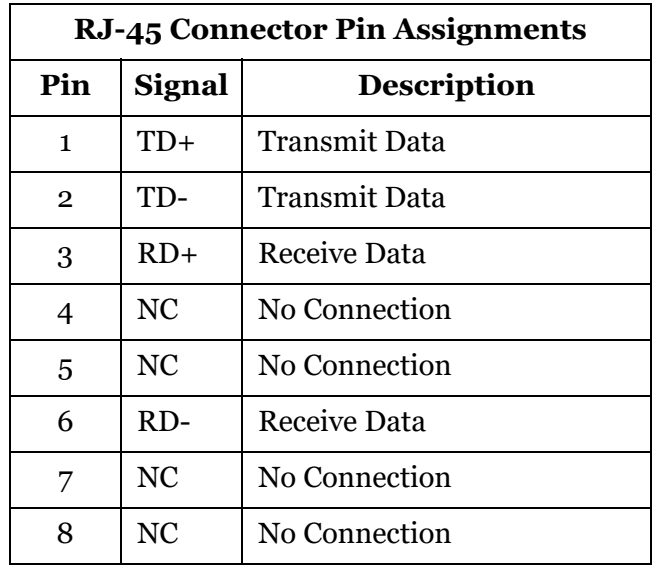

# **USB Port Cable Pin Assignments**

The USB port is configured as a HID device. VID = 0x1FC9, PID = 0x0081.

The CubiScan 110-T includes a USB 2.0 type B connector, as shown below.

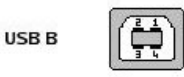

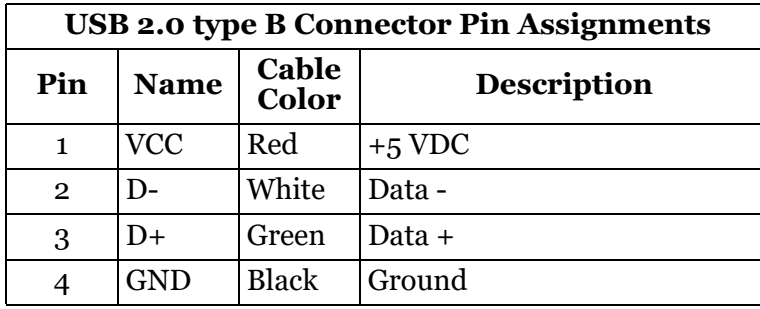

The following table shows the USB 2.0 type B connector pin assignments.

It is configured as a communications device class (or USB CDC). The device attaches, on the USB side, to a RS-232 communications line and the computer operating system. This makes the USB device appear as a traditional RS-232 port.

#### **Barcode Port**

The Scanner/Barcode port can be enabled in the menus of the main controller. The Expanded Communication Protocol is utilized when it is enabled.

The barcode reader should be configured to send the barcode with a suffix of <LF>.The CubiScan uses the "End of Barcode" character as an indicator that the barcode has been scanned in its entirety. Scanned barcodes are transmitted with the next "Measure" command. If two barcodes are scanned and then a measurement is taken, the most recent barcode will be transmitted. If one barcode is scanned and then two measurements are taken, the first measurement will contain the barcode while the second measurement will contain no data for the barcode.

# **LFT (Sealed)**

The CubiScan is placed into LFT mode by moving two sided Switches to the "ON" position. This seals metrological parameters.

# **Long Term Storage (Alibi Memory)**

The long term storage is always enabled. A SD card must be installed in the main controller. This causes the CubiScan to write all measurement

transactions to the SD card, where they are stored until they expire. The long term storage may be queried at any time.

#### <span id="page-64-0"></span>**CubiScan 110-T Command Set**

This section describes the commands recognized by the CubiScan 110-T to cube and weigh packages and to set up the CubiScan 110-T for cubing and weighing (dimension units, factor toggle, calibration, zero, and so on).

All command packets begin with a STX (start of text) and end with a LF (line feed). Each command has a Command field and an optional Data field. For example:

<STX><COMMAND><DATA><ETX><CR><LF>

All commands receive either an Acknowledge response (ACK), or a Negative Acknowledge response (NACK). An ACK has an "A" in the third character position and may include a data field. A NACK has an "N" in the third character position, indicating that an error occurred. For example:

ACK: <STX><COMMAND><A><DATA><ETX><CR><LF> NACK: <STX><COMMAND><N><ETX><CR>

The CubiScan 110-T responds with a question mark NACK to any unrecognized command. For example:

<STX><?><N><ETX><CR><LF>

When a NACK is sent by the CubiScan 110-T, the operation associated with that command is aborted due to the error.

The CubiScan 110-T recognizes the following commands from the command set for both a serial, Ethernet, and USB connection.

#### **Command Set Summary**

The CubiScan 110-T recognizes the following commands from the command set for a serial, USB, or Ethernet connection.

The table below shows the Command Set Summary.

(A) - Command Character

(B) - Command Hex Value(s)

(C) - Command Restricted When Sealed

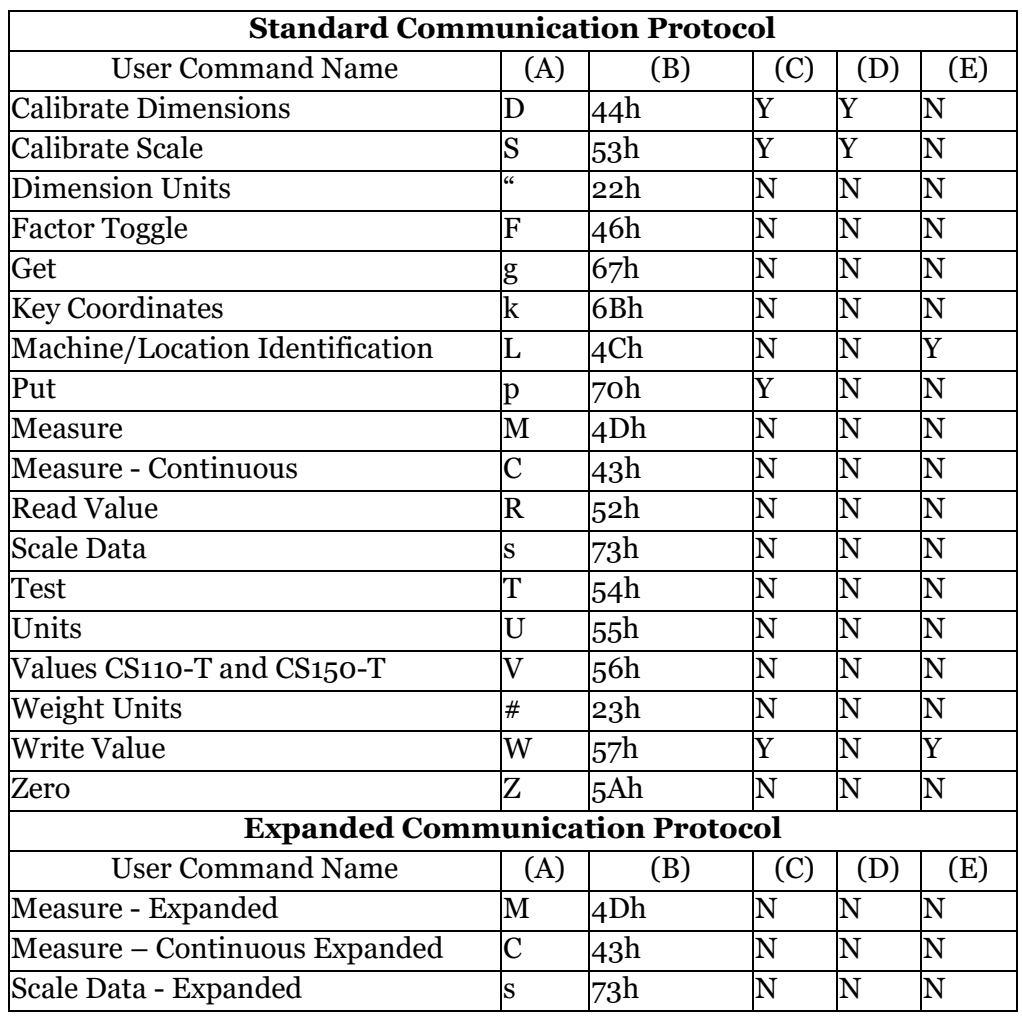

- (D) Command Increments Calibration Counter
- (E) Command Increments Configuration Counter

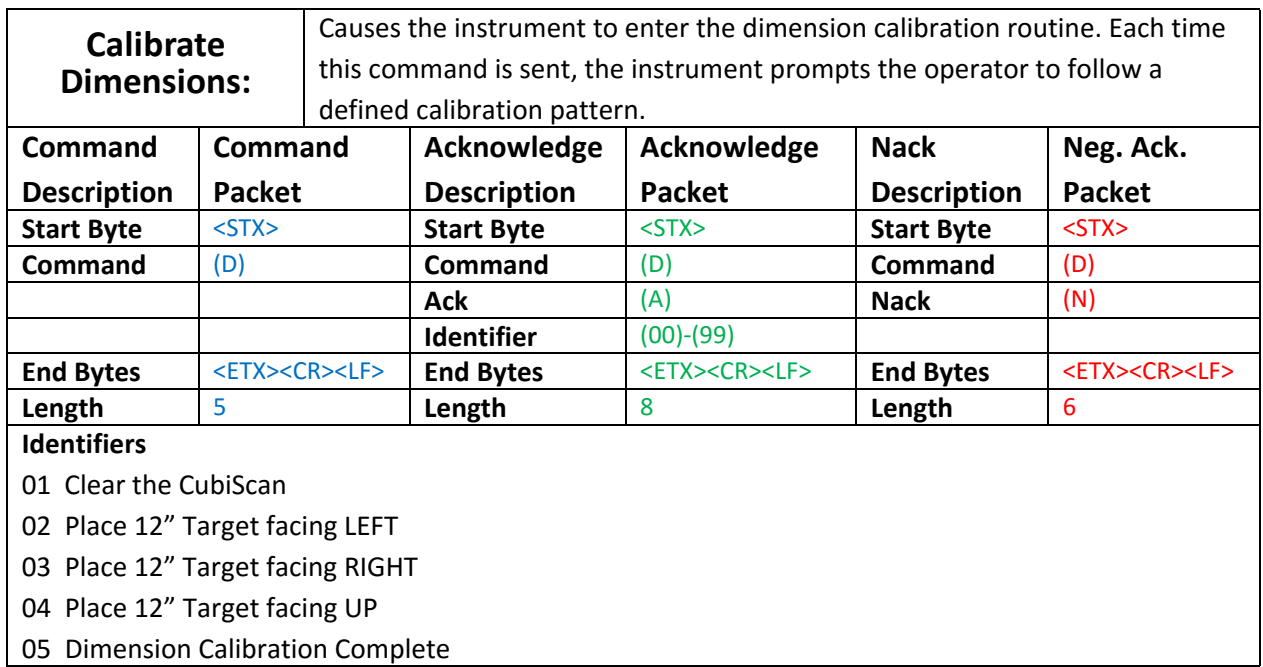

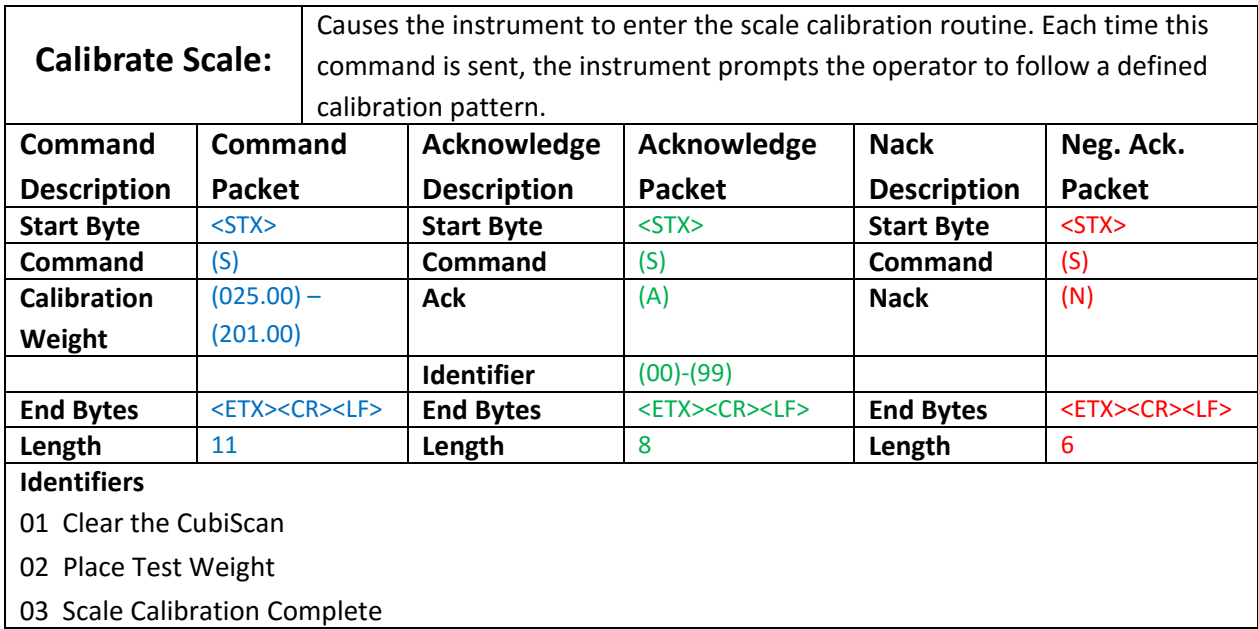

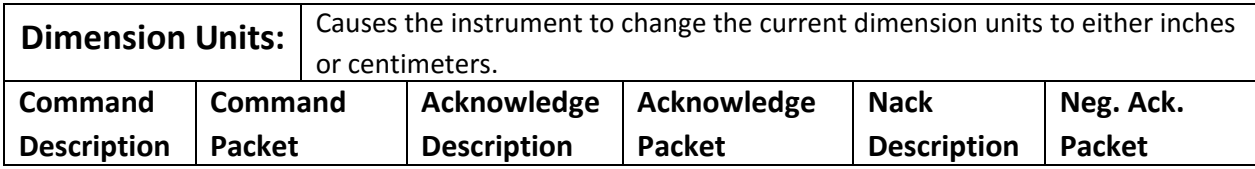

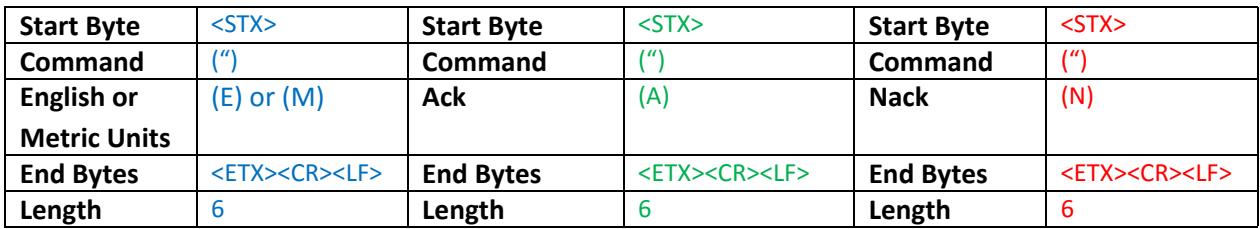

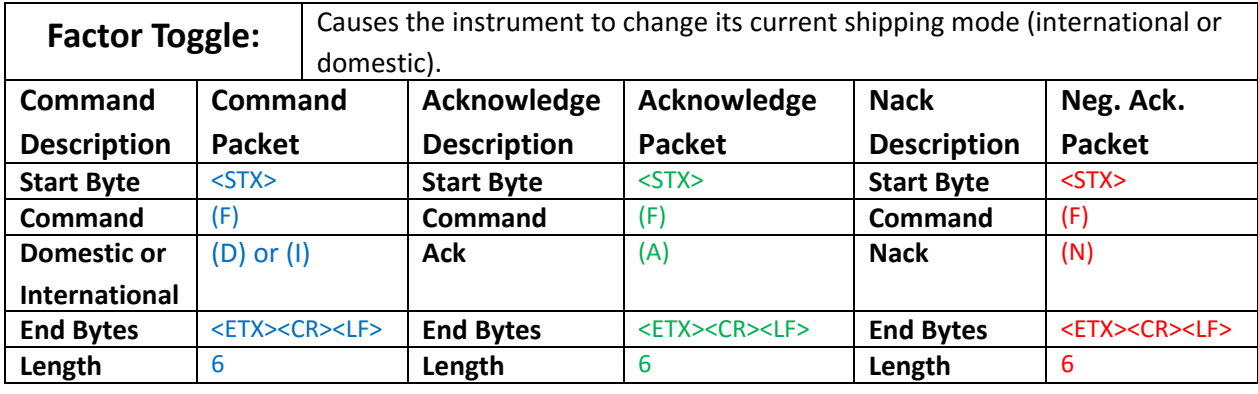

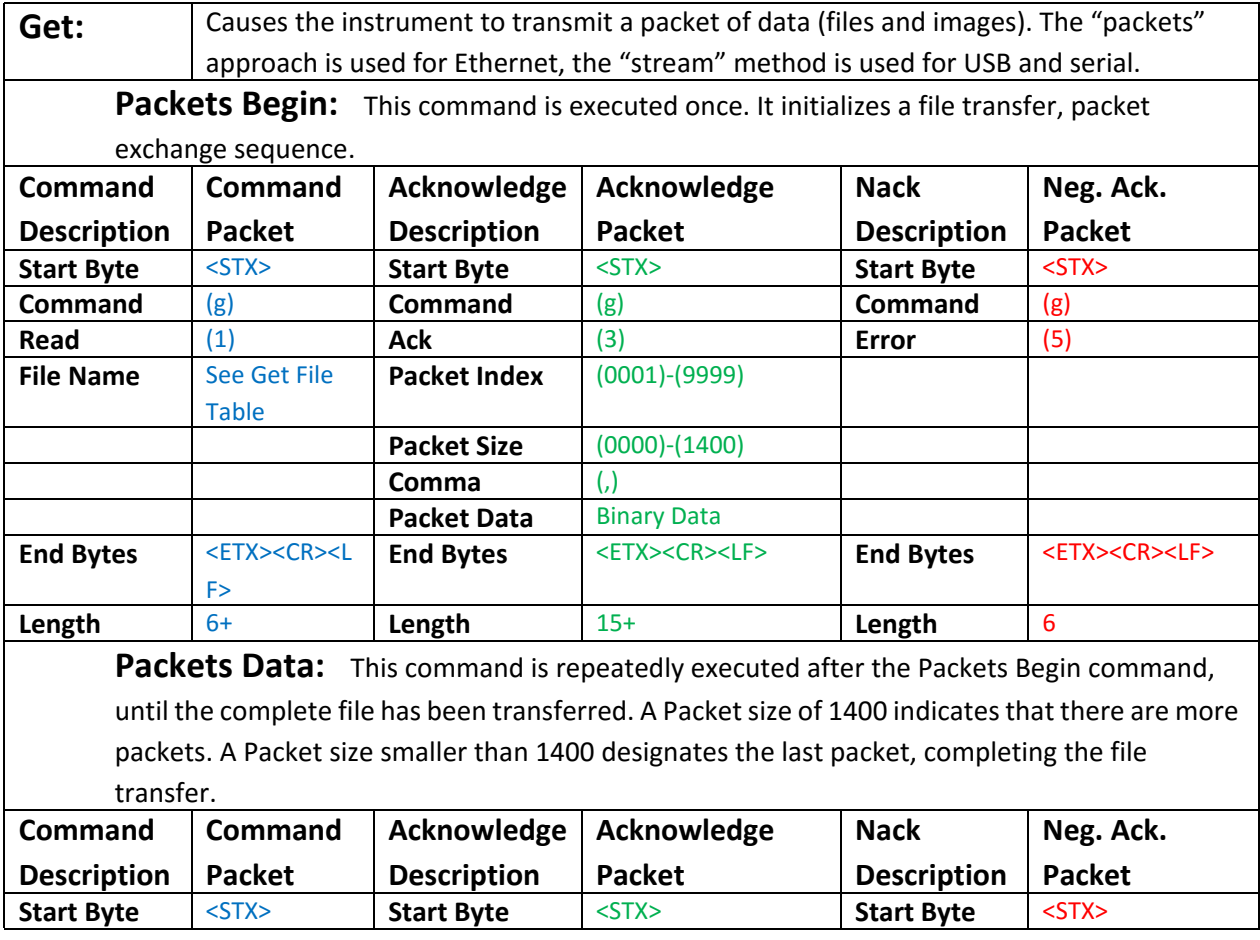

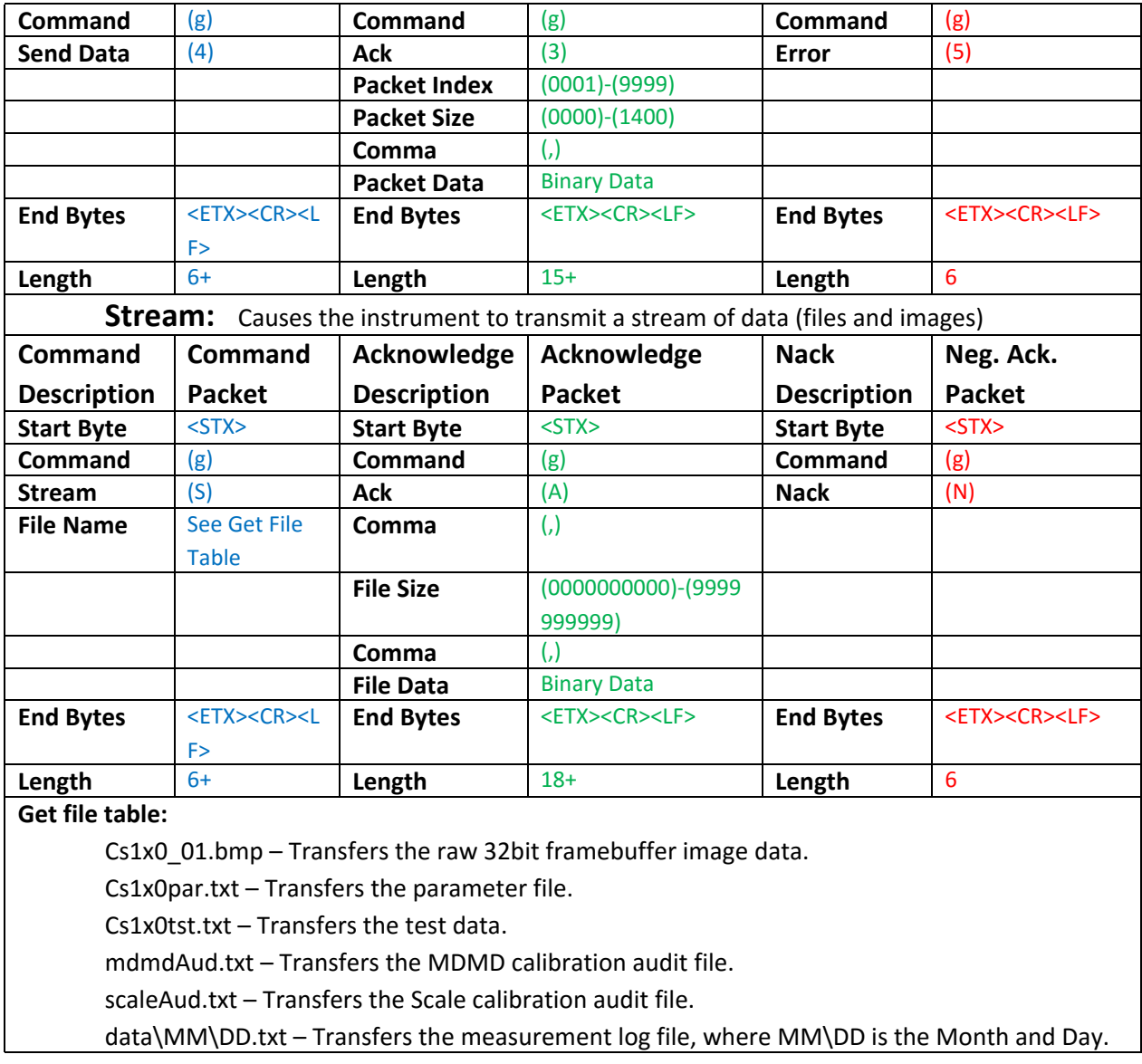

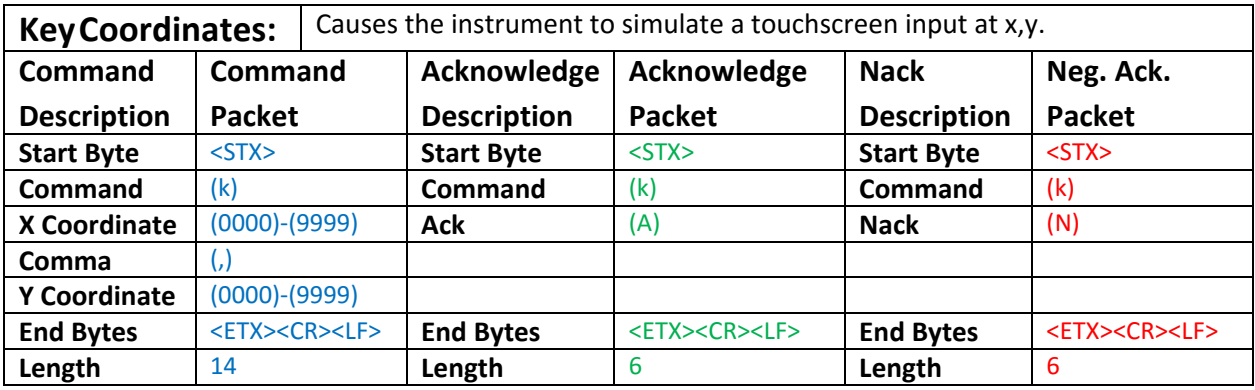

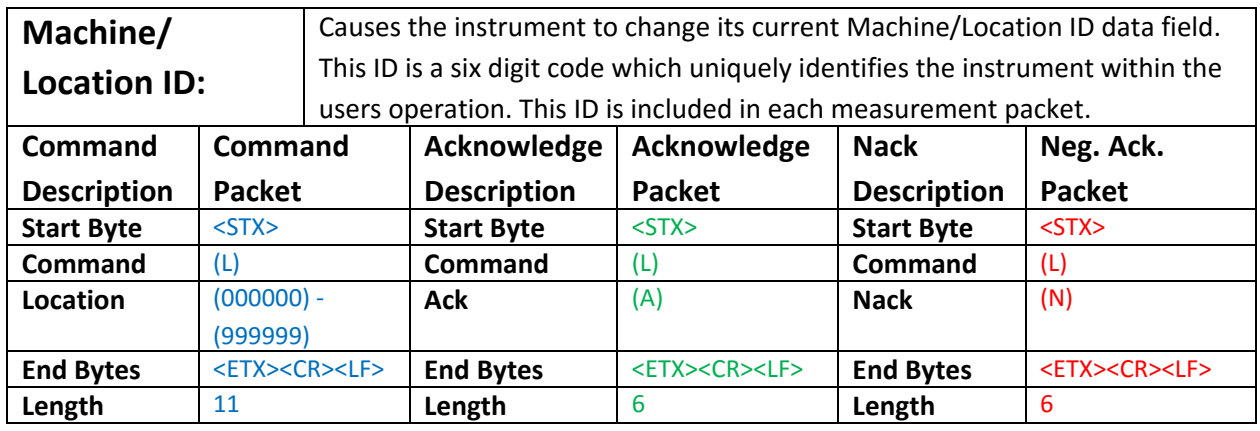

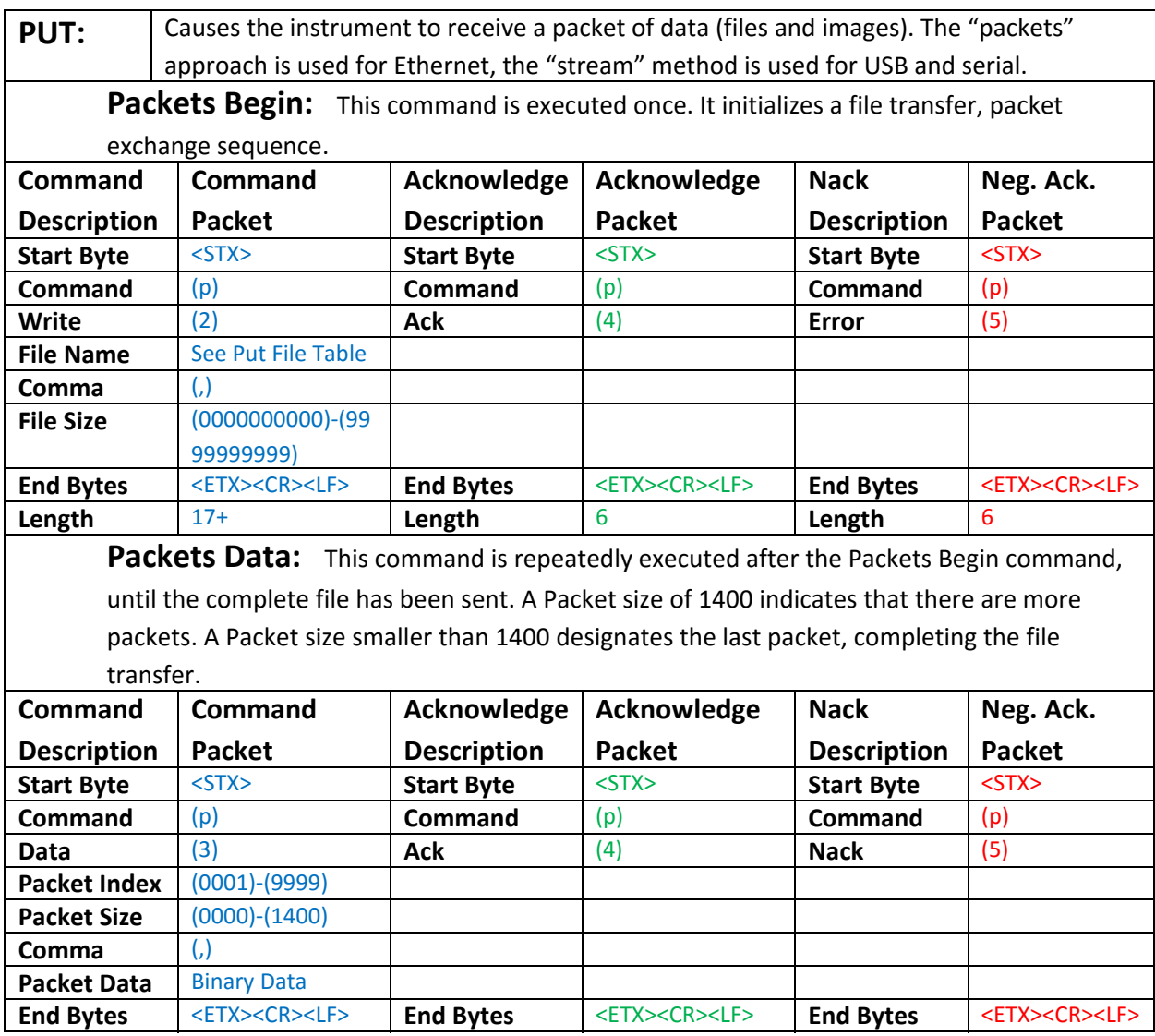

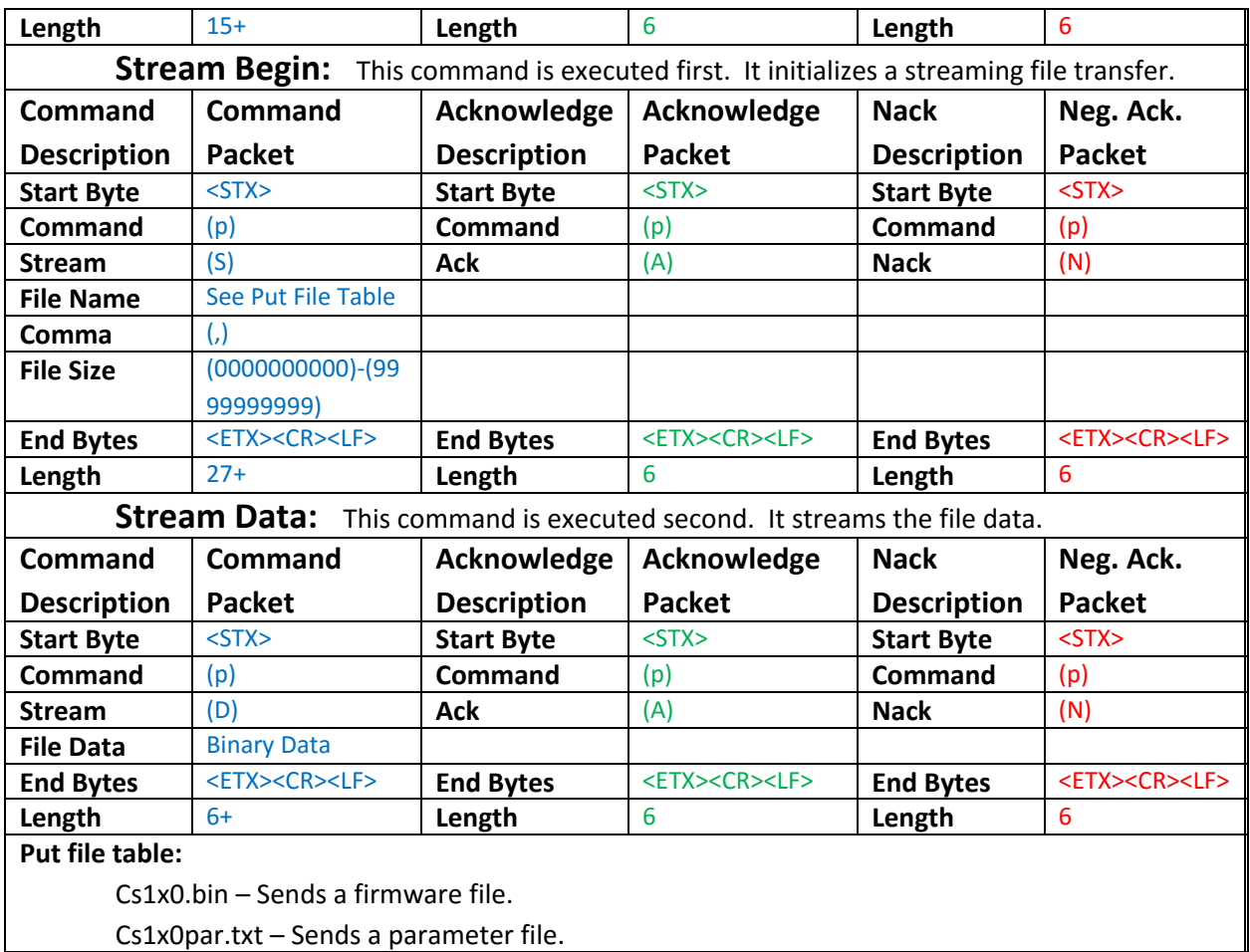

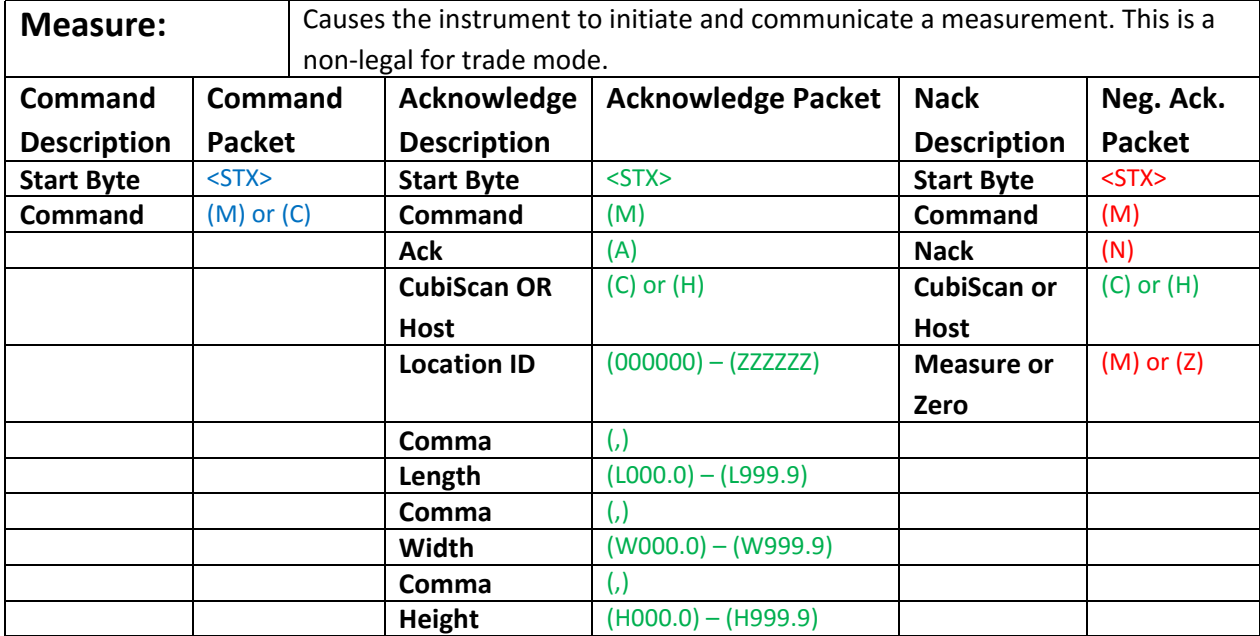

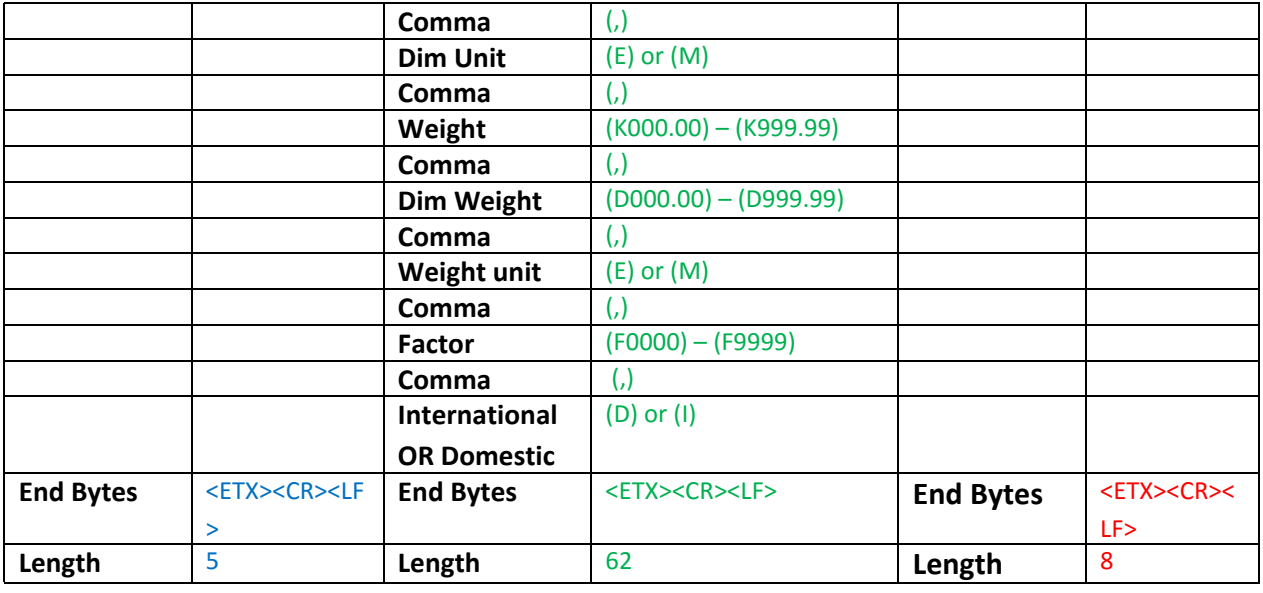

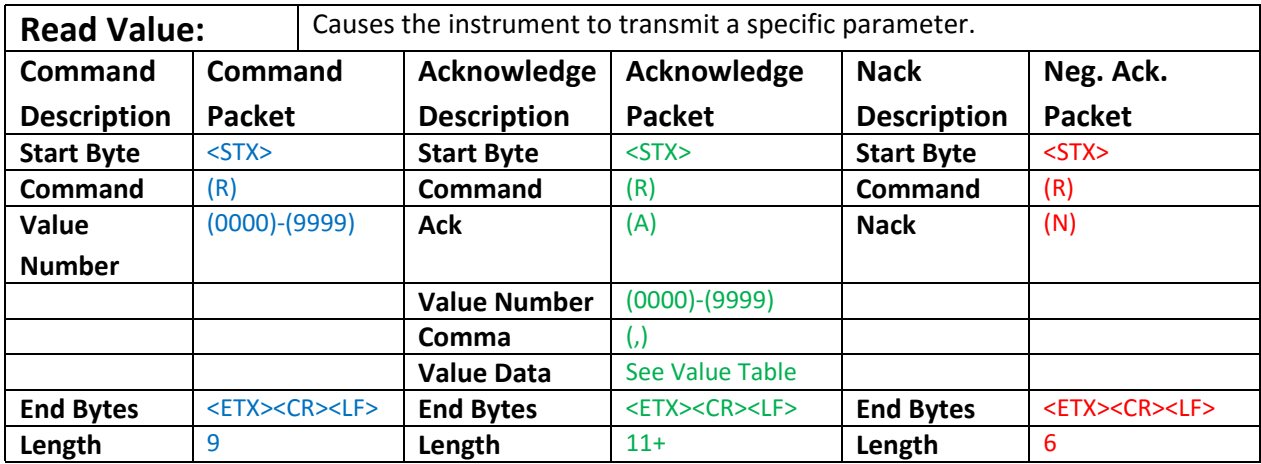

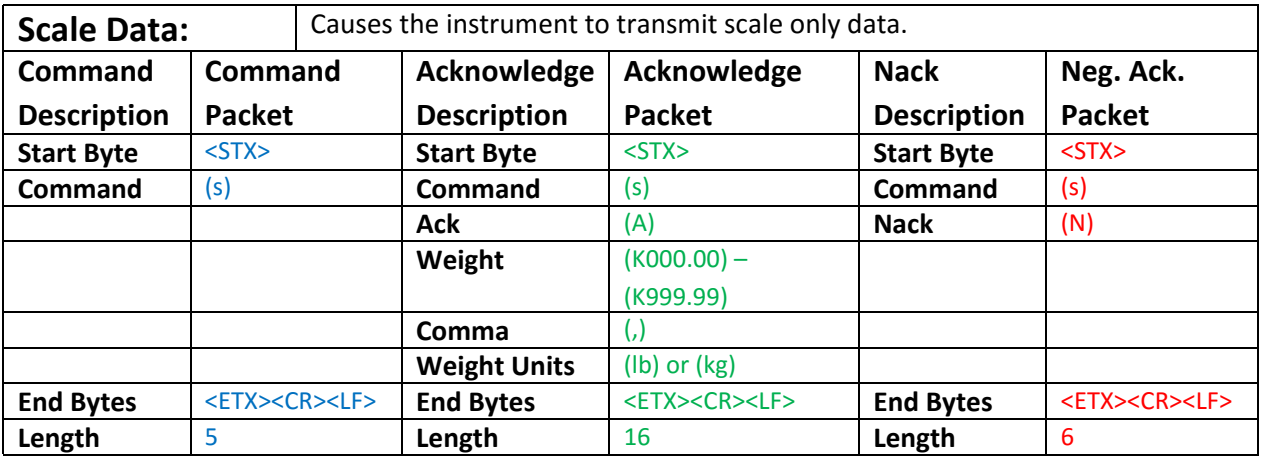
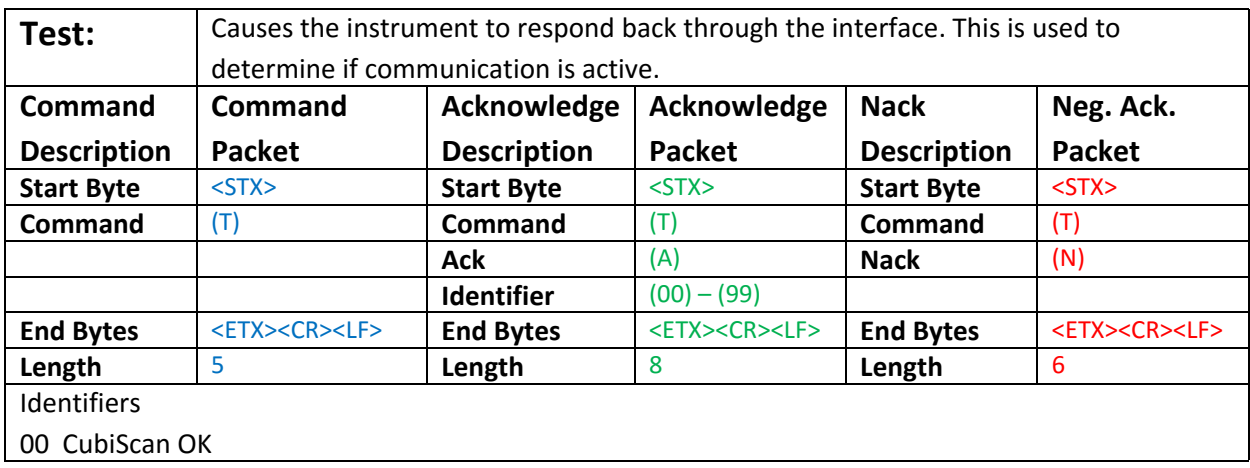

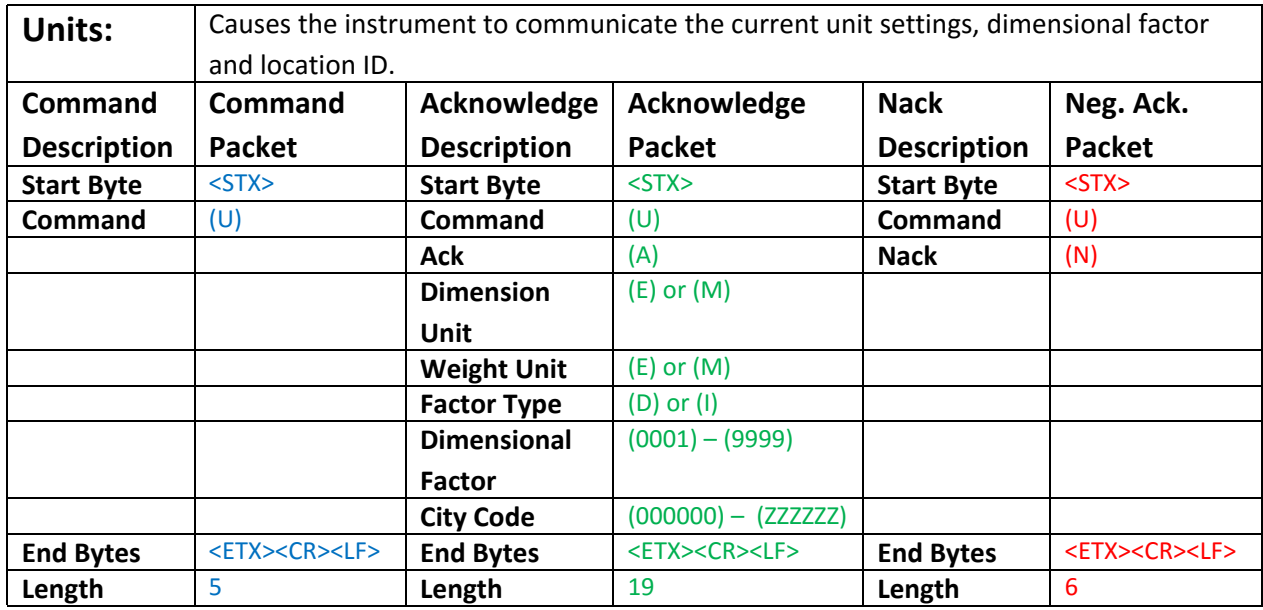

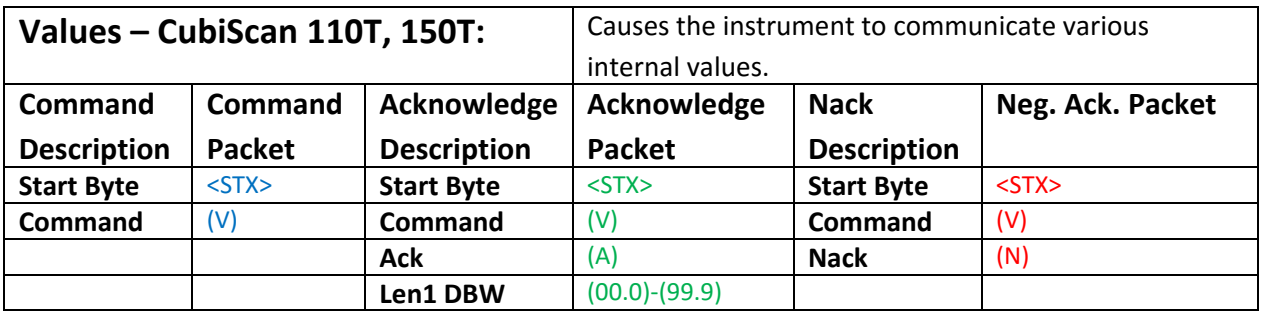

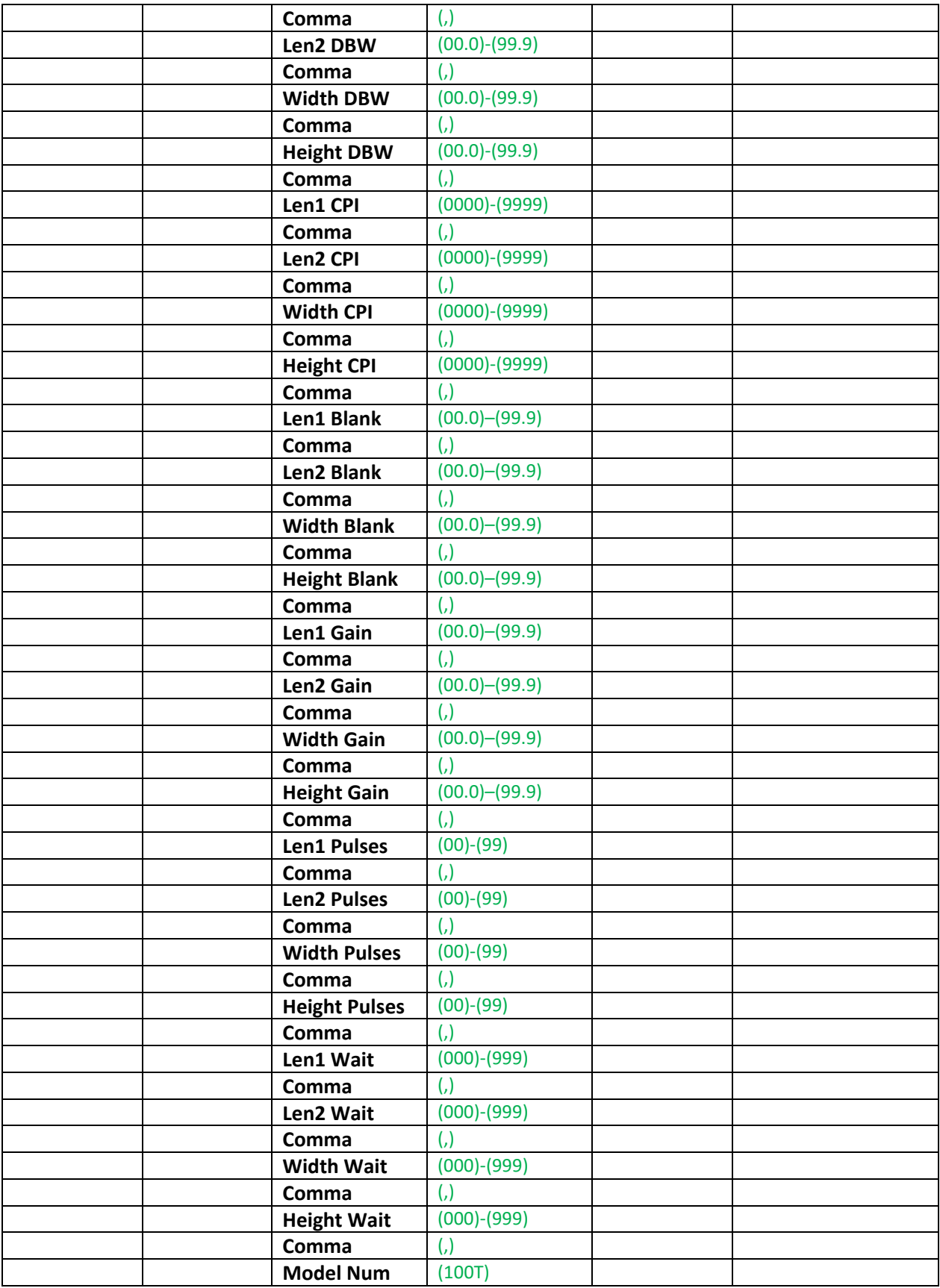

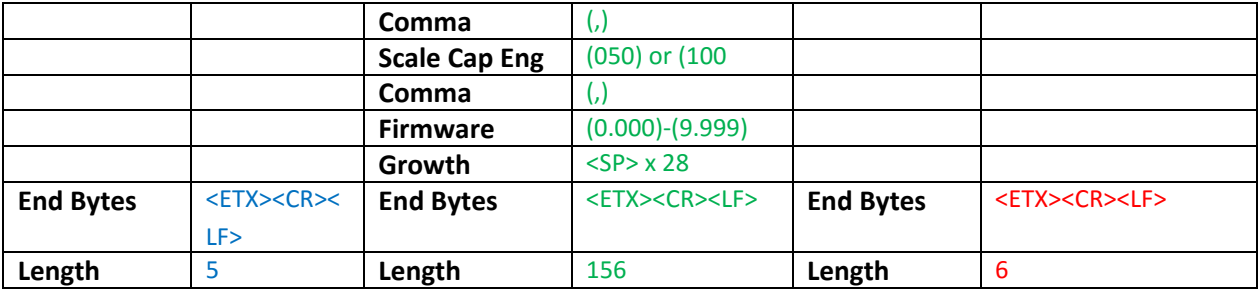

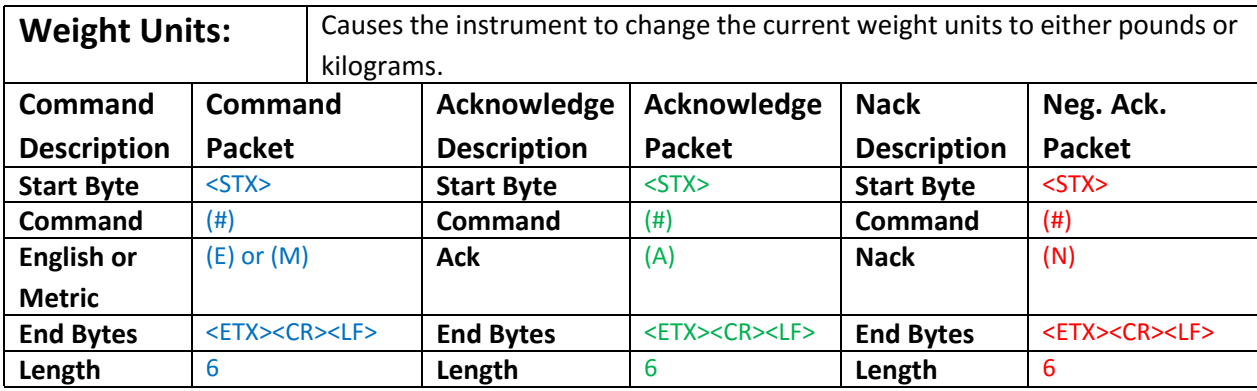

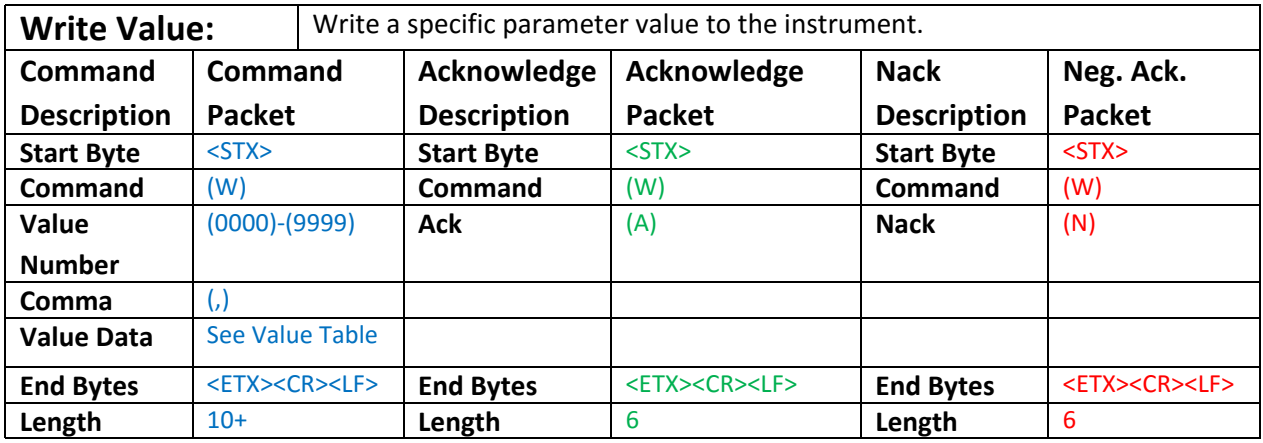

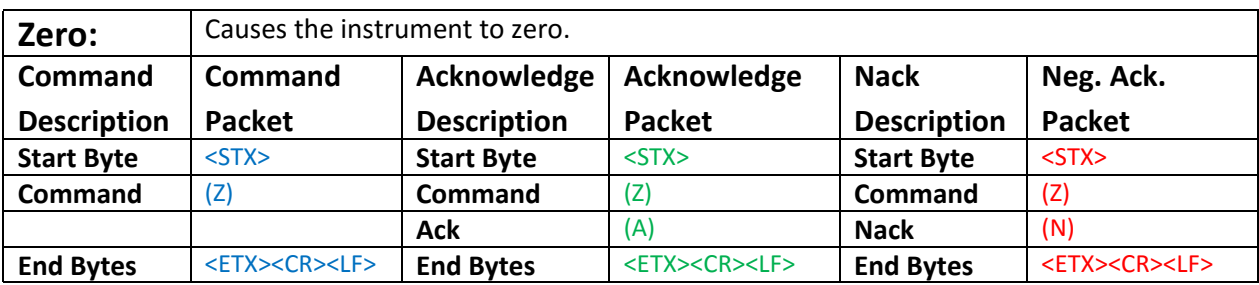

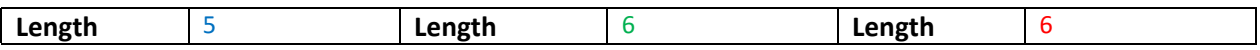

## **EXPANDED COMMUNICATION PROTOCOL**

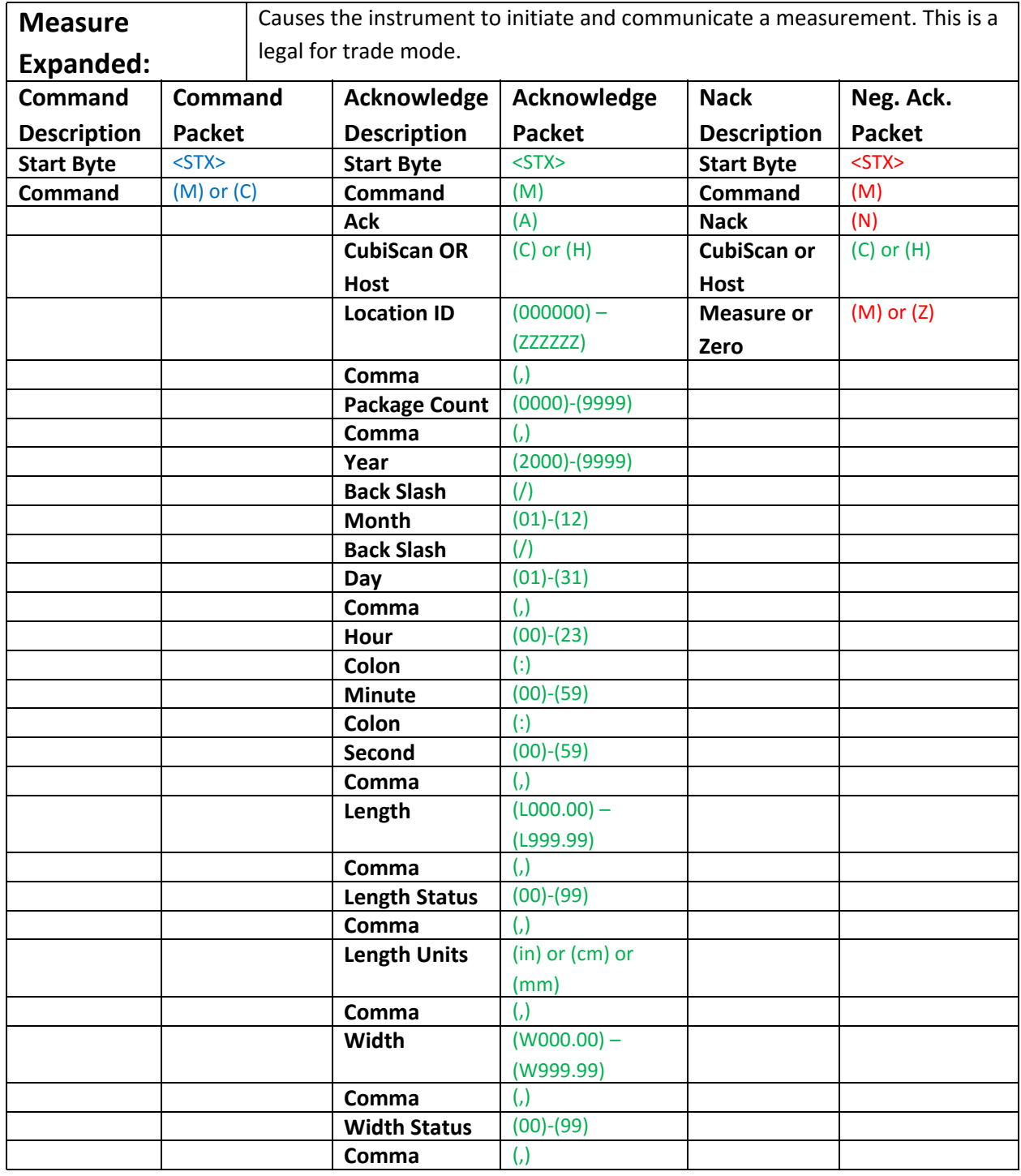

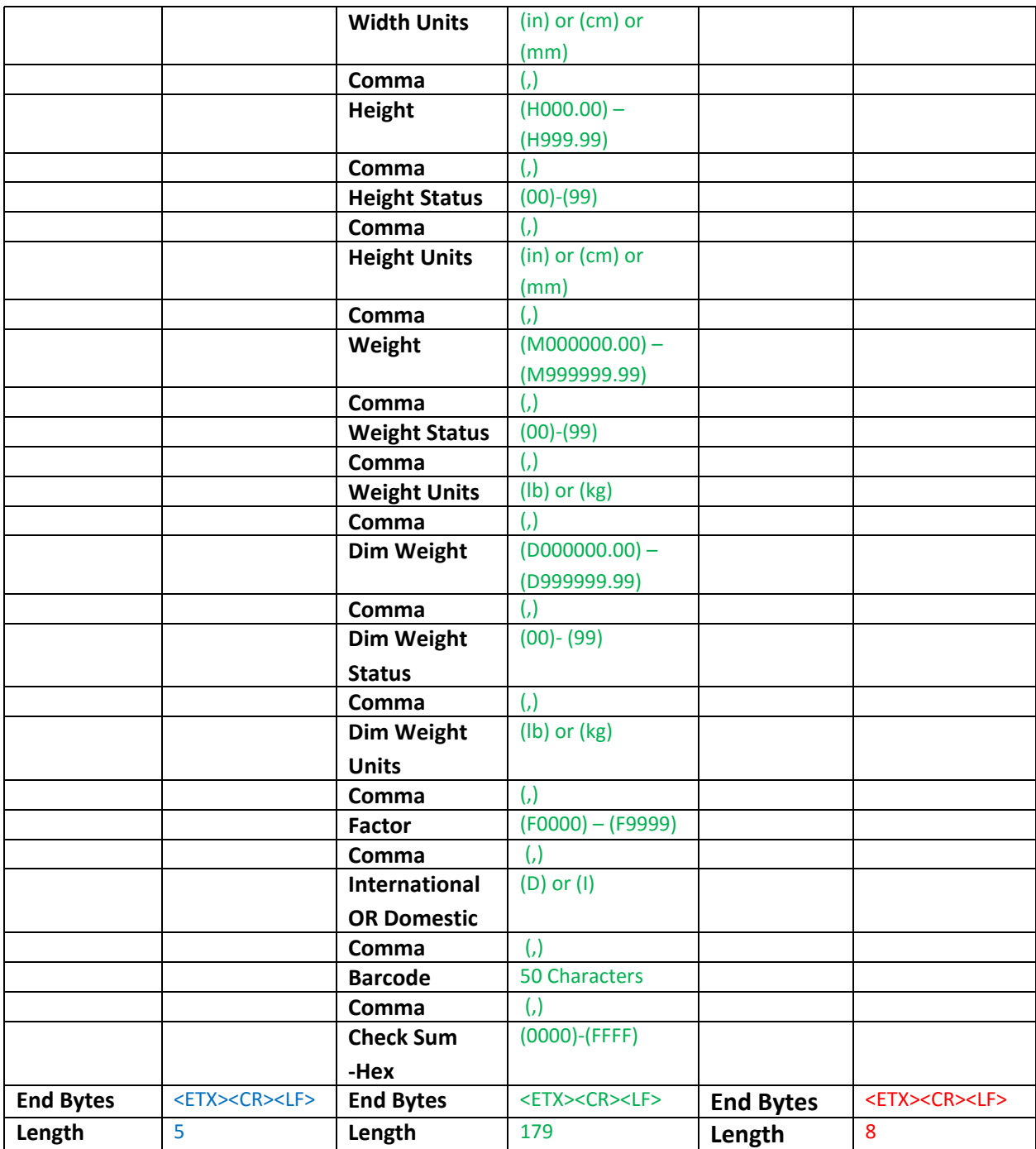

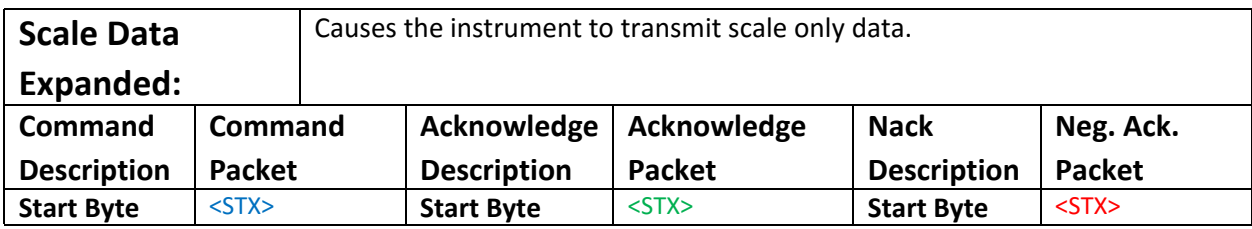

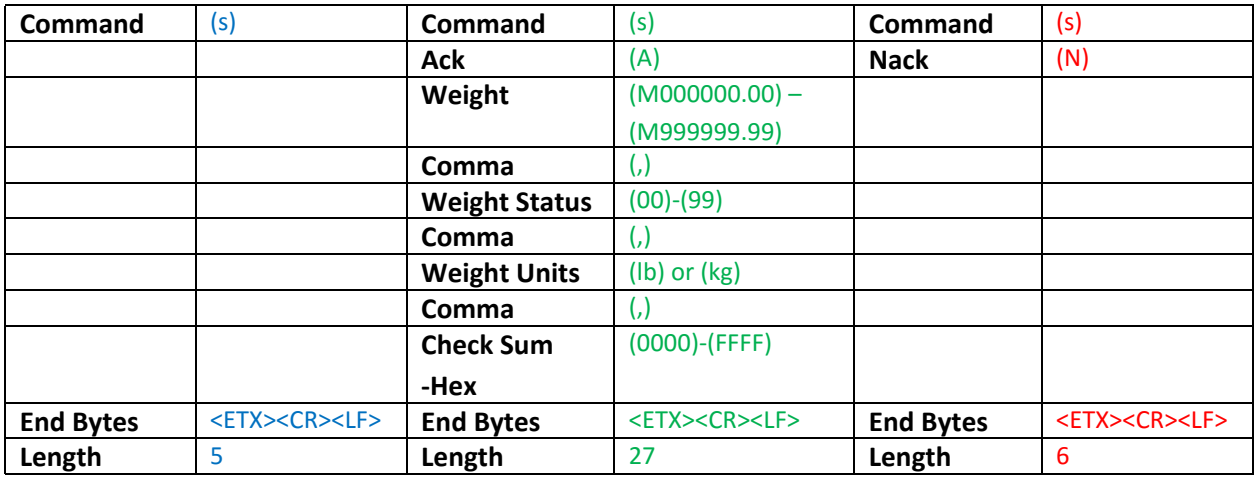

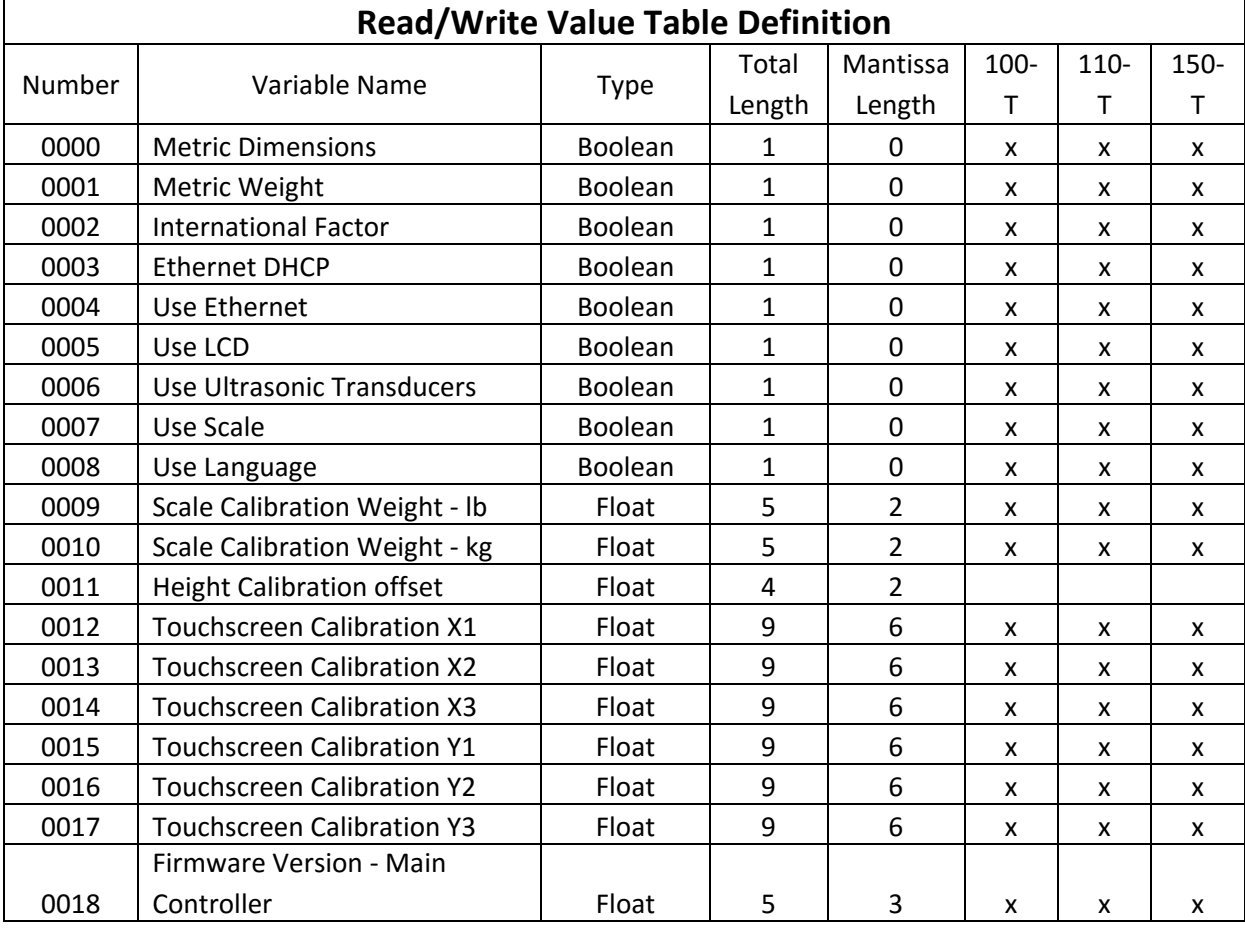

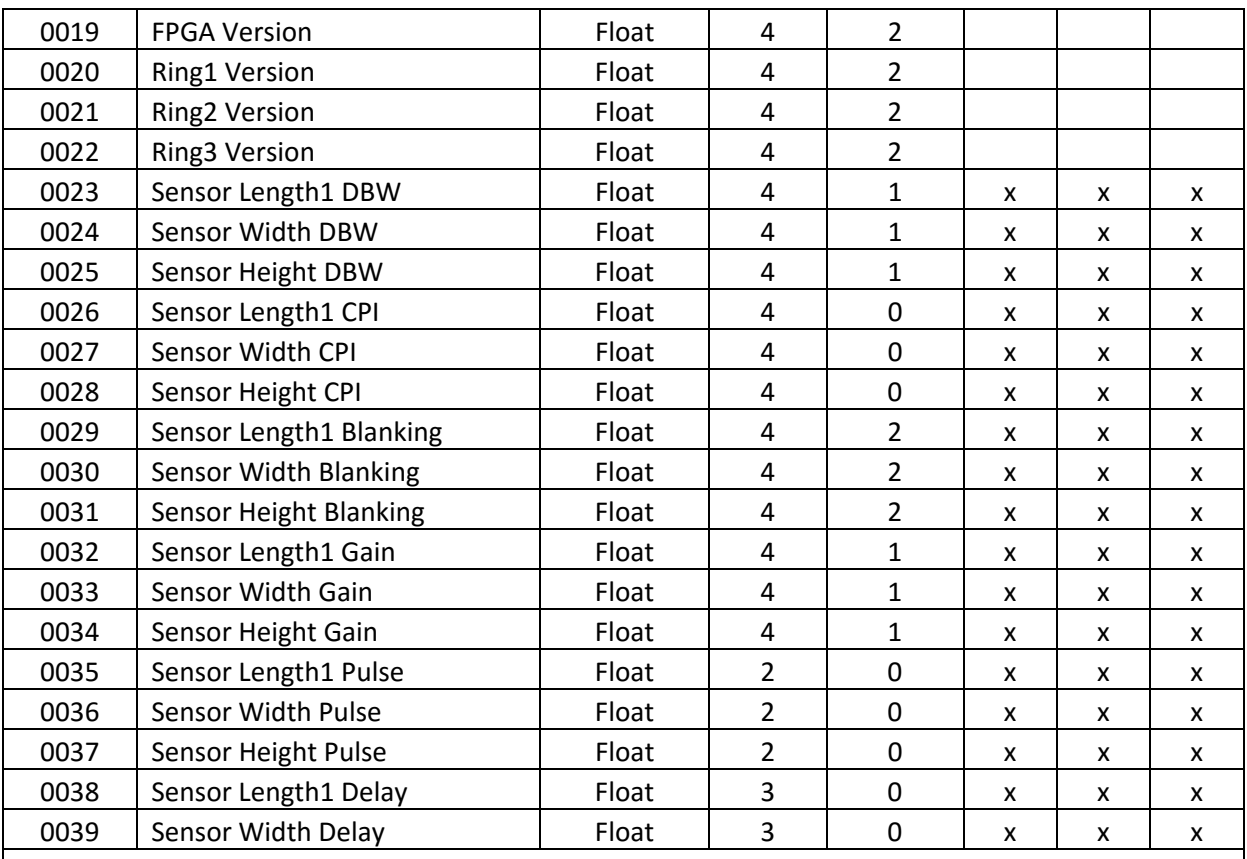

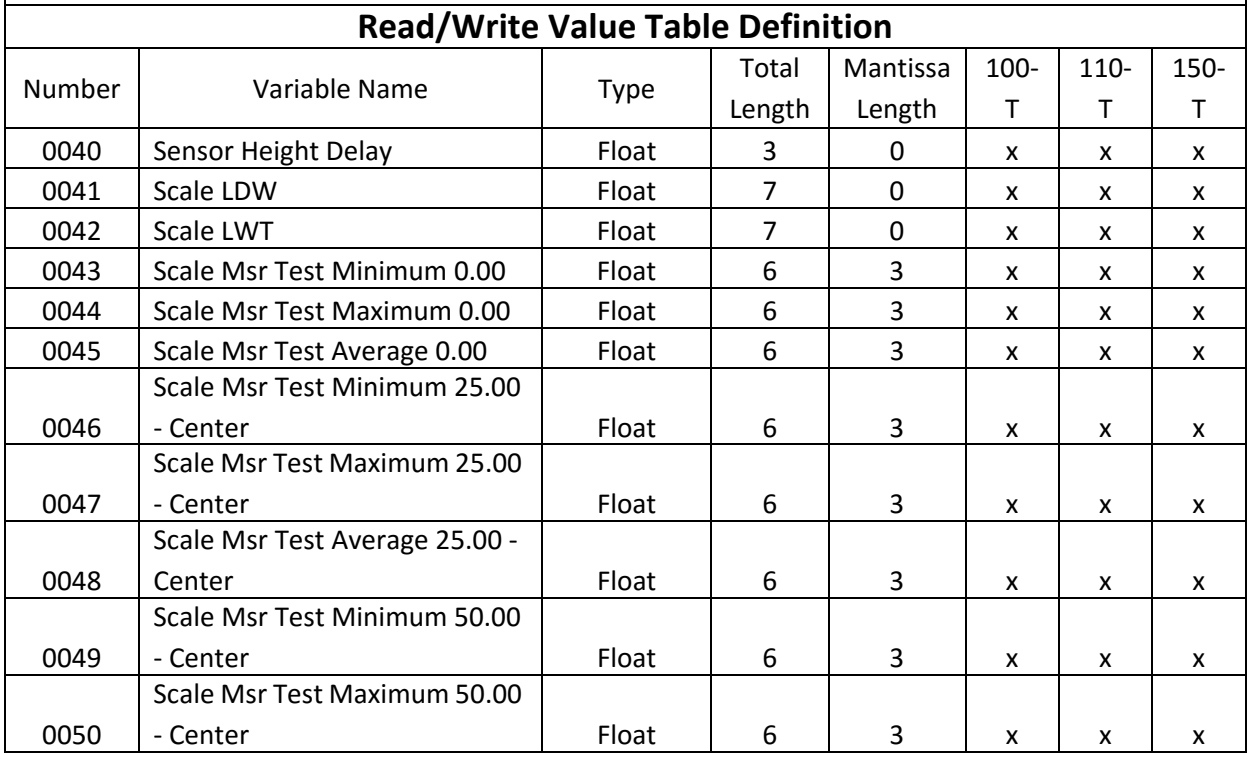

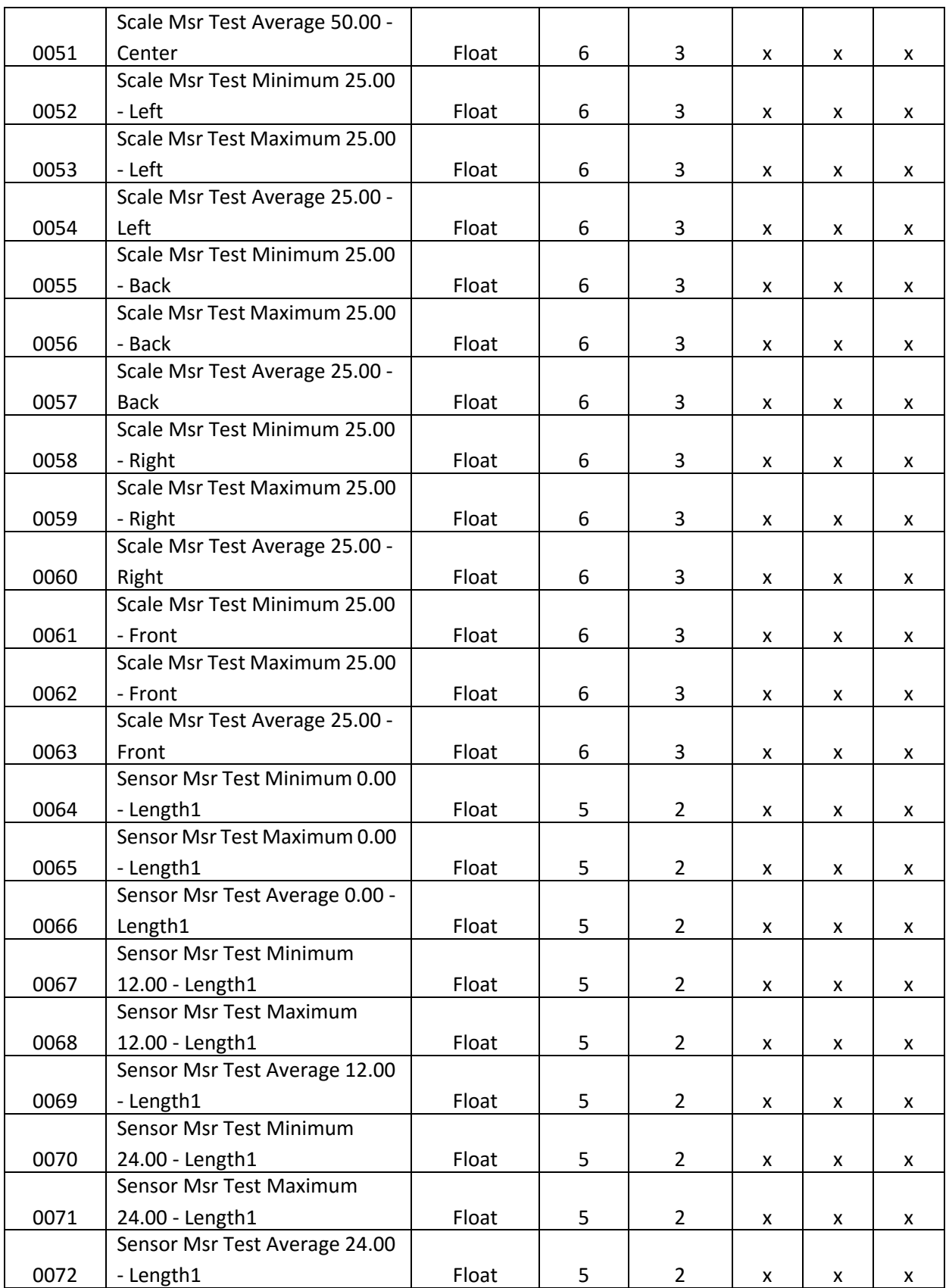

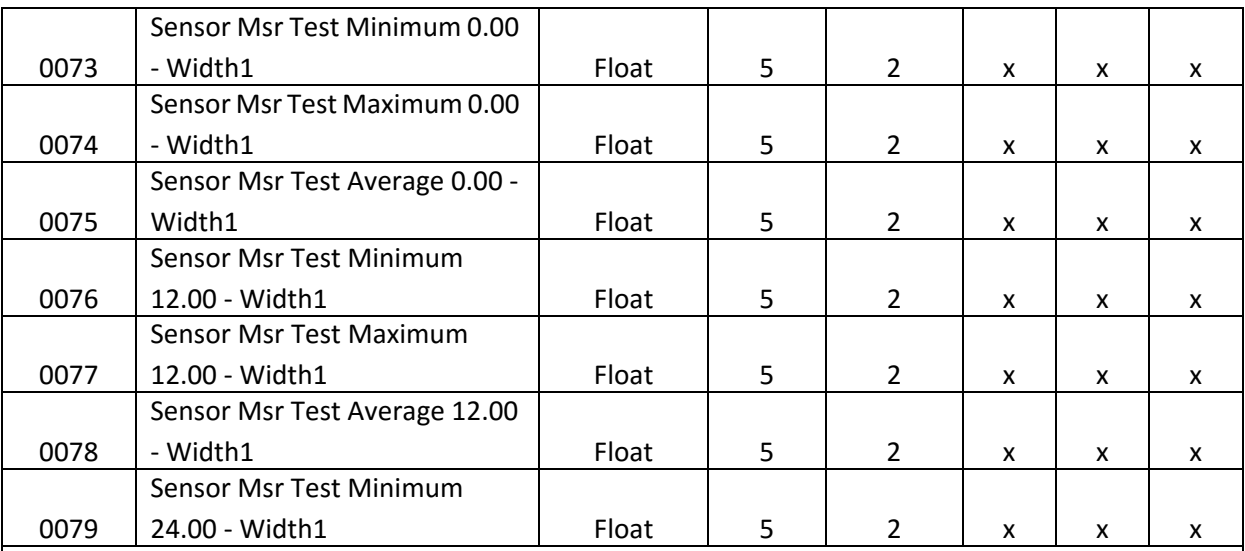

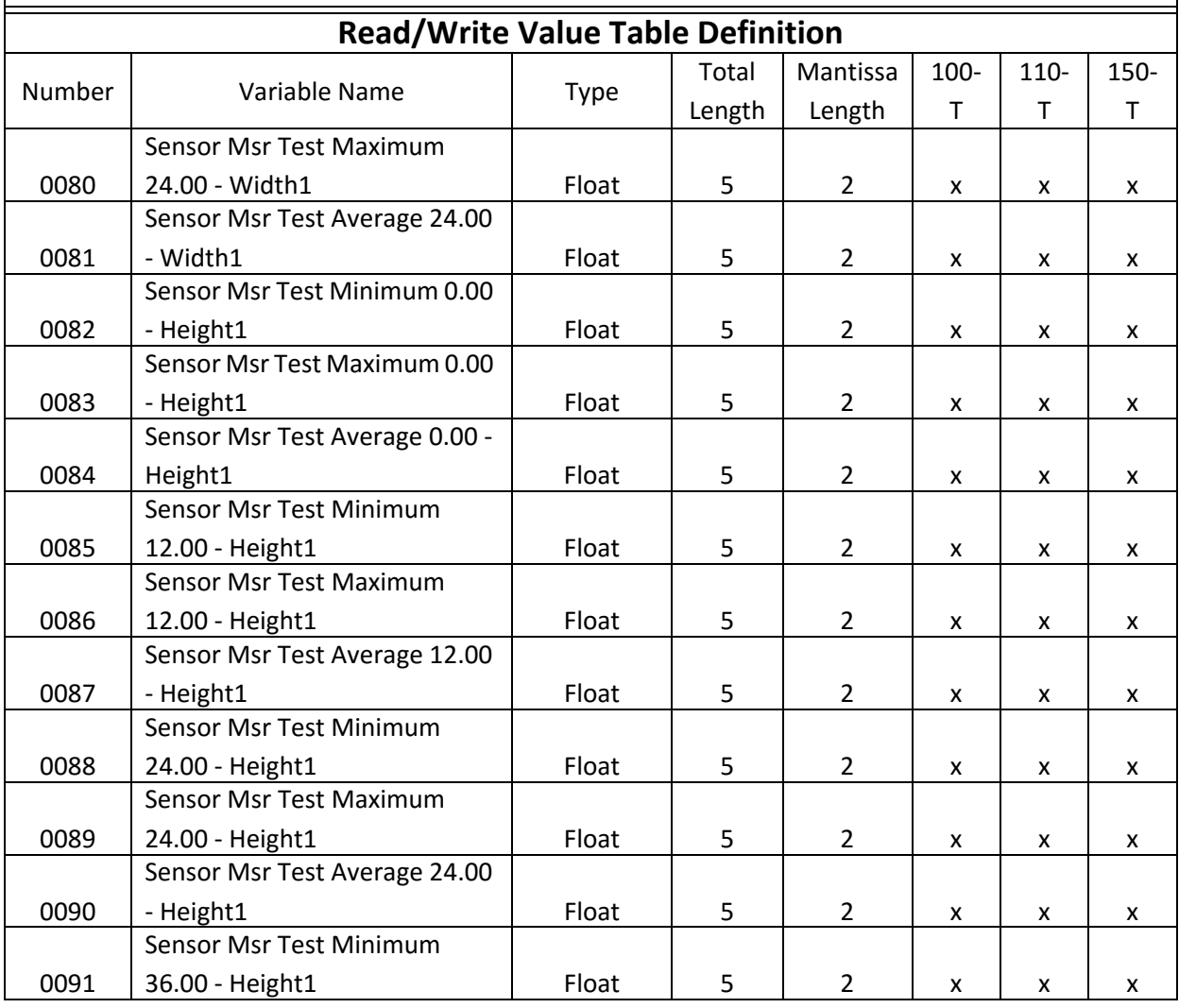

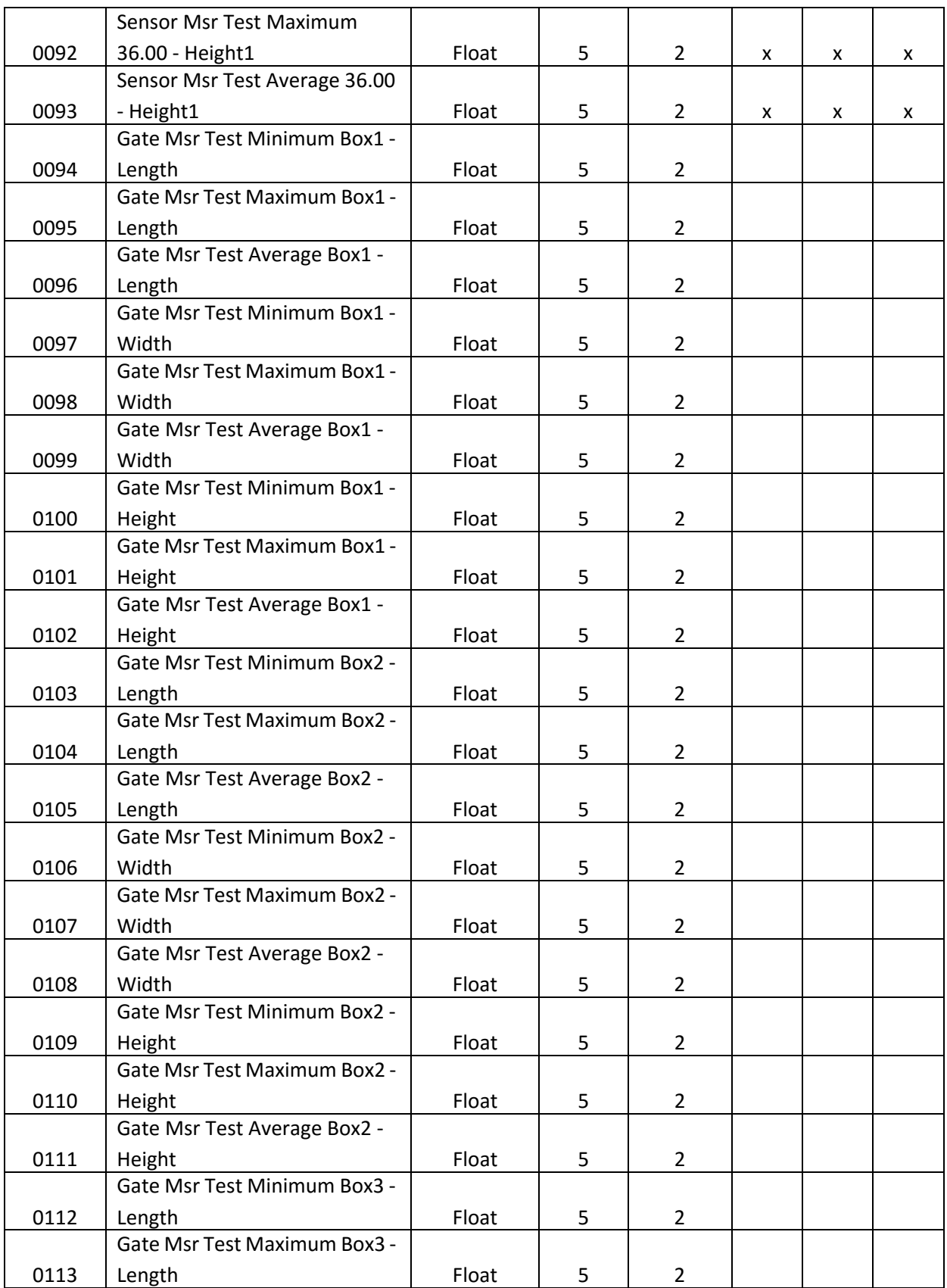

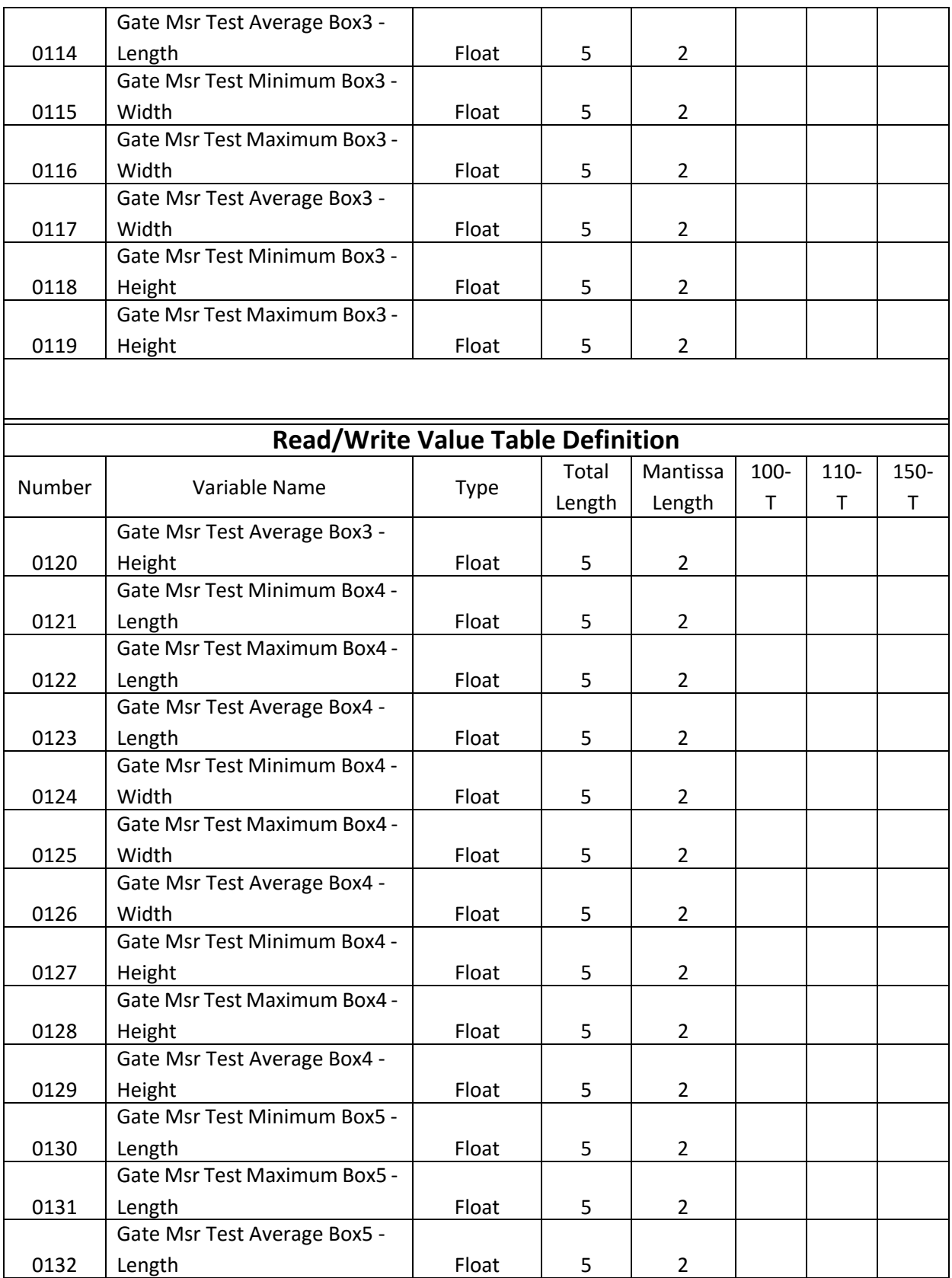

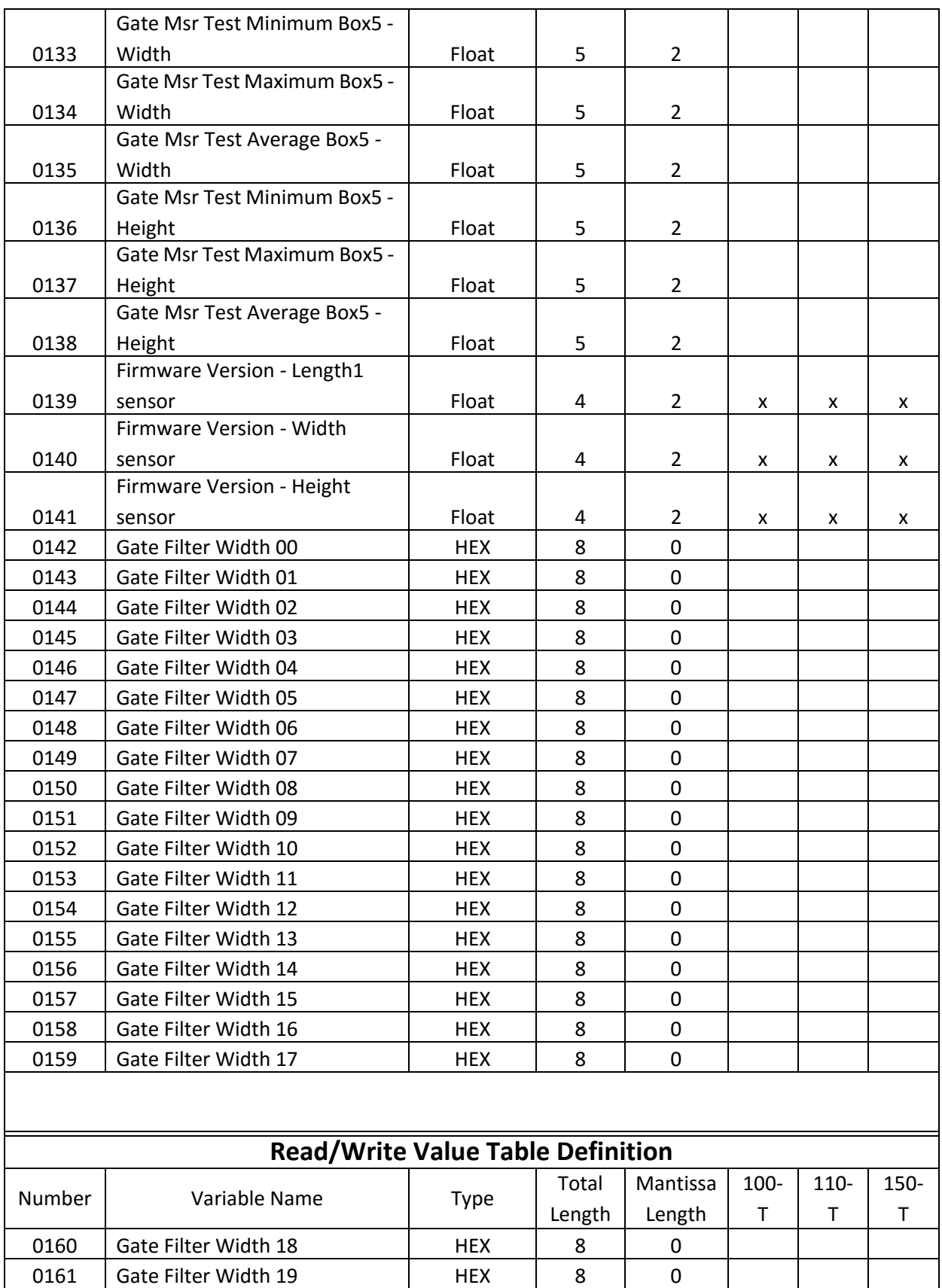

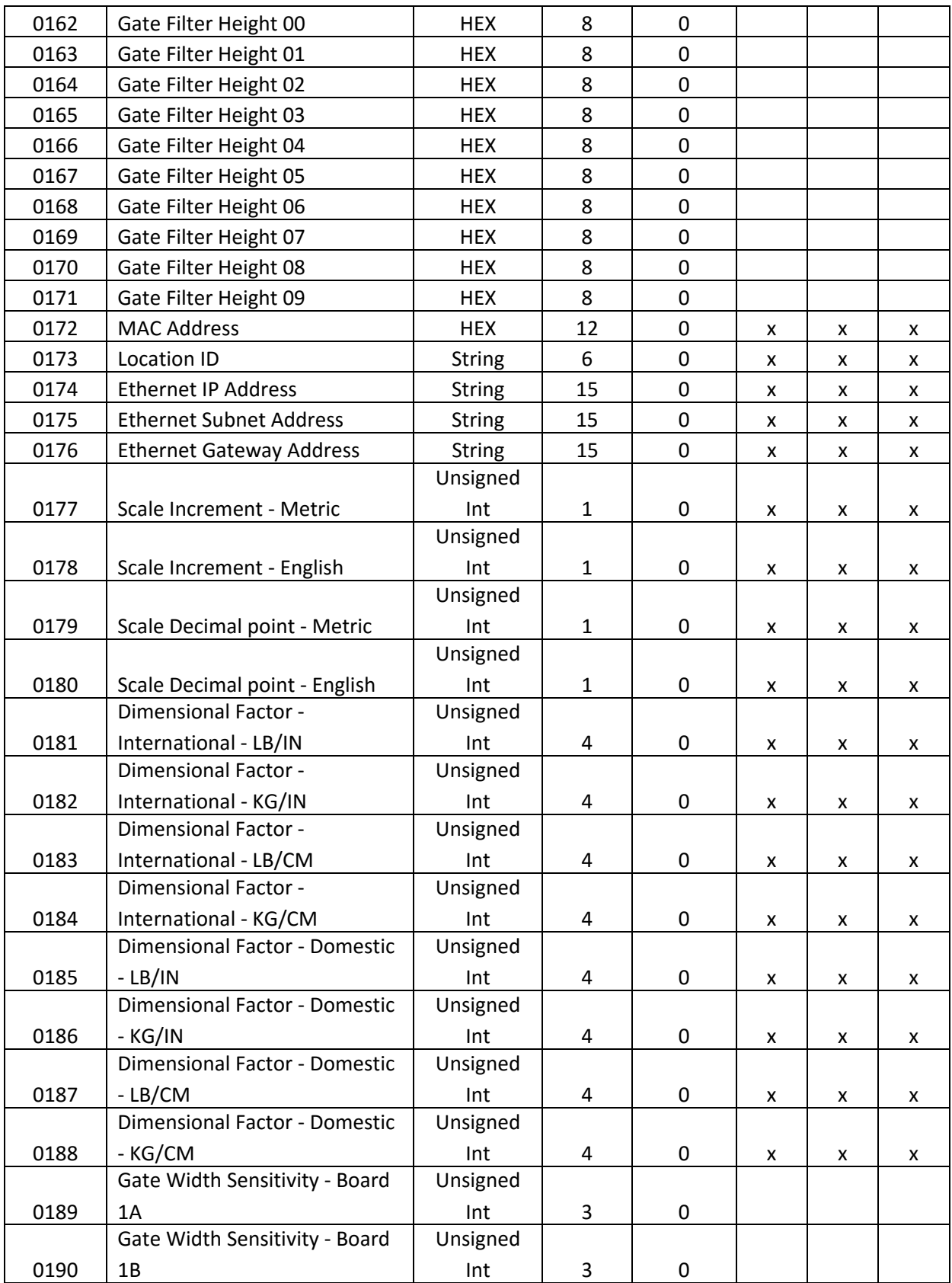

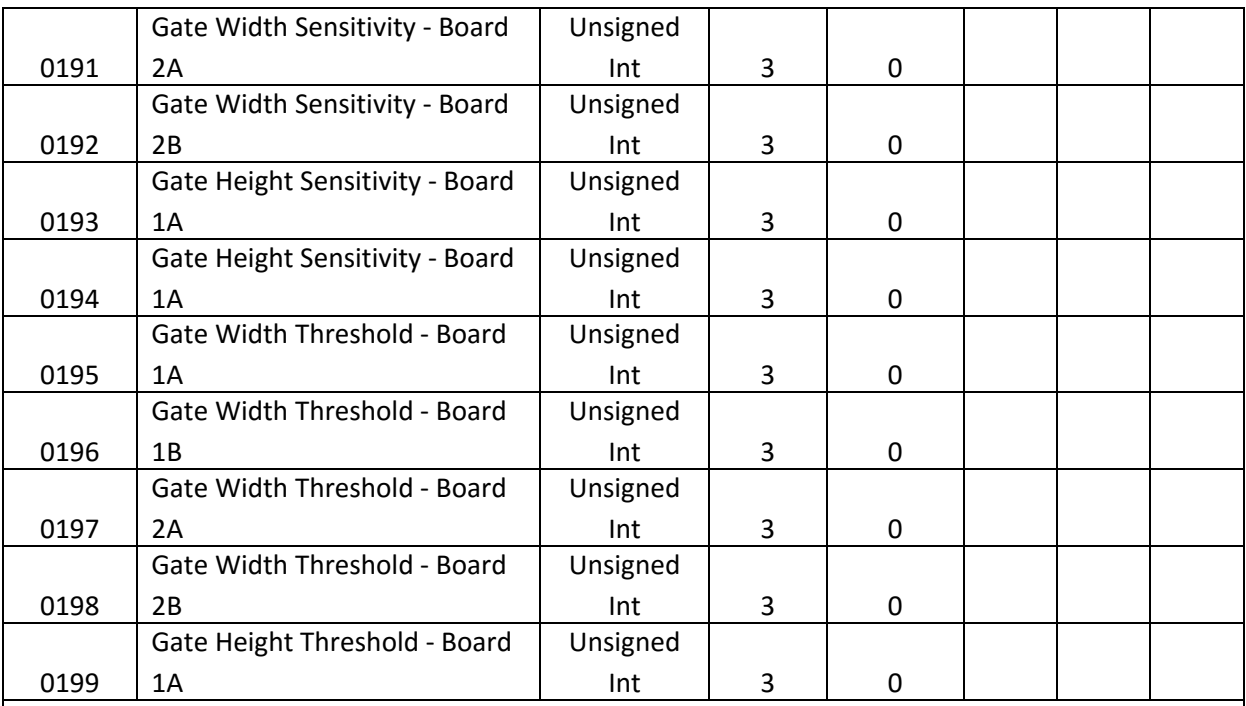

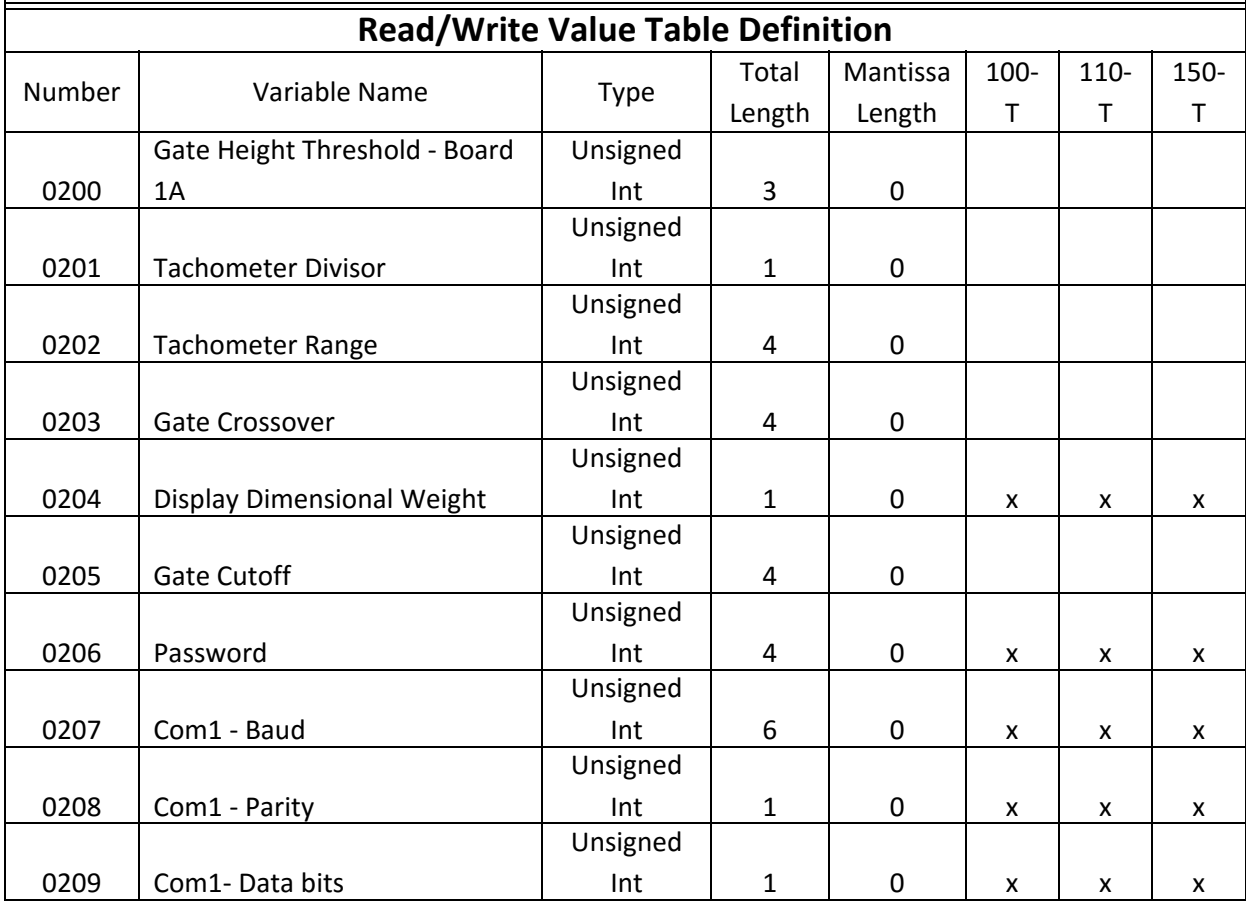

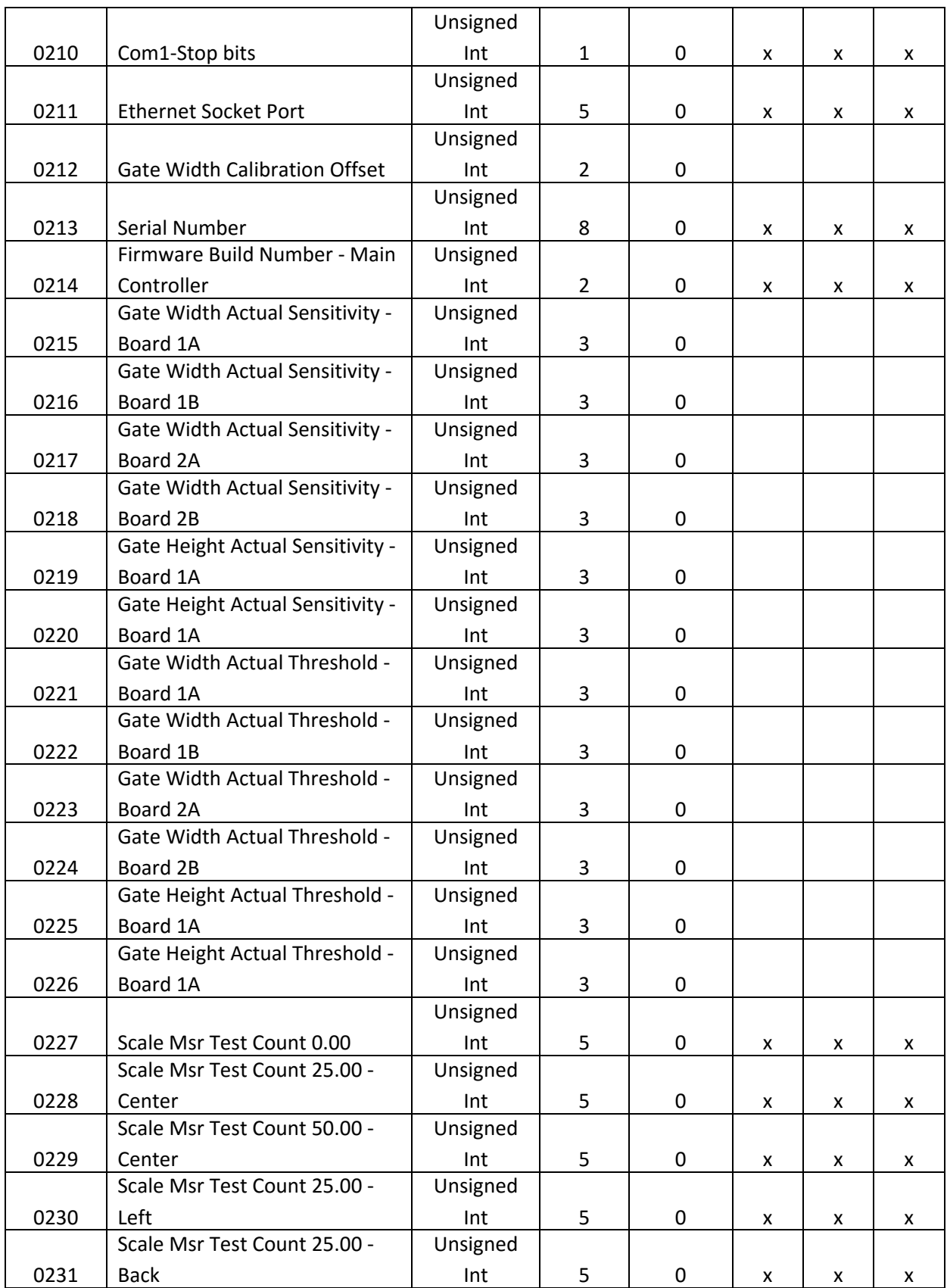

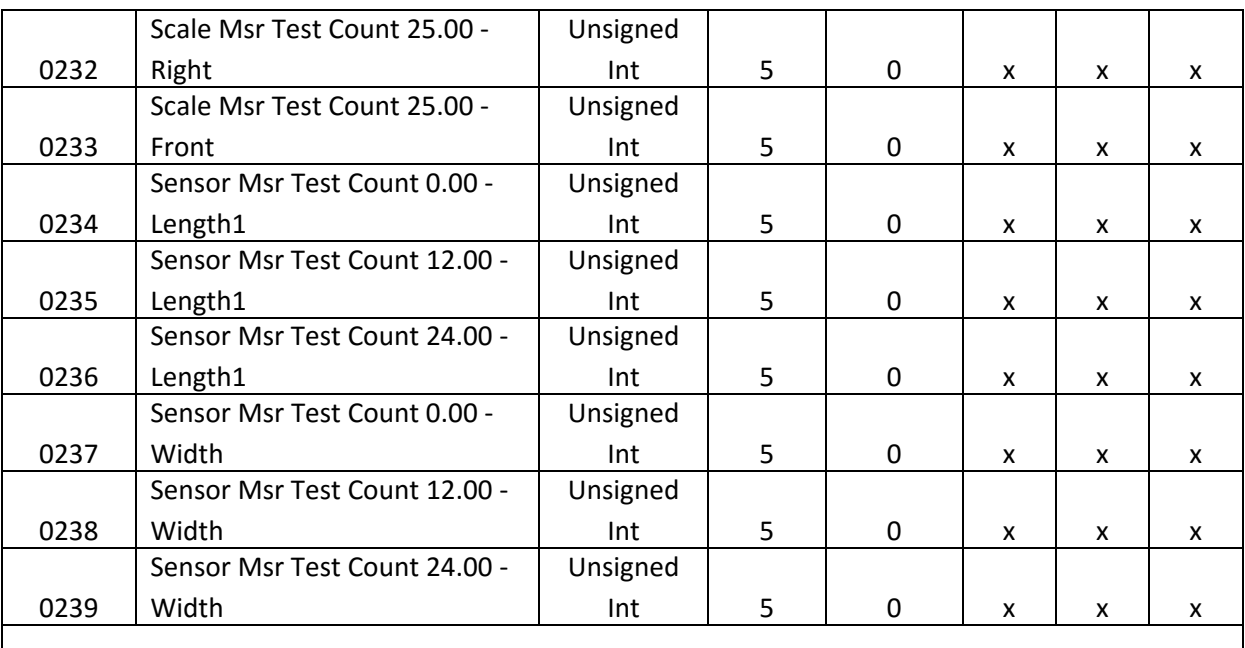

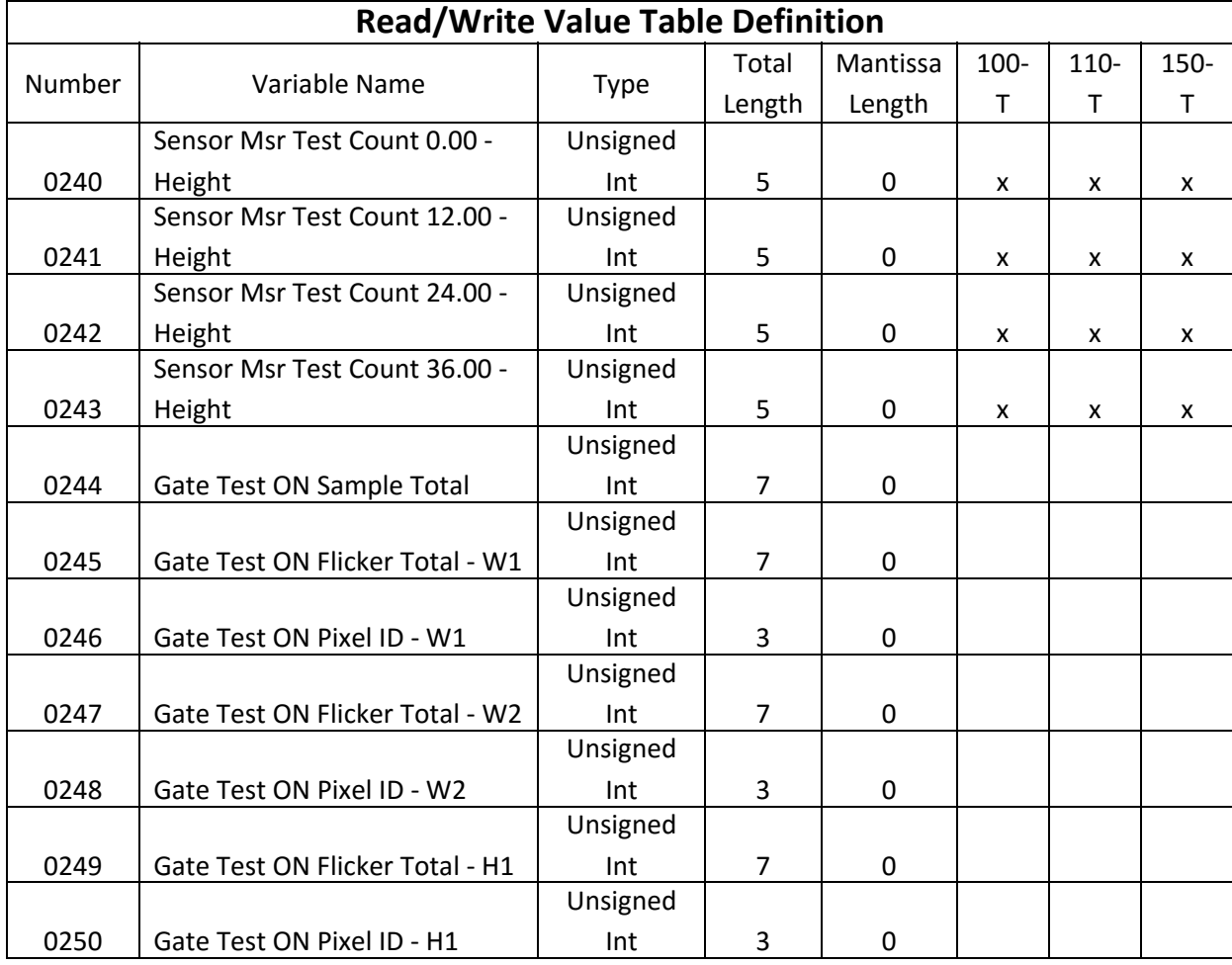

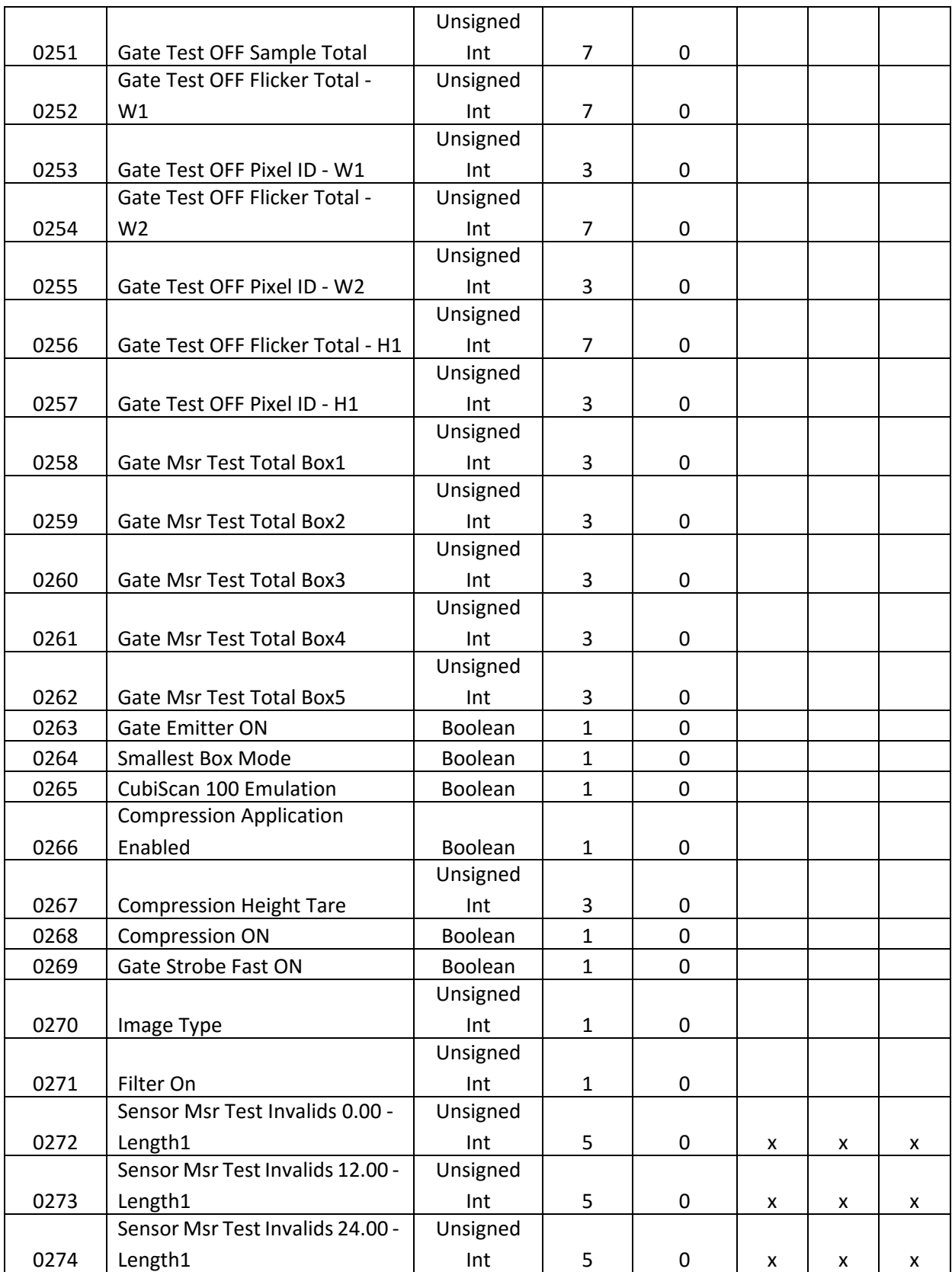

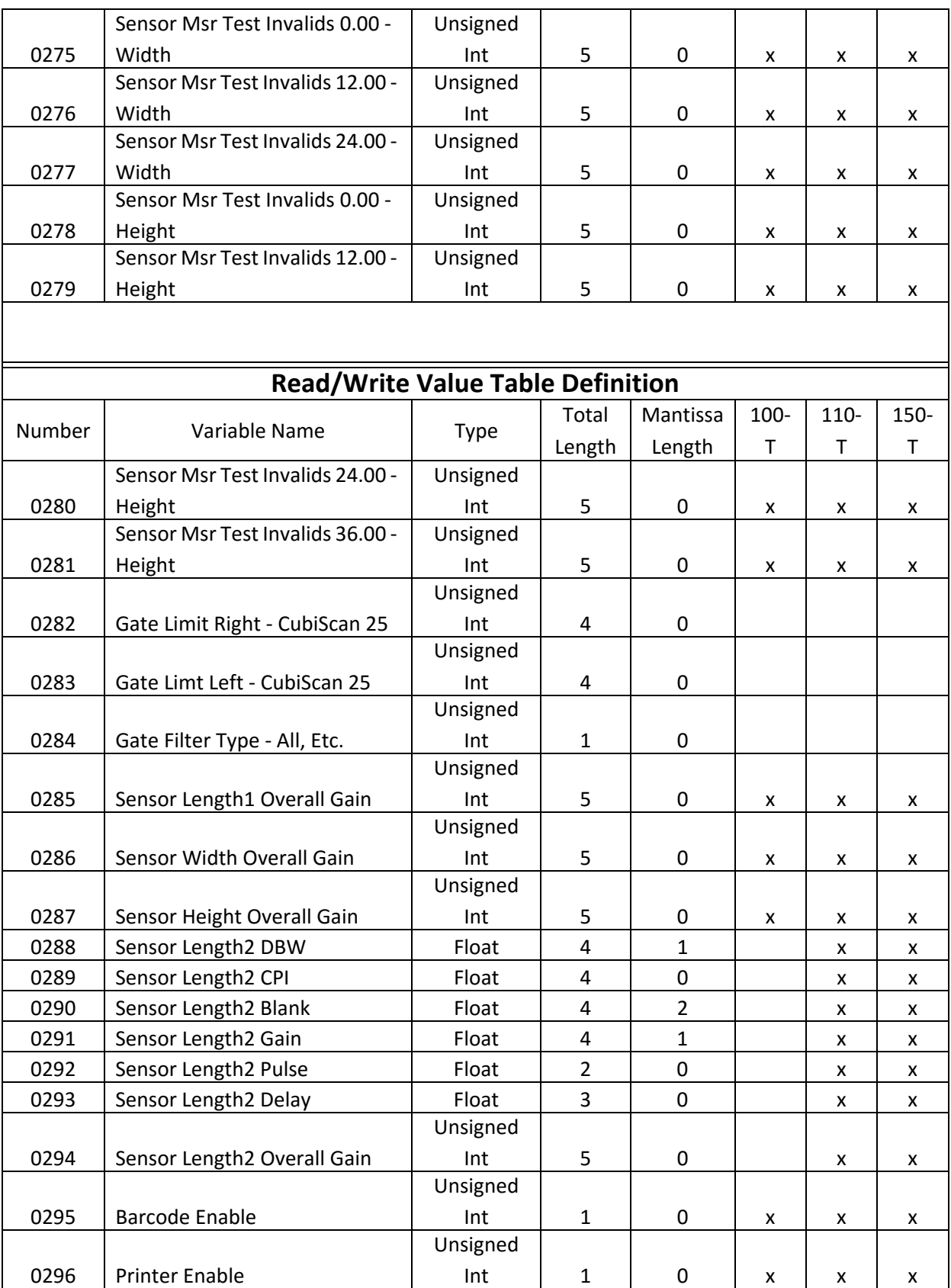

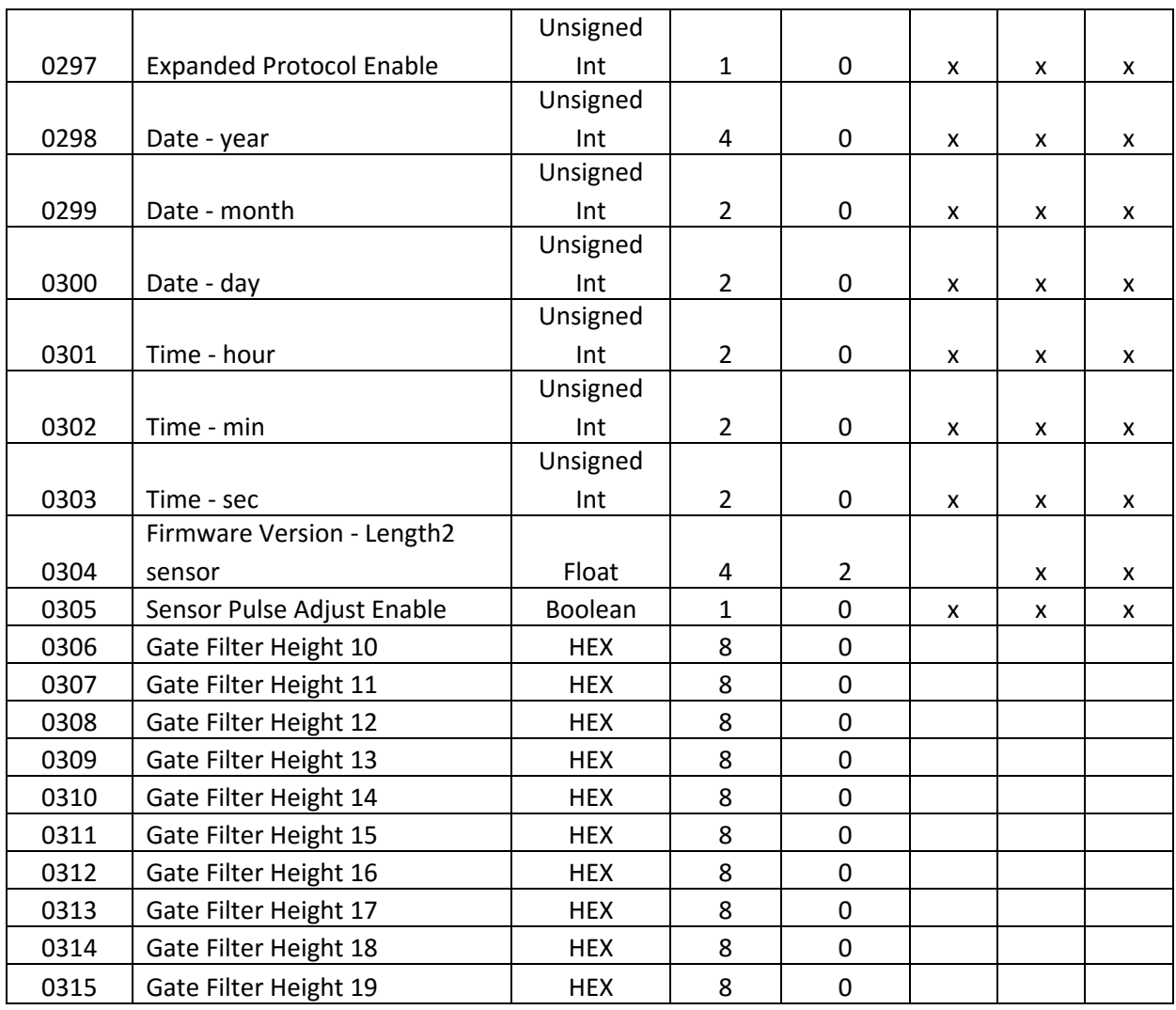

## **Appendix B Parts List**

Following is a list of parts that can be purchased for the CubiScan 110-T as spare parts or if replacement is necessary.

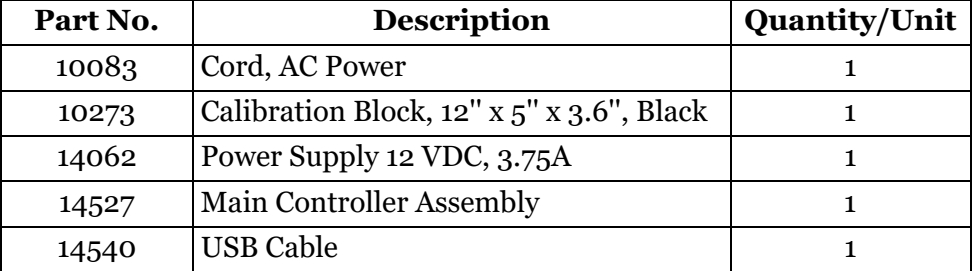